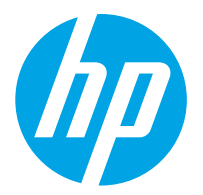

HP ScanJet Pro 2000 s2, 3000 s4, N4000 snw1 HP ScanJet Enterprise Flow 5000 s5, 7000 s3, N7000 snw1

Guida per l'utente

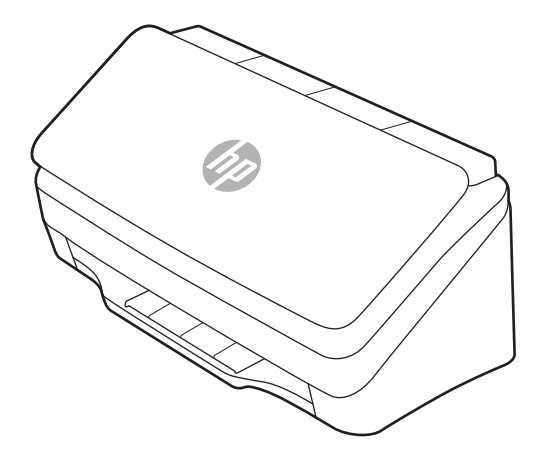

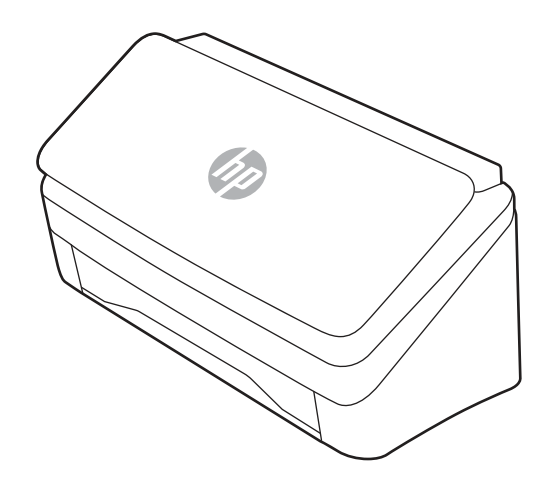

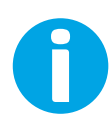

www.hp.com/support/sj2000s2 www.hp.com/support/sj3000s4 www.hp.com/support/sjn4000snw1 www.hp.com/support/sjflow5000s5 www.hp.com/support/sjflow7000s3 www.hp.com/support/sjflown7000snw1

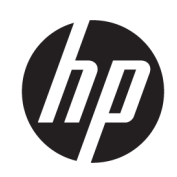

HP ScanJet Pro 2000 s2, 3000 s4, N4000 snw1 HP ScanJet Enterprise Flow 5000 s5, 7000 s3, N7000 snw1

Guida per l'utente

#### **RIASSUNTO**

Questa guida fornisce informazioni relative alla configurazione, all'uso, alla manutenzione, alla risoluzione dei problemi, alla sicurezza e all'ambiente.

# Informazioni legali

#### Copyright e licenza

© Copyright 2020 HP Development Company, L.P.

La riproduzione, l'adattamento o la traduzione senza autorizzazione scritta sono vietati, salvo nei casi consentiti dalle leggi sul copyright vigenti.

Le informazioni contenute nella presente documentazione sono soggette a modifica senza preavviso.

Le uniche garanzie per i prodotti e i servizi HP sono presentate nelle dichiarazioni esplicite di garanzia fornite in accompagnamento a tali prodotti e servizi. Nulla di quanto contenuto nel presente documento può essere interpretato come ulteriore garanzia. HP non sarà ritenuta responsabile di errori tecnici o editoriali né di omissioni rilevati in questo documento.

Edition 1, 4/2020

#### Marchi

Adobe® , Adobe Photoshop® , Acrobat®e PostScript® sono marchi registrati di Adobe Systems Incorporated.

Apple e il logo Apple sono marchi registrati di Apple Inc., negli Stati Uniti e in altri paesi/regioni.

macOS è un marchio di Apple Inc., registrato negli Stati Uniti e in altri paesi/regioni.

AirScan è un marchio di Apple, Inc., negli Stati Uniti e in altri paesi/regioni.

Google™ e Gmail™ sono marchi di Google Inc.

Microsoft®, Windows®, Windows® XP, SharePoint® e Internet Explorer® sono marchi registrati di Microsoft Corporation negli Stati Uniti.

UNIX® è un marchio registrato di The Open Group.

Yahoo!® è un marchio registrato di OATH Inc.

# Sommario

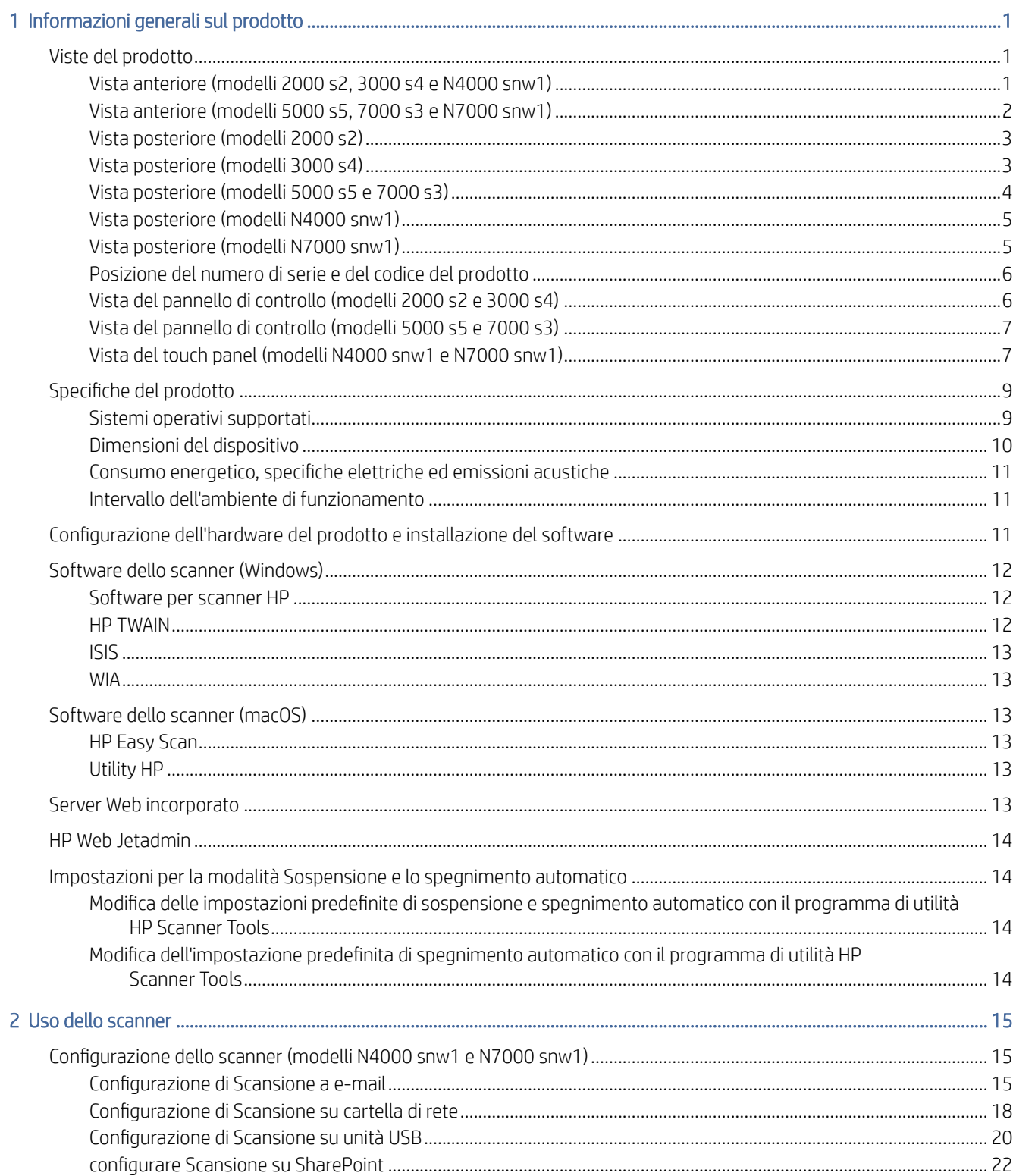

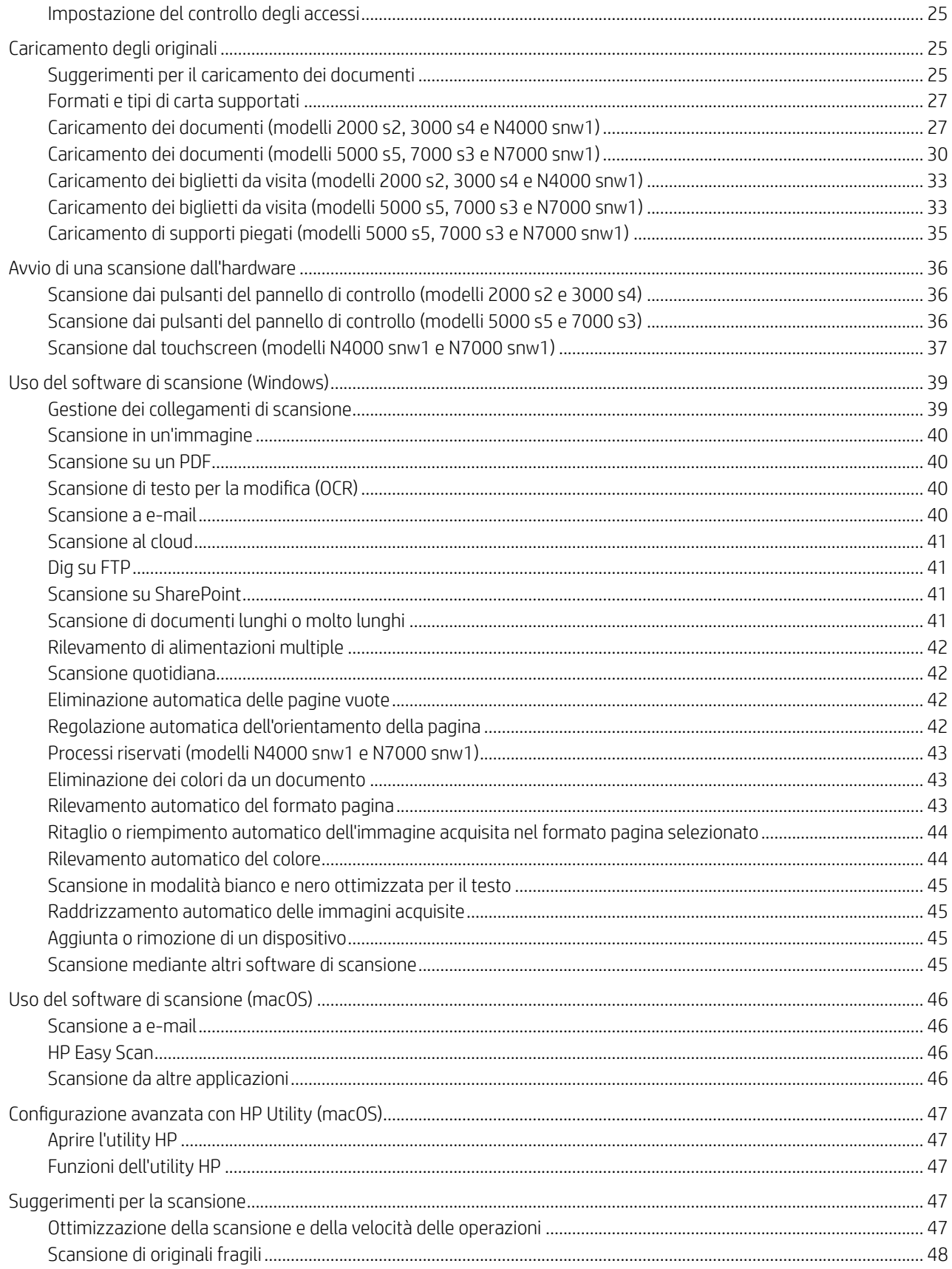

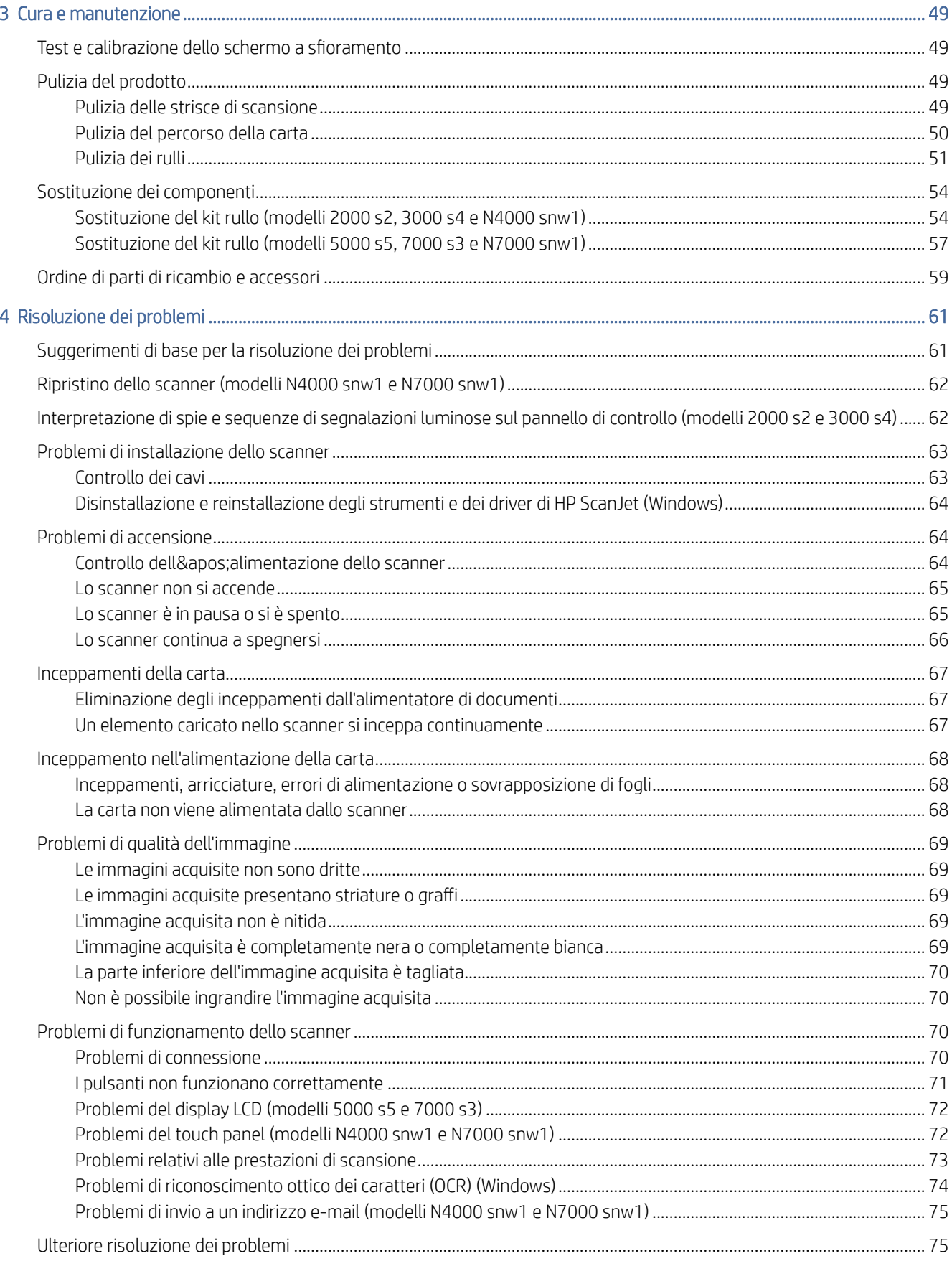

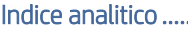

# <span id="page-7-0"></span>1 Informazioni generali sul prodotto

La presente guida per l'utente contiene informazioni importanti sullo scanner.

Le seguenti informazioni sono corrette al momento della pubblicazione. Per informazioni aggiornate, visitare la home page del sito Web di assistenza dello scanner:

- Modelli 2000 s2: [www.hp.com/support/sj2000s2](http://www.hp.com/support/sj2000s2)
- Modelli 3000 s4: [www.hp.com/support/sj3000s4](http://www.hp.com/support/sj3000s4)
- Modelli N4000 snw1: [www.hp.com/support/sjn4000snw1](http://www.hp.com/support/sjn4000snw1)
- Modelli 5000 s5: [www.hp.com/support/sjflow5000s5](http:/www.hp.com/support/sjflow5000s5)
- Modelli 7000 s3: [www.hp.com/support/sjflow7000s3](http://www.hp.com/support/sjflow7000s3)
- Modelli N7000 snw1: [www.hp.com/support/sjflown7000snw1](http://www.hp.com/support/sjflown7000snw1)

La guida completa di HP per il prodotto include le seguenti informazioni:

- Installazione e configurazione
- Istruzioni e uso
- Risoluzione dei problemi
- Download di aggiornamenti software
- Registrazione al forum di supporto
- Ricerca di informazioni sulla garanzia e le normative

# Viste del prodotto

In questa sezione vengono descritti i componenti fisici degli scanner.

# Vista anteriore (modelli 2000 s2, 3000 s4 e N4000 snw1)

Identificare i componenti sulla parte anteriore dello scanner.

<span id="page-8-0"></span>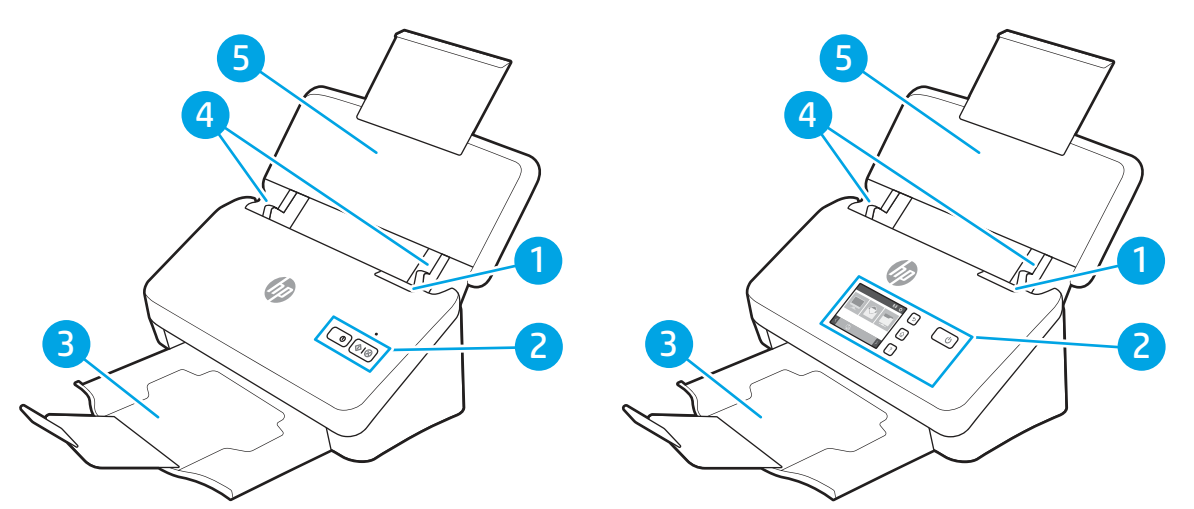

Tabella 1-1 Vista anteriore (modelli 2000 s2, 3000 s4 e N4000 snw1)

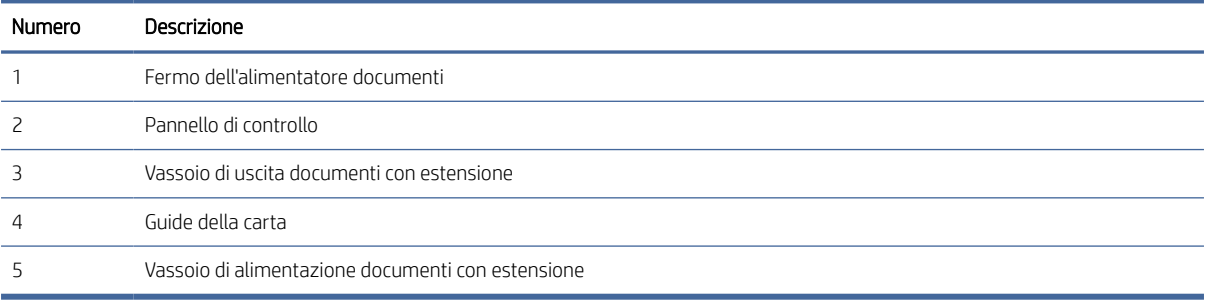

# Vista anteriore (modelli 5000 s5, 7000 s3 e N7000 snw1)

Identificare i componenti sulla parte anteriore dello scanner.

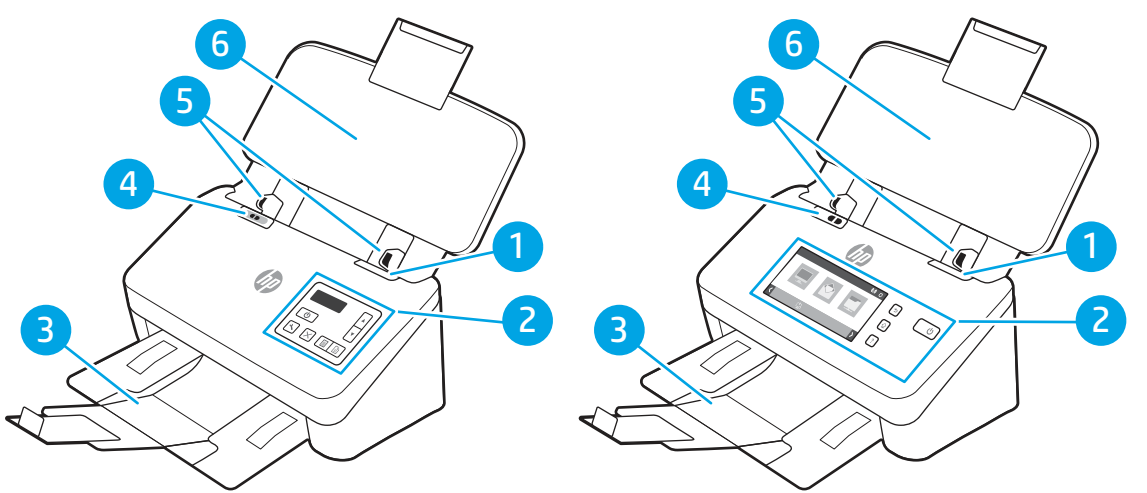

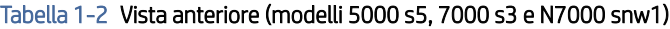

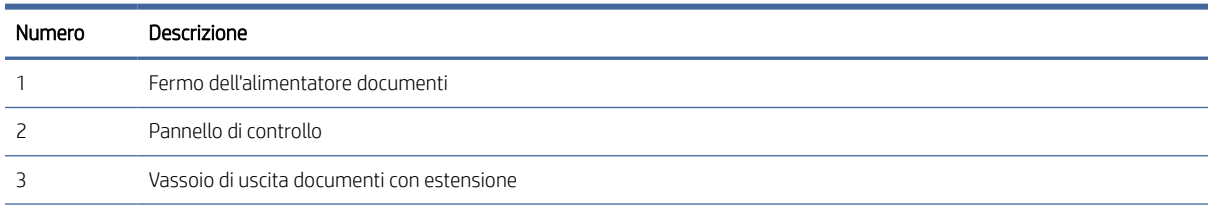

| Numero | Descrizione                                       |                                                                                                    |
|--------|---------------------------------------------------|----------------------------------------------------------------------------------------------------|
|        | Interruttore per supporti spessi                  |                                                                                                    |
|        | ۰                                                 | Quando il pulsante è in posizione non piegato di, lo scanner è impostato per eseguire la scansione di supporti non<br>piegati (impostazione predefinita).                              |
|        | $\bullet$                                         | Quando il pulsante è in posizione piegato da lo scanner è impostato per eseguire la scansione di supporti piegati o<br>supporti più pesanti e più piccoli, quali biglietti in rilievo. |
|        | Guide della carta                                 |                                                                                                    |
| h      | Vassojo di alimentazione documenti con estensione |                                                                                                    |

<span id="page-9-0"></span>Tabella 1-2 Vista anteriore (modelli 5000 s5, 7000 s3 e N7000 snw1) (continuazione)

# Vista posteriore (modelli 2000 s2)

Identificare i componenti sulla parte posteriore dello scanner.

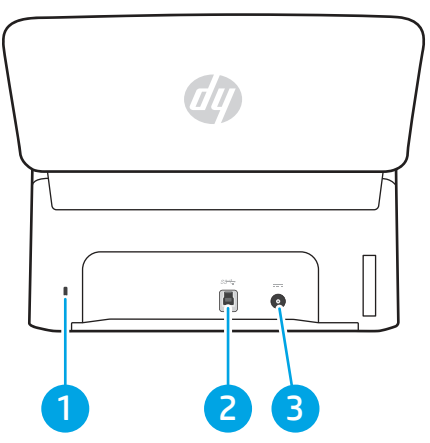

Tabella 1-3 Vista posteriore (modelli 2000 s2)

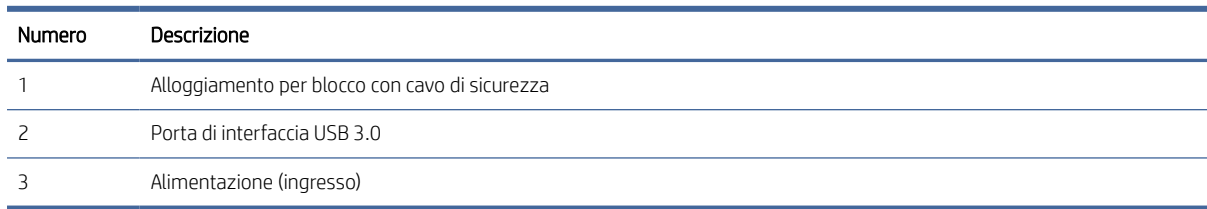

# Vista posteriore (modelli 3000 s4)

Identificare i componenti sulla parte posteriore dello scanner.

<span id="page-10-0"></span>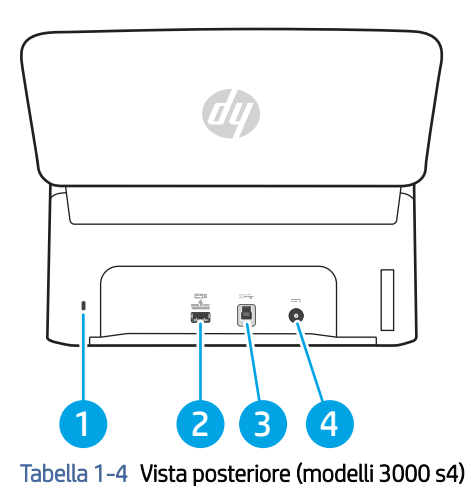

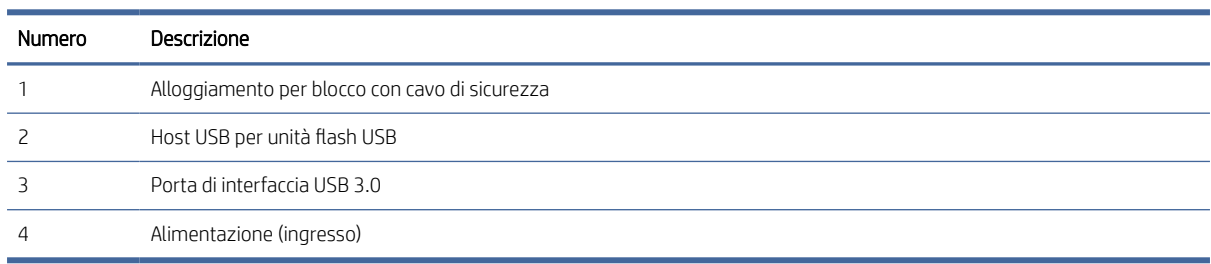

# Vista posteriore (modelli 5000 s5 e 7000 s3)

Identificare i componenti sulla parte posteriore dello scanner.

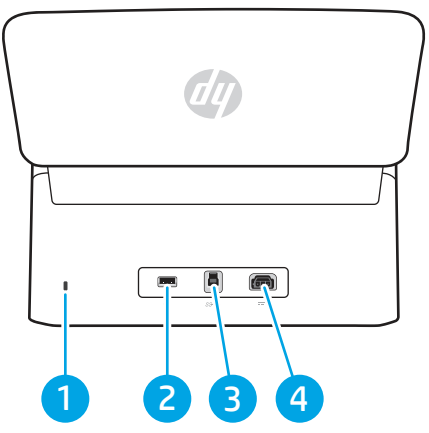

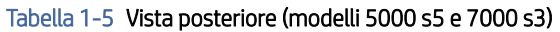

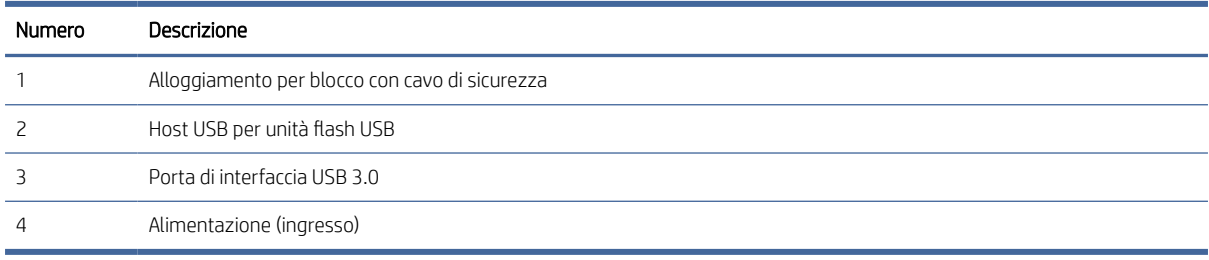

# <span id="page-11-0"></span>Vista posteriore (modelli N4000 snw1)

Identificare i componenti sulla parte posteriore dello scanner.

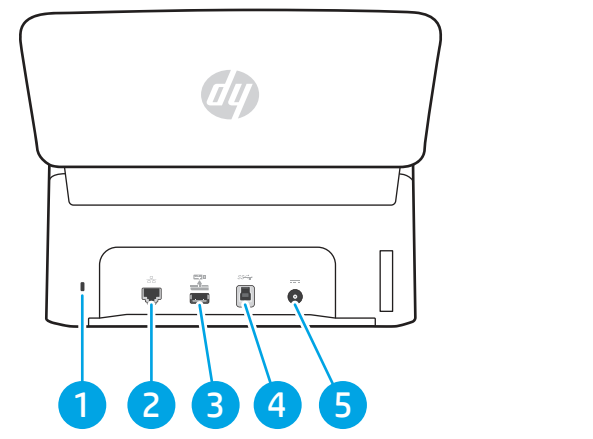

Tabella 1-6 Vista posteriore (modelli N4000 snw1)

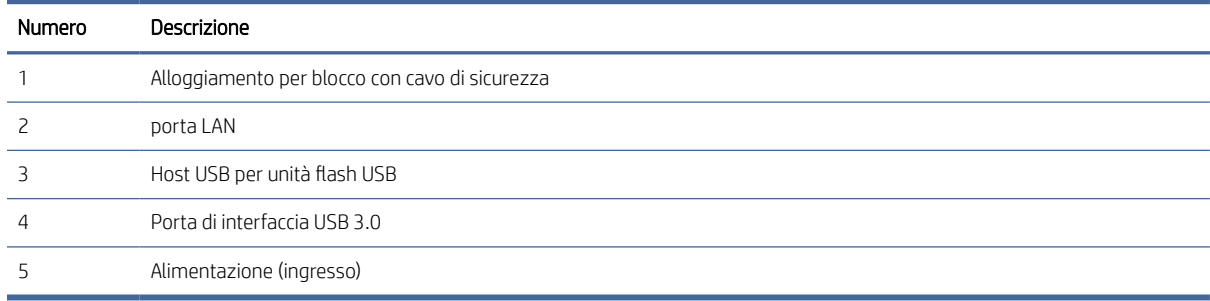

# Vista posteriore (modelli N7000 snw1)

Identificare i componenti sulla parte posteriore dello scanner.

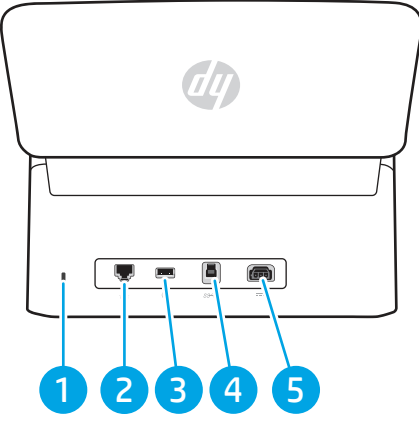

Tabella 1-7 Vista posteriore (modelli N7000 snw1)

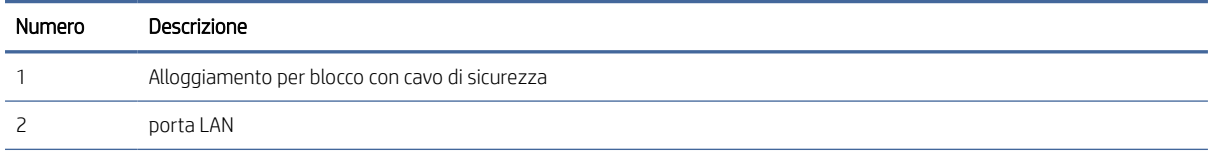

<span id="page-12-0"></span>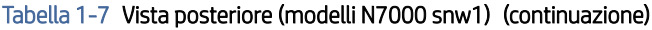

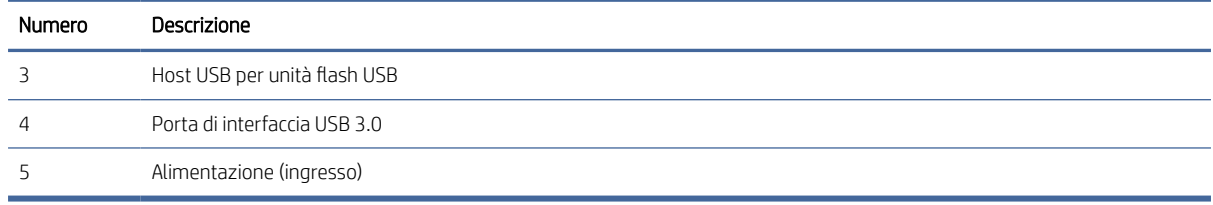

# Posizione del numero di serie e del codice del prodotto

Il codice del prodotto e il numero di serie si trovano sul coperchio posteriore.

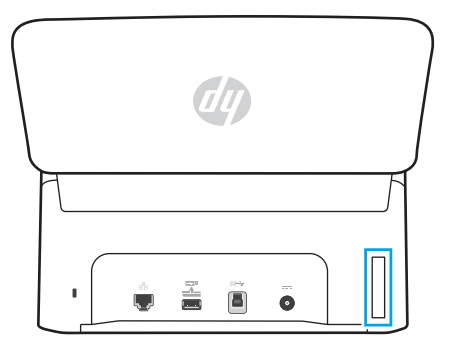

# Vista del pannello di controllo (modelli 2000 s2 e 3000 s4)

Utilizzare i pulsanti sul pannello di controllo per avviare o annullare una scansione, così come per accendere e spegnere l'unità.

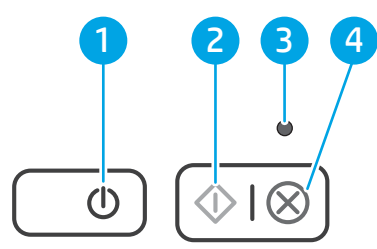

#### Tabella 1-8 Vista del pannello di controllo (modelli 2000 s2 e 3000 s4)

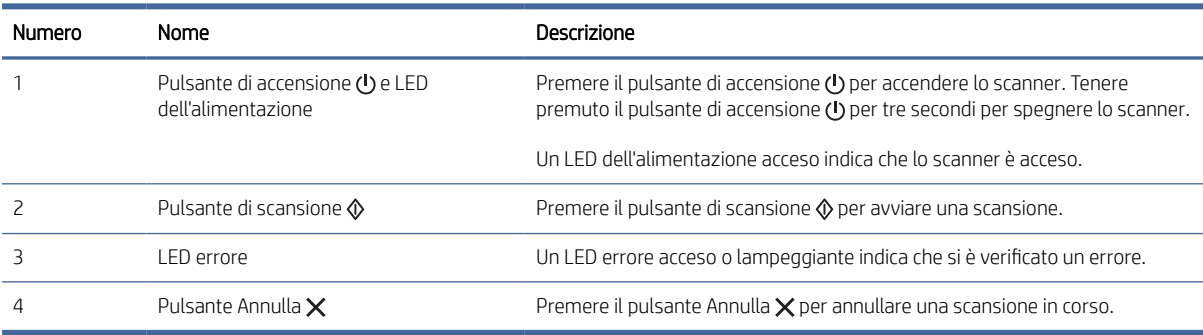

# <span id="page-13-0"></span>Vista del pannello di controllo (modelli 5000 s5 e 7000 s3)

Utilizzare i pulsanti sul pannello di controllo per avviare o annullare una scansione, così come per accendere e spegnere l'unità.

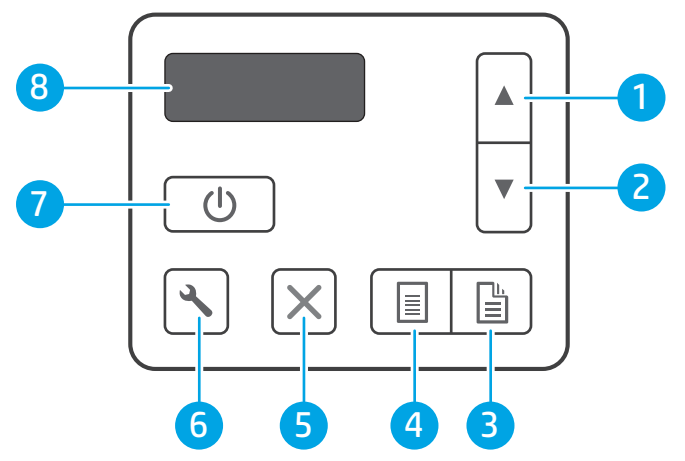

Tabella 1-9 Vista del pannello di controllo (modelli 5000 s5 e 7000 s3)

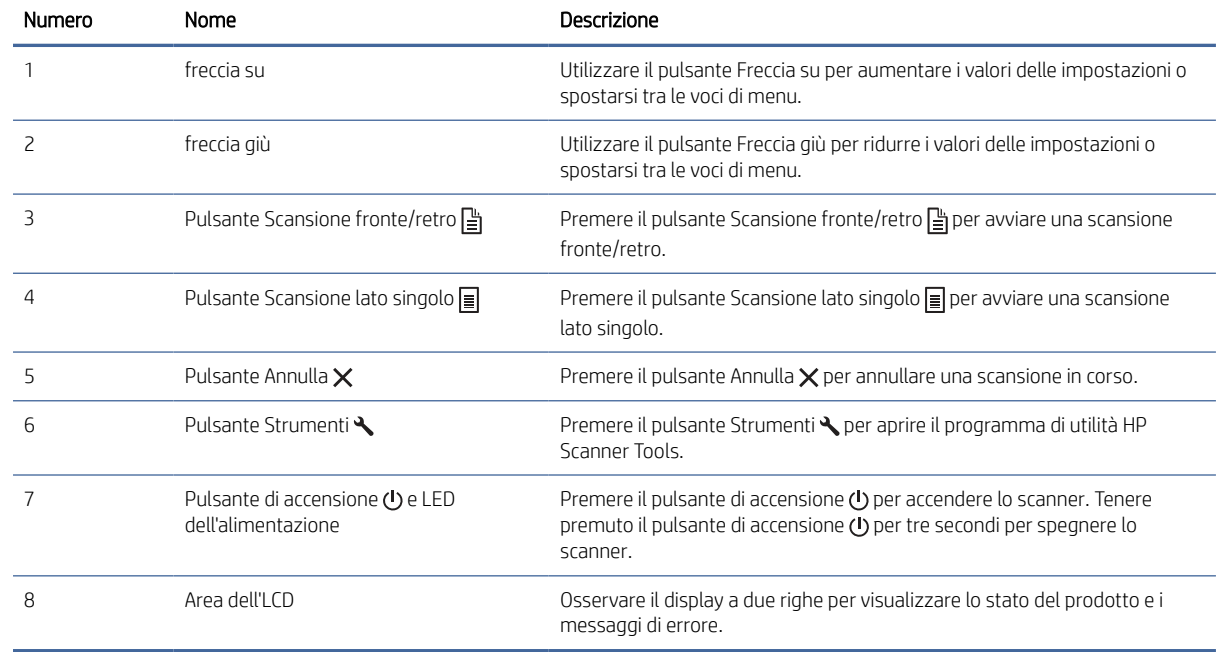

# Vista del touch panel (modelli N4000 snw1 e N7000 snw1)

Identificare i pulsanti sul pannello di controllo.

### Struttura del menu touchscreen

Identificare le funzioni sul touch panel.

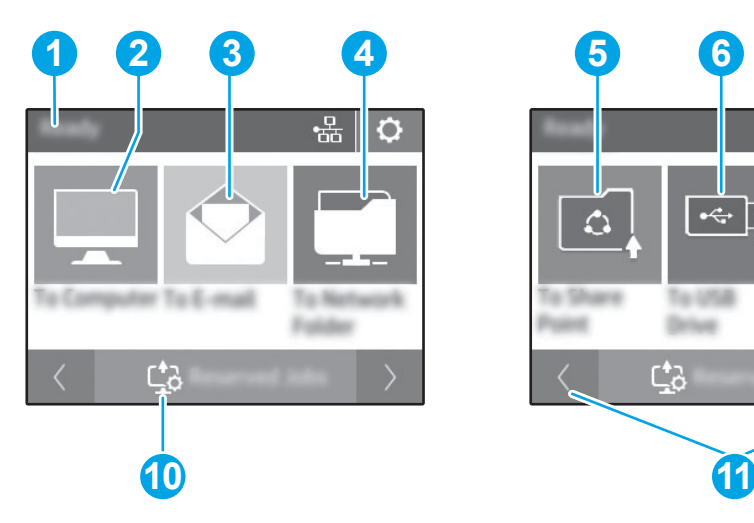

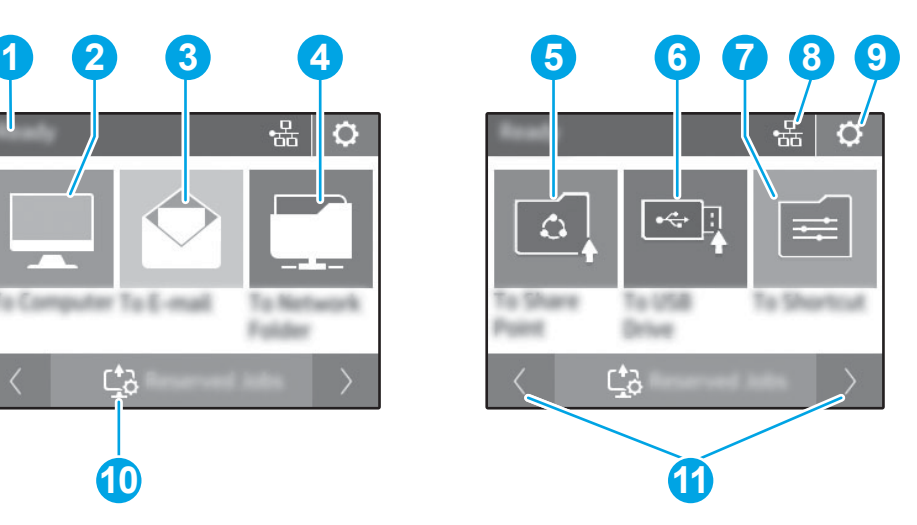

#### Tabella 1-10 Menu touchscreen

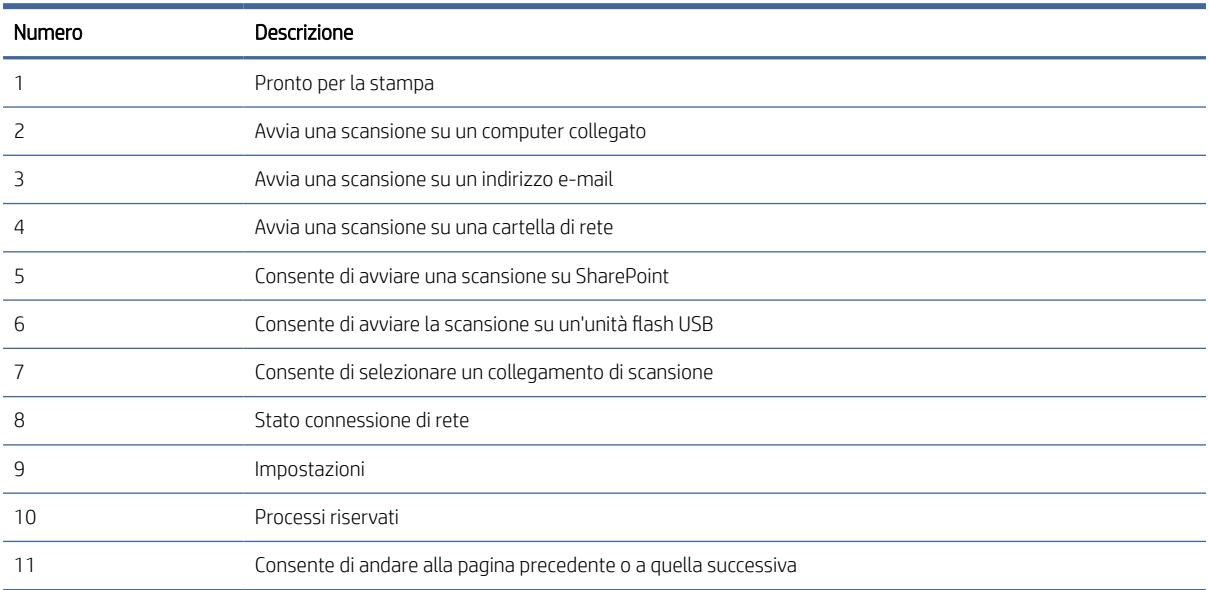

**WEM** NOTA: Le funzioni visualizzate sulla schermata iniziale possono variare a seconda della configurazione dello scanner.

### Pulsanti sul touch panel

Utilizzare i pulsanti sul touch panel per avviare o annullare una scansione e per accendere e spegnere l'unità.

<span id="page-15-0"></span>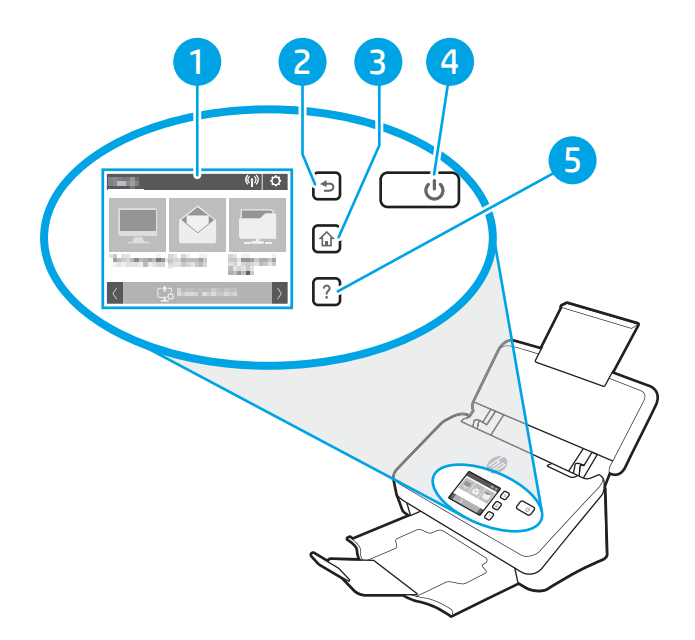

#### Tabella 1-11 Pulsanti sul touch panel

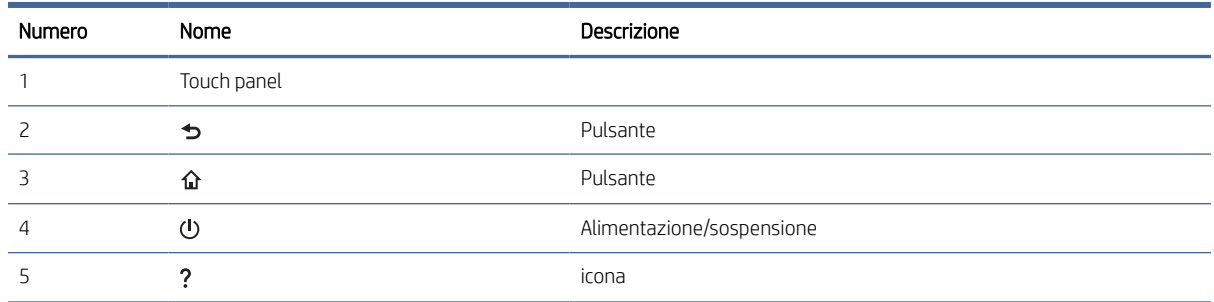

# Specifiche del prodotto

In questa sezione vengono indicate le specifiche del prodotto.

# Sistemi operativi supportati

Le seguenti informazioni si applicano ai driver di scansione per Windows e HP per macOS specifici per lo scanner e al programma di installazione del software.

Windows: Per ulteriori informazioni, consultare le note di installazione del software.

macOS: I computer Mac sono supportati su questo scanner. Scaricare il software dalla home page del sito Web di assistenza del prodotto e utilizzarlo per installare il driver di scansione HP.

- 1. Andare alla home page del sito Web di assistenza del prodotto.
- 2. Per scaricare il software dello scanner, seguire le istruzioni fornite.

Linux: Per ottenere informazioni e per i driver di scansione per Linux, accedere a [www.hp.com/go/linuxprinting.](http://www.hp.com/go/linuxprinting)

**EX NOTA:** Per l'elenco aggiornato dei sistemi operativi supportati, andare alla home page del sito Web di assistenza HP e consultare la guida completa dello scanner:

- <span id="page-16-0"></span>● Modelli 2000 s2: [www.hp.com/support/sj2000s2](http://www.hp.com/support/sj2000s2)
- Modelli 3000 s4: [www.hp.com/support/sj3000s4](http://www.hp.com/support/sj3000s4)
- Modelli N4000 snw1: [www.hp.com/support/sjn4000snw1](http://www.hp.com/support/sjn4000snw1)
- Modelli 5000 s5: [www.hp.com/support/sjflow5000s5](http:/www.hp.com/support/sjflow5000s5)
- Modelli 7000 s3: [www.hp.com/support/sjflow7000s3](http://www.hp.com/support/sjflow7000s3)
- Modelli N7000 snw1: [www.hp.com/support/sjflown7000snw1](http://www.hp.com/support/sjflown7000snw1)

#### Tabella 1-12 Requisiti minimi di sistema

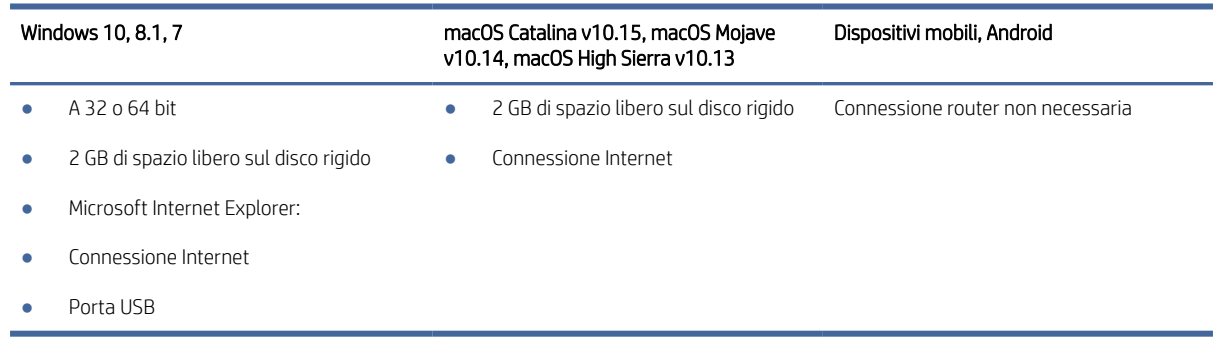

# Dimensioni del dispositivo

Verificare che l'ambiente in cui è posizionato lo scanner sia abbastanza spazioso.

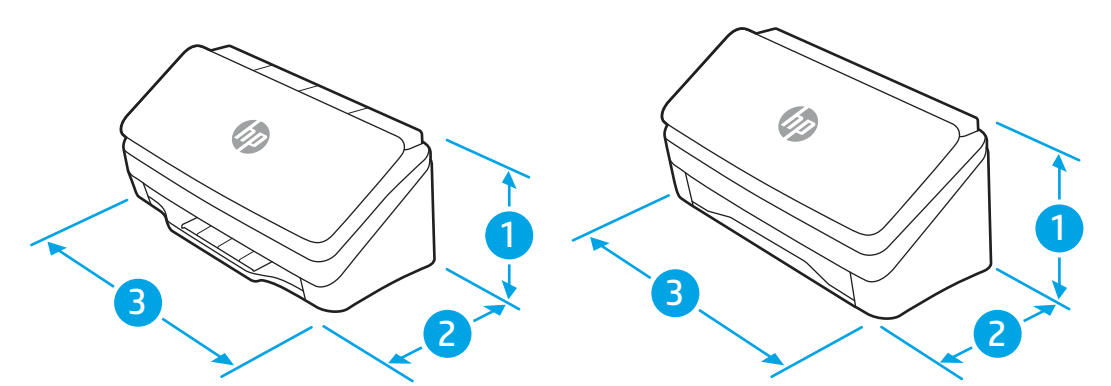

Tabella 1-13 Dimensioni del dispositivo

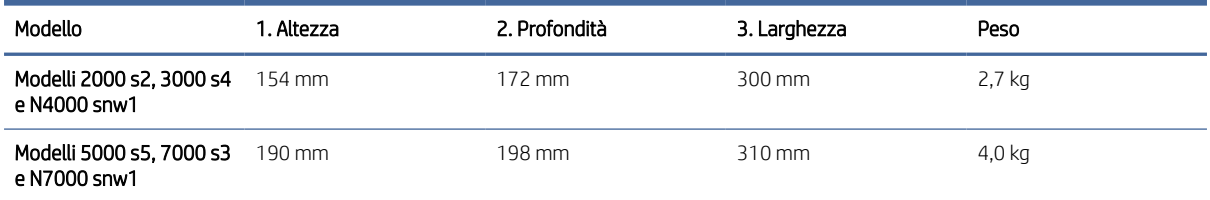

# <span id="page-17-0"></span>Consumo energetico, specifiche elettriche ed emissioni acustiche

Per funzionare correttamente, lo scanner deve essere utilizzato in un ambiente conforme a determinate specifiche elettriche.

Per informazioni aggiornate, vedere [www.hp.com/support.](http://www.hp.com/support/)

Verificare che il cavo di alimentazione dell'alimentatore sia collegato a una presa di corrente dotata di messa a terra.

ATTENZIONE: I requisiti di alimentazione variano a seconda del paese/regione in cui il prodotto viene venduto. Non convertire le tensioni di funzionamento. Questo può danneggiare il prodotto e annullarne la garanzia.

# Intervallo dell'ambiente di funzionamento

Rivedere le specifiche consigliate relative all'ambiente di funzionamento dello scanner.

#### Tabella 1-14 Intervallo dell'ambiente di funzionamento

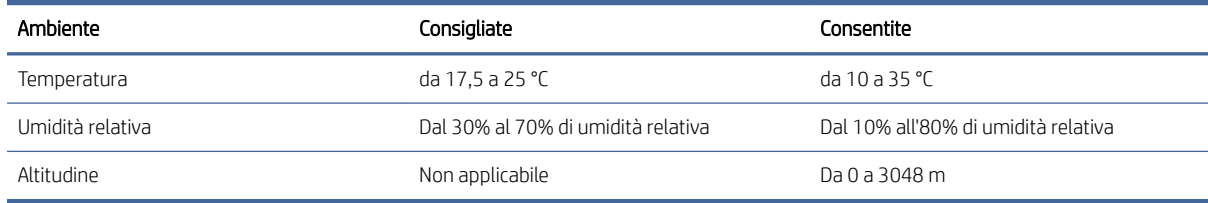

# Configurazione dell'hardware del prodotto e installazione del software

Per le istruzioni di base sulla configurazione, consultare la Guida all'installazione in dotazione con il prodotto. Per ulteriori istruzioni, visitare il sito Web dell'assistenza HP.

Andare alla home page del sito Web di assistenza HP per la guida completa del prodotto:

- Modelli 2000 s2: [www.hp.com/support/sj2000s2](http://www.hp.com/support/sj2000s2)
- Modelli 3000 s4: [www.hp.com/support/sj3000s4](http://www.hp.com/support/sj3000s4)
- Modelli N4000 snw1: [www.hp.com/support/sjn4000snw1](http://www.hp.com/support/sjn4000snw1)
- Modelli 5000 s5: [www.hp.com/support/sjflow5000s5](http:/www.hp.com/support/sjflow5000s5)
- Modelli 7000 s3: [www.hp.com/support/sjflow7000s3](http://www.hp.com/support/sjflow7000s3)
- Modelli N7000 snw1: [www.hp.com/support/sjflown7000snw1](http://www.hp.com/support/sjflown7000snw1)

La guida completa di HP per il prodotto include le seguenti informazioni:

- Installazione e configurazione
- Istruzioni e uso
- Risoluzione dei problemi
- Download di aggiornamenti software e firmware
- <span id="page-18-0"></span>Registrazione al forum di supporto
- Ricerca di informazioni sulla garanzia e le normative

# Software dello scanner (Windows)

Lo scanner è fornito con numerosi programmi e driver di scansione per Windows, incluso HP Scan.

## Software per scanner HP

Utilizzare il software HP Scan per completare le seguenti operazioni:

- Scansione su un PDF
- Scansione su JPEG
- Invia e-mail come PDF
- Invia e-mail come JPEG
- Scansione di testo per la modifica (OCR)
- Scansione al cloud
- Scansione quotidiana

### Programma di utilità HP Scanner Tools

Utilizzare il programma di utilità HP Scanner Tools per completare le seguenti attività:

- Impostazione delle opzioni di notifica di manutenzione e aggiornamenti di stato
- Modifica delle impostazioni per il risparmio energia dello scanner
- Visualizzazione delle informazioni dello scanner (versione del firmware, numero di serie, numero totale di pagine acquisite)
- Modifica dei profili di scansione
- Modifica delle proprietà di Scansione su unità USB

Per aprire questo programma di utilità, effettuare una delle seguenti operazioni:

- Windows 8.1 e 10: nella schermata Start, fare clic sul riquadro HP Scanner Tools Utility.
- Avviare HP Scan Assistant dal desktop, quindi selezionare Strumenti.

# HP TWAIN

HP TWAIN fornisce un'interfaccia software tra l'hardware di imaging/scansione e le applicazioni software compatibili con TWAIN. Non tutti i software compatibili con TWAIN funzionano allo stesso modo e, quindi, per informazioni su come eseguire le scansioni consultare la documentazione del software che si desidera utilizzare.

# <span id="page-19-0"></span>ISIS

ISIS (Image and Scanner Interface Specification) è un'interfaccia software tra l'hardware di imaging/scansione e le applicazioni software che utilizzano ISIS. I driver ISIS consentono l'interazione continua con tutti gli scanner compatibili con ISIS.

# WIA

WIA fornisce un'interfaccia software tra l'hardware di imaging/scansione e le applicazioni software compatibili con WIA. Non tutti i software compatibili con WIA funzionano allo stesso modo e quindi, per informazioni su come eseguire le scansioni, consultare la documentazione del software che si desidera utilizzare.

# Software dello scanner (macOS)

Il prodotto è compatibile con la funzione AirScan di Apple. È possibile eseguire scansioni con Acquisizione immagine o altre applicazioni compatibili con ICA, senza installare altri software.

Per sfruttare tutte le funzioni dello scanner, HP consiglia di installare la soluzione di scansione fornita da HP, tra cui HP Easy Scan e Utility HP.

# HP Easy Scan

Consente di eseguire scansioni di documenti e foto e di gestire i collegamenti di scansione.

# Utility HP

È possibile utilizzare l'utility HP quando lo scanner è connesso tramite cavo USB.

Nel pannello Manutenzione di HP Utility viene visualizzato l'utilizzo dello scanner, la cronologia della manutenzione e all'utente viene notificata la necessità di un intervento di manutenzione. La notifica viene visualizzata in HP Utility quando si seleziona il pannello Manutenzione.

HP Utility consente di configurare lo scanner e assegnare un pulsante alla funzione di scansione  $\circledast$  su un Mac. L'utility HP è disponibile nella cartella Applicazioni > HP.

# Server Web incorporato

Il prodotto è dotato di un server Web incorporato che consente di accedere alle informazioni sulle attività del prodotto e della rete. Tali informazioni sono visualizzate in un browser Web, come ad esempio Microsoft Internet Explorer, Mozilla Firefox o Google Chrome.

Il server Web incorporato si trova nel prodotto e non viene ospitato su un server di rete.

Il server Web incorporato fornisce un'interfaccia utilizzabile da chiunque disponga di un computer connesso in rete e di un browser Web standard. Non è necessario installare o configurare alcun software specifico, ma sul computer deve essere disponibile un browser Web supportato. Per accedere al server Web incorporato, digitare l'indirizzo IP del prodotto nella barra degli indirizzi del browser. Per trovare l'indirizzo IP, toccare l'icona della rete ((1) o l'icona della rete  $\frac{p}{n+m}$  nell'angolo in alto a destra della schermata iniziale, quindi toccare Wireless o Cablata (LAN)

# <span id="page-20-0"></span>HP Web Jetadmin

HP Web Jetadmin è uno strumento pluripremiato leader del settore che consente di gestire in modo efficiente un'ampia gamma di prodotti HP di rete, tra cui stampanti, stampanti multifunzione e digital sender. Questa soluzione singola consente di installare, monitorare, gestire, risolvere i problemi e proteggere in remoto l'ambiente di imaging e di stampa, con conseguente aumento della produttività aziendale grazie al risparmio di tempo, al controllo dei costi e alla protezione dell'investimento.

Gli aggiornamenti di HP Web Jetadmin vengono eseguiti regolarmente per fornire assistenza su funzionalità del prodotto specifiche. Per ulteriori informazioni, visitare il sito Web [www.hp.com/go/webjetadmin.](http://www.hp.com/go/webjetadmin)

# Impostazioni per la modalità Sospensione e lo spegnimento automatico

Per impostazione predefinita, lo scanner attiva la modalità di sospensione nel caso di 15 minuti di inattività e si spegne automaticamente dopo due ore di inattività per risparmiare energia.

# Modifica delle impostazioni predefinite di sospensione e spegnimento automatico con il programma di utilità HP Scanner Tools

Windows: Per modificare le impostazioni predefinite di sospensione e spegnimento automatico, utilizzare HP Scanner Tools Utility.

- 1. Avviare il programma di utilità HP Scanner Tools.
- 2. Fare clic sulla scheda Impostazioni .
- 3. Selezionare i valori desiderati dagli elenchi a discesa Turn off the scanner after (Spegni scanner dopo) e Put the scanner to sleep after (Attiva sospensione dello scanner dopo).

# Modifica dell'impostazione predefinita di spegnimento automatico con il programma di utilità HP Scanner Tools

macOS: Per cambiare le impostazioni di spegnimento automatico predefinite, utilizzare il pannello Consumo energetico nell'utility HP.

- 1. Avviare HP Utility.
- 2. Fare clic sull'icona Energia.
- 3. Selezionare un'impostazione Modalità lampada.
- 4. Selezionare un'impostazione per l'ora di spegnimento automatico dalla casella di riepilogo Spegnimento automatico dello scanner:.

# <span id="page-21-0"></span>2 Uso dello scanner

Negli argomenti seguenti è spiegato come configurare e utilizzare lo scanner.

# Configurazione dello scanner (modelli N4000 snw1 e N7000 snw1)

Negli argomenti seguenti è spiegato come configurare lo scanner.

# Configurazione di Scansione a e-mail

I passaggi seguenti spiegano come configurare la funzione Scansione a e-mail.

### Passaggio 1: controllare la connessione di rete e raccogliere le informazioni SMTP

Per configurare la funzione Scansione a e-mail, il prodotto deve avere una connessione di rete attiva alla stessa rete del computer su cui verrà eseguito il processo di configurazione.

Prima di iniziare il processo di configurazione, raccogliere le informazioni seguenti:

- Accesso come amministratore al prodotto
- Server SMTP (ad es. smtp.mycompany.com)
- NOTA: Se non si conoscono il nome del server SMTP, il numero di porta SMTP o le informazioni per l'autenticazione, contattare il provider di servizi e-mail/Internet o l'amministratore del sistema per informazioni. I nomi dei server SMTP e i nomi delle porte sono reperibili tramite una ricerca su Internet. Ad esempio, per effettuare la ricerca, utilizzare termini come "nome server smtp gmail" oppure "nome server smtp yahoo".
- Requisiti di autenticazione del server SMTP per i messaggi e-mail in uscita, tra cui il nome utente e la password per l'autenticazione, se applicabile.
- NOTA: Per informazioni sui limiti di invio dei contenuti digitali relativi all'account e-mail, consultare la documentazione del provider di servizi e-mail. Alcuni provider possono bloccare temporaneamente l'account dell'utente se viene superato il limite di invio.

### Passaggio 2: accedere al server Web incorporato (EWS) HP

Per accedere al server Web incorporato HP (EWS), attenersi alla seguente procedura:

1. Nella schermata iniziale del pannello di controllo del prodotto, toccare l'icona (1) o l'icona , <del>. . .</del> in base al tipo di connessione di rete utilizzato, quindi toccare Wireless o Cablata (LAN) per visualizzare l'indirizzo IP o il nome host.

2. Aprire un browser Web e, nel campo dell'indirizzo, immettere l'indirizzo IP o il nome host esattamente come visualizzato nel pannello di controllo del prodotto. Premere il tasto Invio sulla tastiera del computer. Si apre EWS.

#### Figura 2-1 Esempio di indirizzo IP in un browser Web

https://10.10.XXXXX/

NOTA: se nel browser Web viene visualizzato un messaggio che indica che l'accesso al sito Web potrebbe non essere sicuro, selezionare l'opzione per continuare con il sito Web. L'accesso al sito Web non danneggia il computer.

#### Figura 2-2 Esempio di schermata di EWS

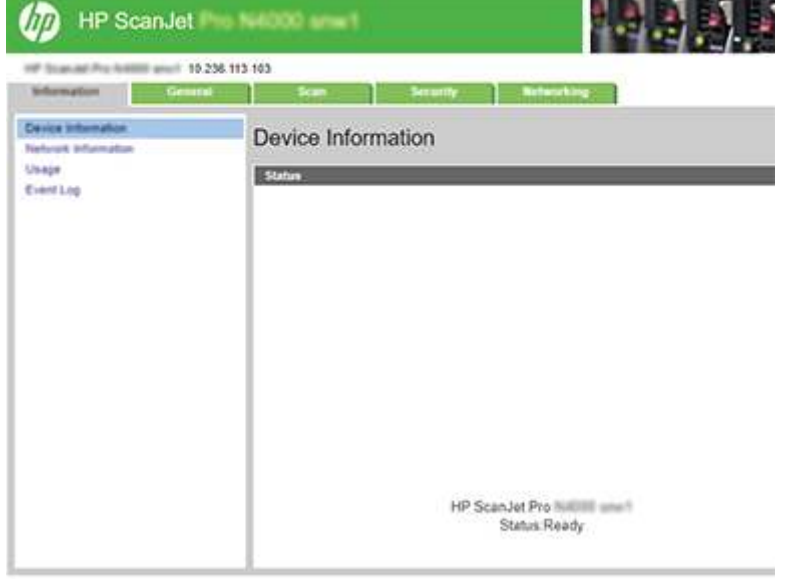

### Passo 3: configurare la funzione Scansione a e-mail

Utilizzare Configurazione Scansione a e-mail nel server Web incorporato HP (EWS) per la configurazione di base.

- 1. Nella parte superiore del server Web incorporato, fare clic sulla scheda di navigazione Scansione.
- 2. Nel riquadro di navigazione a sinistra, fare clic su **Configurazione Scansione a e-mail**.
- 3. Nell'area E-mail Address (indirizzo e-mail) immettere l'indirizzo e-mail del mittente per il nuovo profilo e-mail in uscita nel campo From E-mail Address (indirizzo e-mail mittente).
- 4. Nell'area Impostazioni server SMTP, completare i seguenti campi:
	- Nel campo Server SMTP immettere l'indirizzo del server SMTP.
	- Nel campo **Porta SMTP** immettere il numero di porta SMTP.
	- **EX** NOTA: generalmente, non è necessario modificare il numero di porta predefinito.

NOTA: se si utilizza un servizio SMTP in hosting, ad esempio Gmail, verificare l'indirizzo del server SMTP, il numero di porta e le impostazioni SSL dal sito Web del provider di servizi o da altre fonti. Solitamente, per Gmail, l'indirizzo del server SMTP è smtp.gmail.com, numero di porta 465 e il protocollo SSL deve essere abilitato. Fare riferimento ai servizi online per verificare che le impostazioni del server siano valide e aggiornate al momento della configurazione.

- Se si utilizza Gmail per il servizio e-mail, selezionare la casella di controllo Usa sempre una connessione protetta (SSL/TLS).
- 5. Se il server SMTP richiede l'autenticazione per inviare un'e-mail, completare i seguenti campi nell'area Autenticazione SMTP:
	- Nella casella ID utente SMTP immettere l'ID utente per il server SMTP.
	- Nel campo Password SMTP immettere la password del server SMTP.
- 6. Verificare tutte le informazioni, quindi fare clic su una delle seguenti opzioni:
	- Salva ed esegui test: selezionare questa opzione per salvare le informazioni ed eseguire il test della connessione.
	- Salva solo: selezionare questa opzione per salvare le informazioni senza eseguire il test della connessione.

#### Passaggio 4: aggiungere contatti nella rubrica di indirizzi e-mail

Nel riquadro di navigazione a sinistra fare clic su E-mail Address Book Setup (Configurazione rubrica indirizzi e-mail) per aggiungere indirizzi e-mail nella rubrica accessibile dal prodotto.

Per aggiungere un singolo indirizzo e-mail:

- 1. Nel campo E-mail Address (indirizzo e-mail) immettere l'indirizzo e-mail del nuovo contatto.
- 2. Fare clic su Salva.

### Passaggio 5: configurare le impostazioni predefinite per la funzione Scansione a e-mail

Nel riquadro di navigazione a sinistra, fare clic su *Impostazioni scansione* per configurare le impostazioni predefinite per la funzione Scansione a e-mail.

1. Nell'area Default Settings for Scan to E-Mail (Impostazioni predefinite Scansione a e-mail) completare i seguenti campi:

#### Tabella 2-1 Impostazioni e-mail

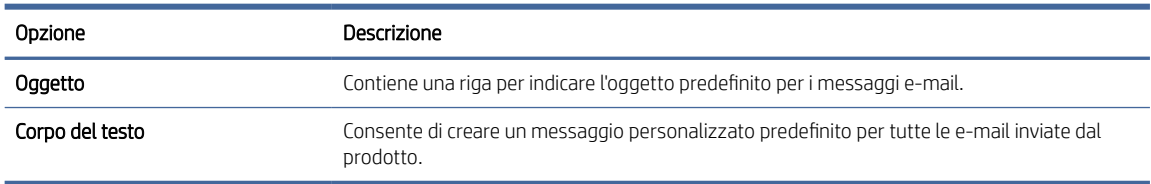

#### 2. Configurare le seguenti impostazioni di scansione dei file:

#### Tabella 2-2 Impostazioni del file di scansione

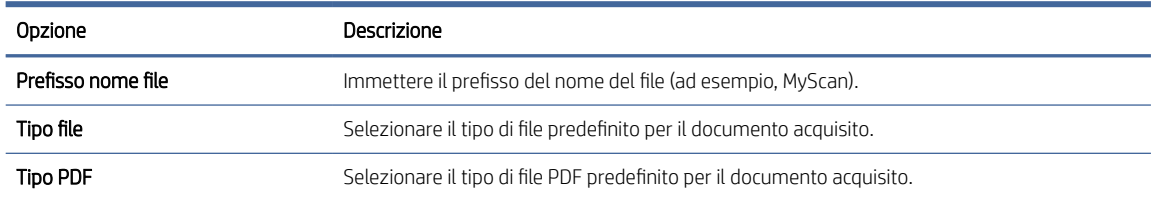

#### <span id="page-24-0"></span>Tabella 2-2 Impostazioni del file di scansione (continuazione)

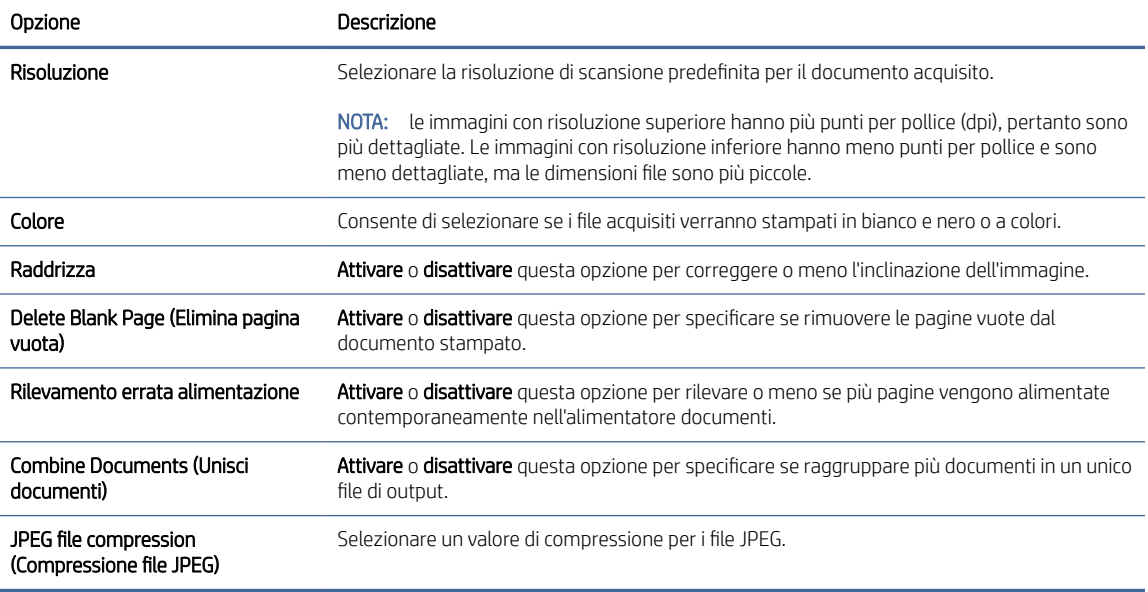

3. Fare clic su Applica nella parte inferiore della schermata.

## Configurazione di Scansione su cartella di rete

I passaggi seguenti spiegano come configurare la funzione Scansione su cartella di rete.

### Passaggio 1: Raccogliere le informazioni di rete

Prima di iniziare a configurare la funzione Scansione su cartella di rete, raccogliere le informazioni riportate di seguito e prepararsi.

■ NOTA: Per configurare la funzione Scansione su cartella di rete, il prodotto deve avere una connessione di rete attiva alla stessa rete del computer su cui verrà eseguito il processo di configurazione.

Prima di avviare il processo di configurazione, gli amministratori devono disporre delle seguenti informazioni.

- Accesso come amministratore al prodotto
- Il nome di dominio completo (FQDN) (ad esempio, \\nome server.it.nomeazienda.net\scans) la cartella di destinazione o l'indirizzo IP del server (ad esempio, \\16.88.20.20\scansioni).

**(数 NOTA:** l'uso del termine "server" in questo contesto si riferisce al computer in cui risiede la cartella condivisa.

### Passaggio 2: accedere al server Web incorporato (EWS) HP

Per accedere al server Web incorporato HP (EWS), attenersi alla seguente procedura:

1. Nella schermata iniziale del pannello di controllo del prodotto, toccare l'icona (1) o l'icona  $\frac{\Box}{\Box}$ , in base al tipo di connessione di rete utilizzato, quindi toccare Wireless o Cablata (LAN) per visualizzare l'indirizzo IP o il nome host.

2. Aprire un browser Web e, nel campo dell'indirizzo, immettere l'indirizzo IP o il nome host esattamente come visualizzato nel pannello di controllo del prodotto. Premere il tasto Invio sulla tastiera del computer. Si apre EWS.

#### Figura 2-3 Esempio di indirizzo IP in un browser Web

https://10.10.XXXXX/

NOTA: se nel browser Web viene visualizzato un messaggio che indica che l'accesso al sito Web potrebbe non essere sicuro, selezionare l'opzione per continuare con il sito Web. L'accesso al sito Web non danneggia il computer.

#### Figura 2-4 Esempio di schermata di EWS

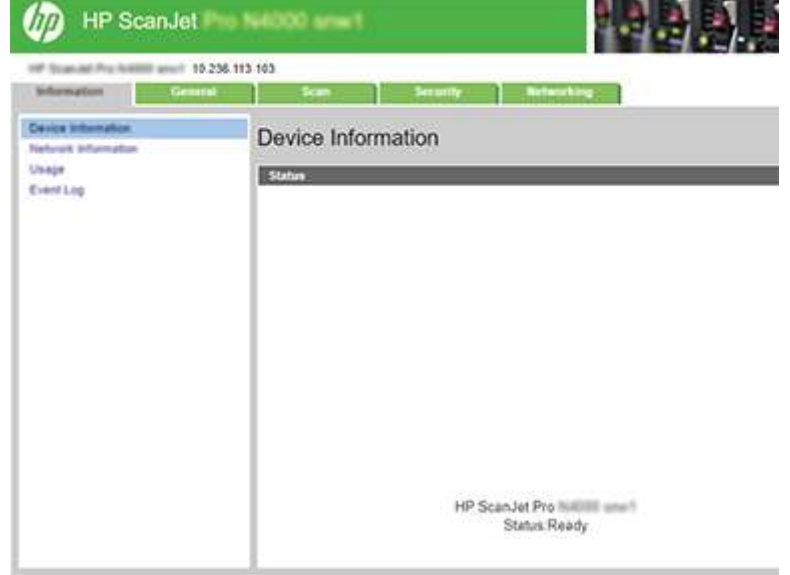

### Passo 3: configurare la funzione Scansione su cartella di rete

Utilizzare Impostazione cartella di rete nel server Web incorporato HP (EWS) per la configurazione di base.

- 1. Nella parte superiore del server Web incorporato, fare clic sulla scheda di navigazione Scansione.
- 2. Nel menu di navigazione a sinistra, fare clic su Impostazione cartella di rete.
- 3. Nella pagina Impostazione cartella di rete fare clic sul pulsante Nuovo.
- 4. Nell'area Impostazioni scansione, completare i seguenti campi:

#### Tabella 2-3 Impostazioni del file di scansione

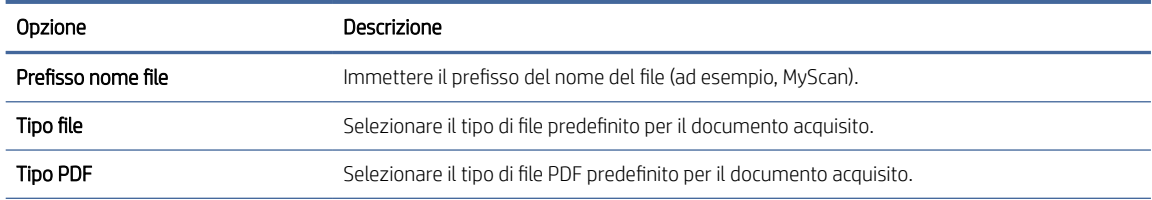

#### <span id="page-26-0"></span>Tabella 2-3 Impostazioni del file di scansione (continuazione)

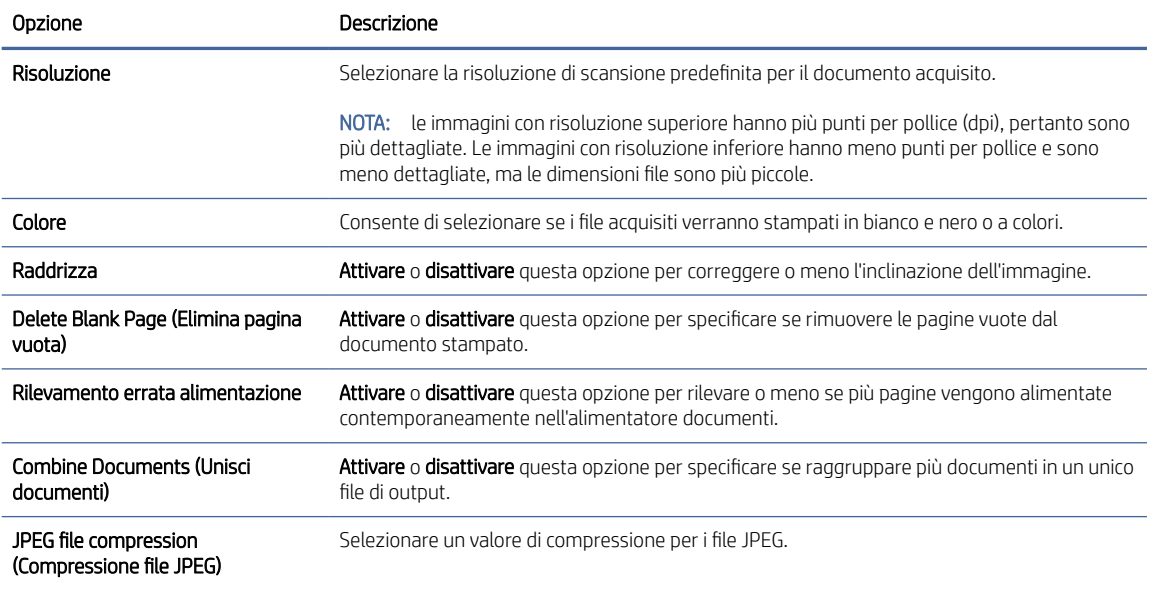

- 5. Nell'area Informazioni cartella di rete, completare i seguenti campi:
	- Nel campo Nome visualizzato, immettere il nome da visualizzare per la cartella.
	- Nel campo Percorso di rete, immettere il percorso di rete alla cartella.
	- Nel campo Nome utente, immettere il nome utente necessario per l'accesso alla cartella di rete.
	- Nel campo Password, immettere la password necessaria per accedere alla cartella di rete.
- 6. Verificare tutte le informazioni, quindi fare clic su una delle seguenti opzioni:
	- Salva ed esegui test: selezionare questa opzione per salvare le informazioni ed eseguire il test della connessione.
	- Salva solo: selezionare questa opzione per salvare le informazioni senza eseguire il test della connessione.
	- Annulla: selezionare questa opzione per chiudere la configurazione senza salvare.

### Configurazione di Scansione su unità USB

Con il prodotto è possibile eseguire la scansione e il salvataggio di un file in un'unità flash USB. Prima di utilizzare questa funzione, attenersi alla procedura riportata di seguito per attivarla e configurarla.

### Passaggio 1: accedere al server Web incorporato (EWS) HP

Per accedere al server Web incorporato HP (EWS), attenersi alla seguente procedura:

1. Nella schermata iniziale del pannello di controllo del prodotto, toccare l'icona (1) o l'icona ,  $\frac{\Box}{\Box}$ , in base al tipo di connessione di rete utilizzato, quindi toccare Wireless o Cablata (LAN) per visualizzare l'indirizzo IP o il nome host.

2. Aprire un browser Web e, nel campo dell'indirizzo, immettere l'indirizzo IP o il nome host esattamente come visualizzato nel pannello di controllo del prodotto. Premere il tasto Invio sulla tastiera del computer. Si apre EWS.

#### Figura 2-5 Esempio di indirizzo IP in un browser Web

https://10.10.XXXXX/

NOTA: se nel browser Web viene visualizzato un messaggio che indica che l'accesso al sito Web potrebbe non essere sicuro, selezionare l'opzione per continuare con il sito Web. L'accesso al sito Web non danneggia il computer.

#### Figura 2-6 Esempio di schermata di EWS

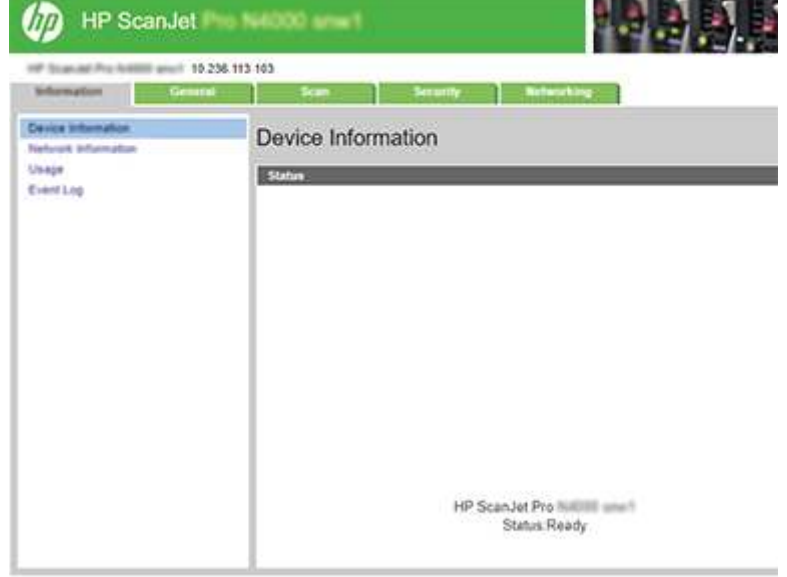

### Passaggio 2: abilitare Scansione su unità USB

Per attivare la funzione Scansione su unità USB:

- 1. Nella parte superiore del server Web incorporato, fare clic sulla scheda di navigazione Security (Sicurezza).
- 2. Nel riguadro di navigazione a sinistra, fare clic su **Controllo degli accessi**.
- 3. Controllare l'account utente corrente. Se USB non è selezionato, fare clic su Modifica, selezionare Attiva USB, quindi fare clic su OK.

### Passo 3: configurare le impostazioni predefinite per la funzione Scansione su unità USB

Per configurare le impostazioni predefinite della funzione Scansione su unità USB:

- 1. Nella parte superiore del server Web incorporato, fare clic sulla scheda di navigazione Scansione.
- 2. Nel riquadro di navigazione a sinistra, fare clic su **Impostazioni scansione**.

<span id="page-28-0"></span>3. Nell'area Default Settings for Scan to USB (Impostazioni predefinite Scansione su unità USB), immettere il nome di una cartella per la Stored Folder (Cartella di archiviazione), quindi configurare le seguenti impostazioni:

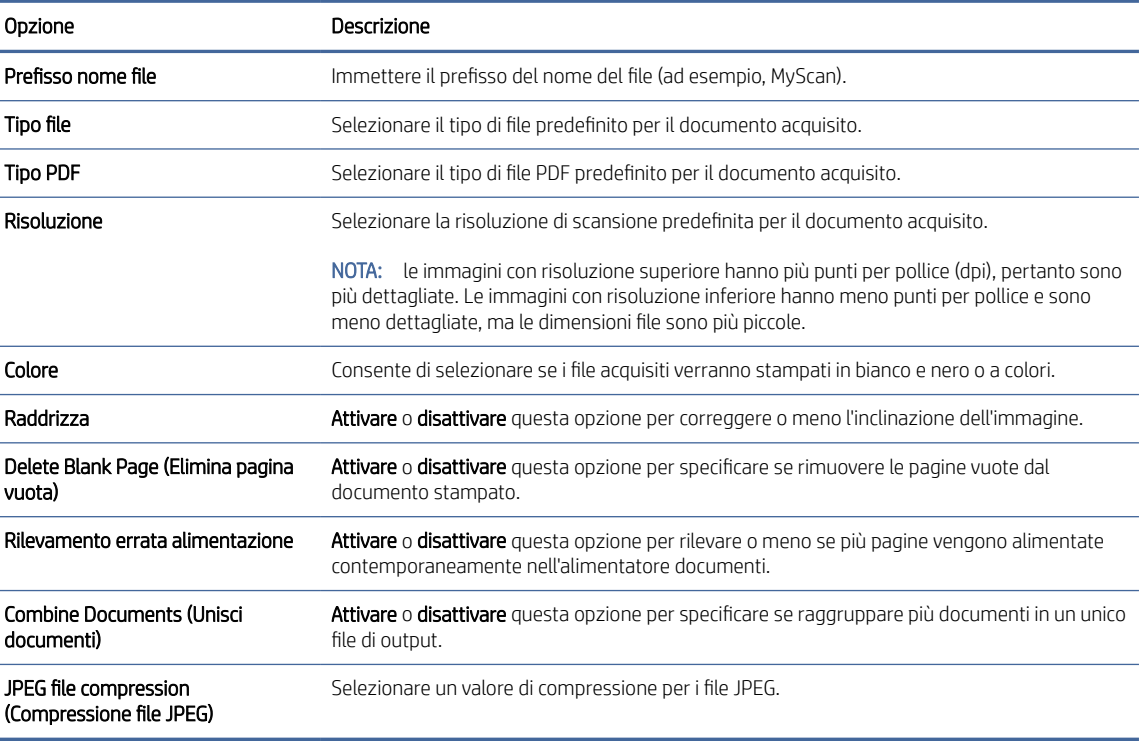

#### Tabella 2-4 Impostazioni del file di scansione

4. Fare clic su Applica nella parte inferiore della schermata.

# configurare Scansione su SharePoint

I passaggi seguenti spiegano come configurare la funzione Scansione su SharePoint.

### Passaggio 1: Preparazione

Prima di iniziare a configurare la funzione Salva in SharePoint, preparare quanto segue.

Prima di avviare il processo di configurazione, gli amministratori devono disporre delle seguenti informazioni.

- Accesso al prodotto come amministratore.
- La cartella di destinazione in cui si desidera salvare i file acquisiti deve essere presente sul sito di SharePoint e l'accesso in scrittura deve essere abilitato per la cartella di destinazione.

### Passaggio 2: accedere al server Web incorporato (EWS) HP

Per accedere al server Web incorporato HP (EWS), attenersi alla seguente procedura:

1. Nella schermata iniziale del pannello di controllo del prodotto, toccare l'icona (1) o l'icona  $\frac{\Box}{\Box\Box\Box\Box\Box\Box}$ , in base al tipo di connessione di rete utilizzato, quindi toccare Wireless o Cablata (LAN) per visualizzare l'indirizzo IP o il nome host.

2. Aprire un browser Web e, nel campo dell'indirizzo, immettere l'indirizzo IP o il nome host esattamente come visualizzato nel pannello di controllo del prodotto. Premere il tasto Invio sulla tastiera del computer. Si apre EWS.

#### Figura 2-7 Esempio di indirizzo IP in un browser Web

https://10.10.XXXXX/

NOTA: se nel browser Web viene visualizzato un messaggio che indica che l'accesso al sito Web potrebbe non essere sicuro, selezionare l'opzione per continuare con il sito Web. L'accesso al sito Web non danneggia il computer.

#### Figura 2-8 Esempio di schermata di EWS

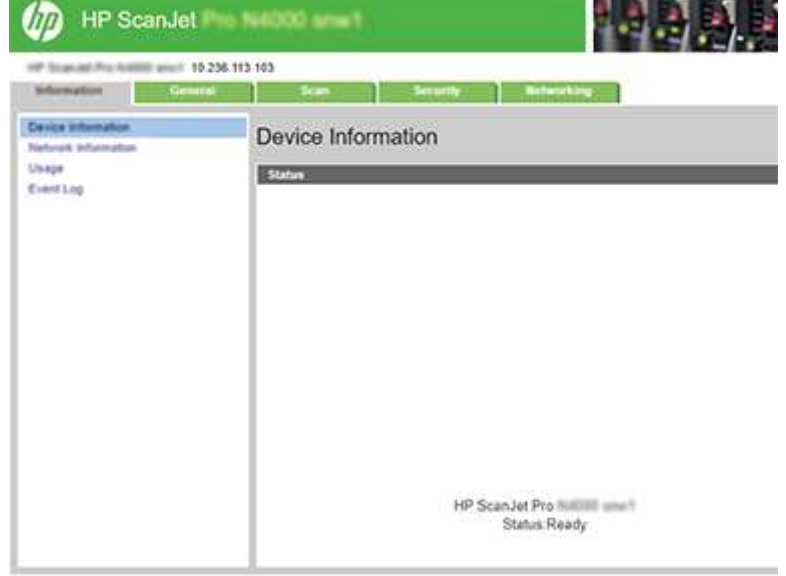

### Passo 3: Attiva Scansione a SharePoint®

Per attivare la funzione Scansione su SharePoint:

- 1. Nella parte superiore del server Web incorporato, fare clic sulla scheda di navigazione Security (Sicurezza).
- 2. Nel riguadro di navigazione a sinistra, fare clic su **Controllo degli accessi**.
- 3. Controllare l'account utente corrente. Se SharePoint non è selezionato, fare clic su Modifica, selezionare Enable SharePoint (Abilita SharePoint), quindi fare clic su OK.

### Passaggio 4: configurare la funzione Scansione su SharePoint

Utilizzare SharePoint Setup (Configurazione di SharePoint) nel server Web incorporato HP (EWS) per la configurazione di base.

- 1. Nella parte superiore del server Web incorporato, fare clic sulla scheda di navigazione Scansione.
- 2. Nel pannello di navigazione a sinistra, fare clic su SharePoint Setup (Configurazione di SharePoint).
- 3. Nella pagina SharePoint Setup (Configurazione di SharePoint), fare clic sul pulsante Nuovo.

4. Nell'area Impostazioni scansione, completare i seguenti campi:

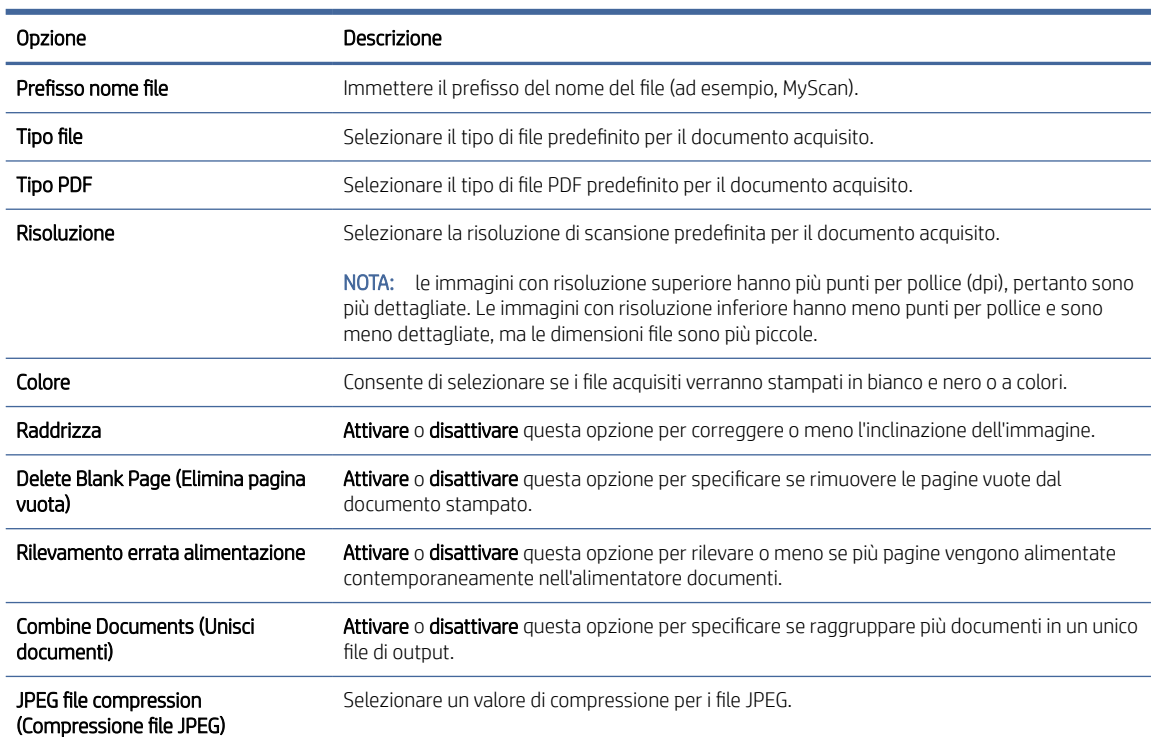

#### Tabella 2-5 Impostazioni del file di scansione

- 5. Nell'area SharePoint Information (Informazioni su SharePoint), completare i seguenti campi:
	- Nel campo **Nome visualizzato**, immettere il nome da visualizzare per il percorso di SharePoint.
	- Nel campo Percorso di rete, immettere il percorso di SharePoint.
	- Se si desidera che il prodotto crei il nuovo file sovrascrivendo un file esistente con lo stesso nome, selezionare Sovrascrivi file esistenti.
	- Nel campo **Dominio Windows**, immettere il nome di dominio.
	- Nel campo Nome utente, immettere il nome utente necessario per l'accesso al percorso di SharePoint.
	- Nel campo Password, immettere la password necessaria per l'accesso al percorso di SharePoint.
- 6. Verificare tutte le informazioni, quindi fare clic su una delle seguenti opzioni:
	- Salva ed esegui test: selezionare questa opzione per salvare le informazioni ed eseguire il test della connessione.
	- Salva solo: selezionare questa opzione per salvare le informazioni senza eseguire il test della connessione.
	- Annulla: selezionare questa opzione per chiudere la configurazione senza salvare.

# <span id="page-31-0"></span>Impostazione del controllo degli accessi

L'opzione Controllo degli accessi del server Web incorporato HP (EWS) contiene i controlli per gestire le funzioni dello scanner accessibili agli utenti.

- NOTA: Se l'amministratore ha impostato una password per limitare l'accesso al server Web incorporato, è necessario specificare la password prima di impostare il controllo degli accessi.
	- 1. Nella schermata iniziale del pannello di controllo del prodotto, toccare l'icona (1) o l'icona <sub>non</sub>, in base al tipo di connessione di rete utilizzato, quindi toccare Wireless o Cablata (LAN) per visualizzare l'indirizzo IP o il nome host.
	- 2. Aprire un browser Web e, nel campo dell'indirizzo, immettere l'indirizzo IP o il nome host esattamente come visualizzato nel pannello di controllo del prodotto. Premere il tasto Invio sulla tastiera del computer. Si apre EWS.

#### Figura 2-9 Esempio di indirizzo IP in un browser Web

https://10.10.XXXXX/

- $\mathbb{R}^n$  **NOTA:** se nel browser Web viene visualizzato un messaggio che indica che l'accesso al sito Web potrebbe non essere sicuro, selezionare l'opzione per continuare con il sito Web. L'accesso al sito Web non danneggia il computer.
- 3. Nella parte superiore del server Web incorporato, fare clic sulla scheda di navigazione Security (Sicurezza).
- 4. Nel riquadro di navigazione a sinistra, fare clic su **Controllo degli accessi**.
- 5. Selezionare Enable Access Control (Attiva controllo degli accessi).
	- Se si desidera configurare l'account utente corrente, fare clic su Modifica per impostare un codice PIN e selezionare le funzioni dello scanner che l'account utente può utilizzare.
	- Se si desidera creare un nuovo account utente, fare clic su Nuovo. Immettere il nome dell'account, impostare un codice PIN, quindi selezionare le funzioni dello scanner che l'account utente può utilizzare.
- 6. Fare clic su OK.

Una volta impostato il controllo degli accessi, gli utenti non possono accedere alle funzioni di scansione non abilitate e devono immettere il PIN per utilizzare quelle abilitate.

# Caricamento degli originali

Nei seguenti argomenti viene descritto il caricamento degli originali nel vassoio di alimentazione.

## Suggerimenti per il caricamento dei documenti

Utilizzare i seguenti suggerimenti per caricare i documenti originali in modo corretto.

- $\bullet$  La capacità massima del vassoio di alimentazione è pari a 50 fogli di carta da 75 g/m<sup>2</sup> (modelli 2000 s2, 3000 s4 e N4000 snw1) o 80 fogli di carta da 75 g/m<sup>2</sup> (modelli 5000 s5, 7000 s3 e N7000 snw1). Se si utilizza una carta con una grammatura superiore, la capacità massima diminuisce.
- SUGGERIMENTO: Utilizzare le linee sulle guide della carta nel vassoio di alimentazione come riferimento per evitare di superare la capacità del vassoio di alimentazione.
- La capacità massima per i biglietti da visita è di circa 9 o 10 biglietti. Per i biglietti rigidi, le carte di credito e quelle con caratteri in rilievo, caricarne solo una alla volta.
- Assicurarsi che i documenti originali soddisfino i seguenti requisiti:

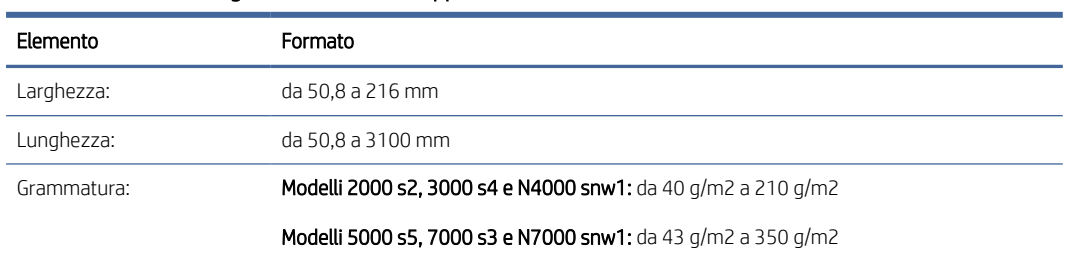

#### Tabella 2-6 Formato e grammatura carta supportati

● La scansione dei seguenti tipi di documenti potrebbe causare inceppamenti della carta o danneggiare i documenti.

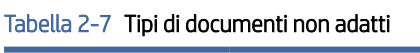

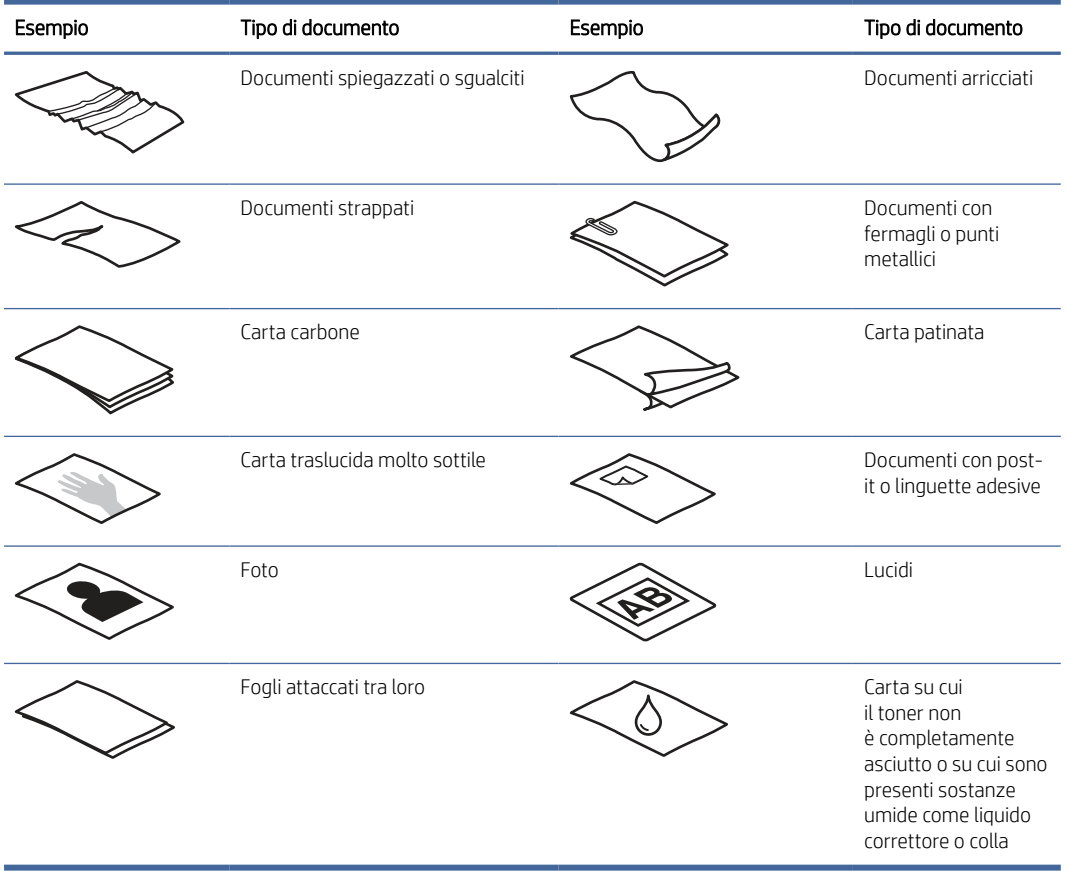

● Eliminare eventuali pieghe o arricciature dai documenti prima di posizionarli nell'alimentatore. Se il margine superiore del documento è piegato o arricciato, potrebbe verificarsi un inceppamento carta.

- <span id="page-33-0"></span>Per eseguire la scansione di documenti fragili (ad esempio foto o documenti su carta sgualcita o molto sottile), inserire il documento in una custodia trasparente pesante, non più larga di 216 mm, prima di caricarlo nel vassoio di alimentazione.
- SUGGERIMENTO: Se non si dispone di una custodia della misura richiesta, utilizzare una cartellina con fori per raccoglitore. Tagliare il bordo forato in modo che la larghezza della custodia non superi i 216 mm. Inoltre, disattivare la funzione Rilevamento errata alimentazione (più fogli insieme) prima della scansione, poiché la custodia trasparente fa scattare proprio questo errore.
- Accertarsi di aver chiuso correttamente lo sportello dell'alimentatore documenti. Per chiudere correttamente lo sportello, premere con decisione su entrambi i lati.
- Regolare le guide della carta in base alla larghezza dei documenti. Assicurarsi che le guide della carta tocchino i bordi dell'originale. Se tra le guide della carta e i bordi del documento è presente uno spazio, l'immagine acquisita tramite scansione potrebbe risultare alterata.
- Quando si posiziona una risma di documenti nel vassoio di alimentazione dell'alimentatore farlo con delicatezza. Non lasciar cadere le pagine nel vassoio e non battere sul bordo superiore della risma una volta che le pagine sono state posizionate nel vassoio.
- Pulire i rulli di scansione quando sono visibilmente sporchi o dopo la scansione di un documento scritto o con scritte a matita.

# Formati e tipi di carta supportati

Di seguito vengono descritti i tipi di carta e i formati supportati per il prodotto.

- Lettera USA: 215,9 x 279,4 mm
- Legale USA: 215,9 x 355,6 mm
- Executive USA: 184,2 x 266,7 mm
- ISO A4: 210 x 297 mm
- JIS B5: 182 x 257 mm
- ISO B5: 176 x 250 mm
- ISO A5: 148 x 210 mm
- ISO A6: 105 x 148 mm
- ISO A7: 74 x 104 mm
- ISO A8: 52 x 74 mm
- Personalizzata
	- Minimo: 50,8 x 50,8 mm
	- Massimo: 216 x 3100 mm

# Caricamento dei documenti (modelli 2000 s2, 3000 s4 e N4000 snw1)

Per caricare documenti nel vassoio di alimentazione, procedere nel modo seguente:

1. Aprire i vassoi di alimentazione e uscita dei documenti, quindi aprire le estensioni del vassoio.

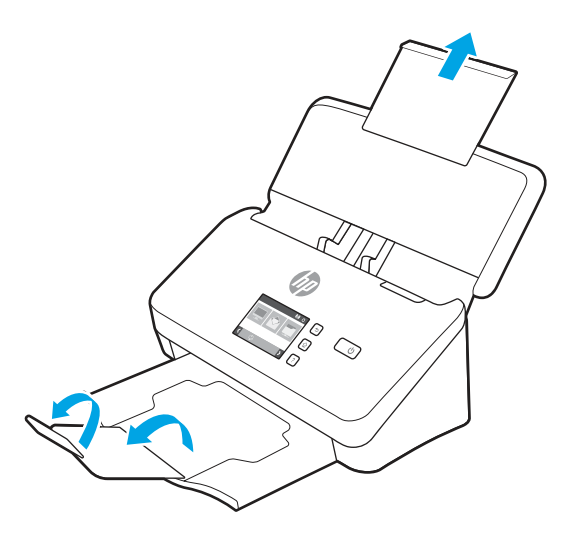

Per il vassoio di uscita, estrarre il vassoio dalla parte inferiore dello scanner, sollevare la prima estensione, quindi far scorrere la seconda verso l'esterno.

- NOTA: Per formati più grandi di quello Letter o A4, ad esempio il formato Legal, lasciare la seconda estensione piegata.
- 2. Regolare le guide della carta presenti sul vassoio di alimentazione in base alla larghezza dei documenti. Fare attenzione a non stringere eccessivamente le guide in quanto ciò potrebbe compromettere la corretta alimentazione della carta.

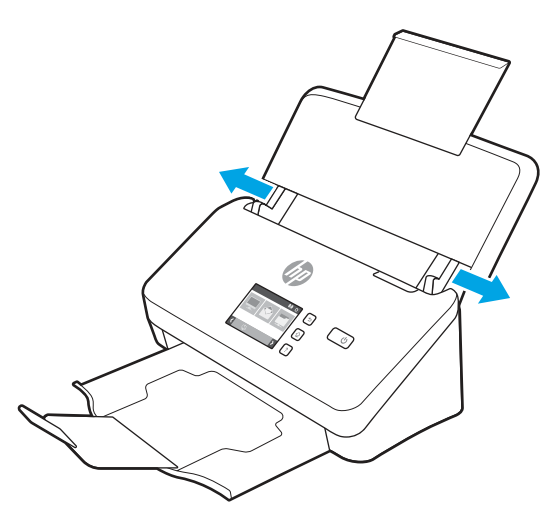

Per la scansione di originali di piccole dimensioni come gli assegni, è molto importante che le guide della carta aderiscano perfettamente ai bordi dell'originale senza però limitarne l'alimentazione nel dispositivo. 3. Smazzare le pagine per accertarsi che non siano attaccate l'una all'altra. Smazzare il bordo che sarà rivolto verso l'alimentatore in una direzione, quindi smazzare lo stesso bordo nella direzione opposta.

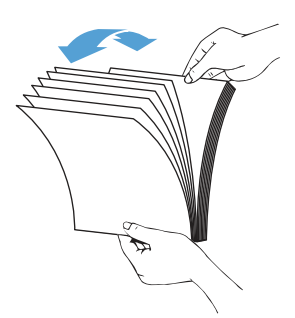

4. Allineare i bordi dei documenti battendo le pagine su un tavolo. Ruotare le pagine di 90 gradi e ripetere l'operazione.

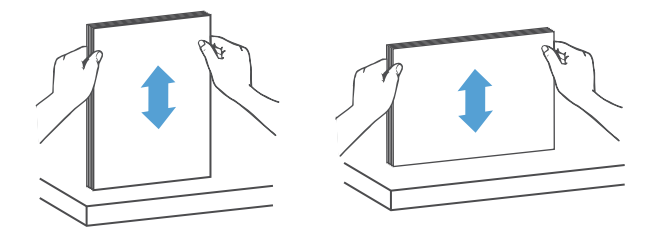

- 5. Posizionare delicatamente le pagine nel vassoio di alimentazione. Inserire le pagine a faccia in giù con la parte superiore della pagina rivolta verso l'alimentatore.
- IMPORTANTE: Per ottenere risultati ottimali, non lasciar cadere i documenti nell'alimentatore e non battere sul bordo superiore della risma una volta che le pagine sono state posizionate nel vassoio di alimentazione.

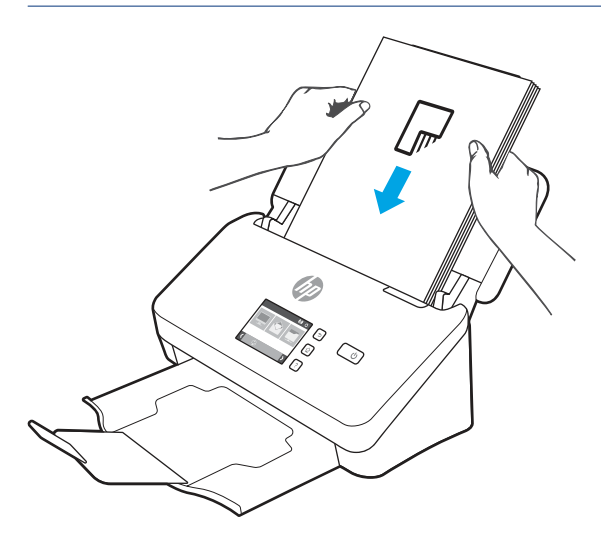

 $\cdot \dot{\phi}$ : SUGGERIMENTO: Evitare di caricare un documento con il bordo di entrata piegato o consumato.
6. Verificare che le guide della carta siano allineate ai bordi della risma.

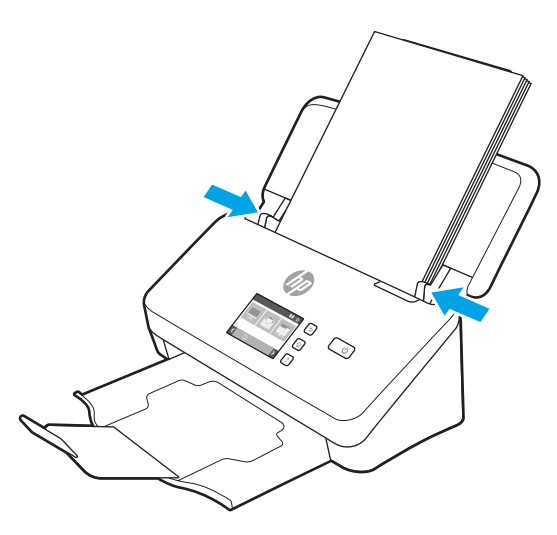

### Caricamento dei documenti (modelli 5000 s5, 7000 s3 e N7000 snw1)

Per caricare documenti nel vassoio di alimentazione, procedere nel modo seguente:

1. Aprire i vassoi di alimentazione e uscita dei documenti, quindi aprire le estensioni del vassoio.

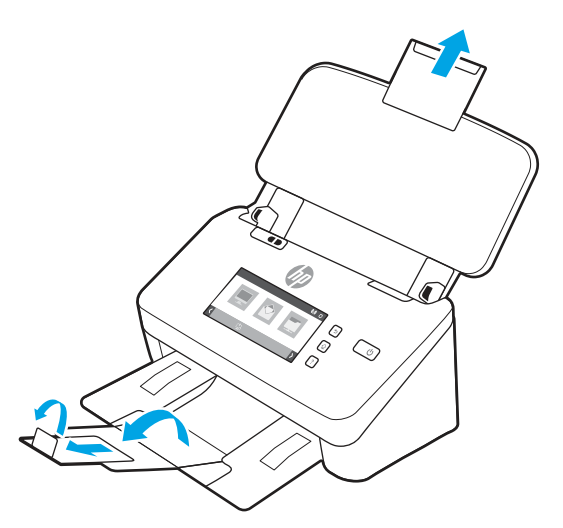

Per il vassoio di uscita, estrarre il vassoio dalla parte inferiore dello scanner, sollevare la prima estensione, far scorrere la seconda verso l'esterno, quindi ruotare la terza linguetta di 90 gradi.

**WEM** NOTA: Per formati più grandi di quello Letter o A4, ad esempio, il formato Legal, lasciare la linguetta piegata.

2. Verificare che l'interruttore per supporti spessi sia impostato sull'icona dei supporti non piegati.

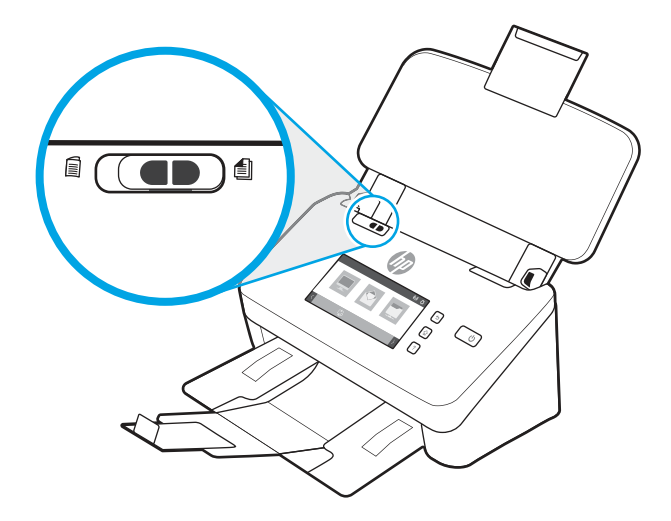

3. Regolare le guide della carta presenti sul vassoio di alimentazione in base alla larghezza dei documenti. Fare attenzione a non stringere eccessivamente le guide in quanto ciò potrebbe compromettere la corretta alimentazione della carta.

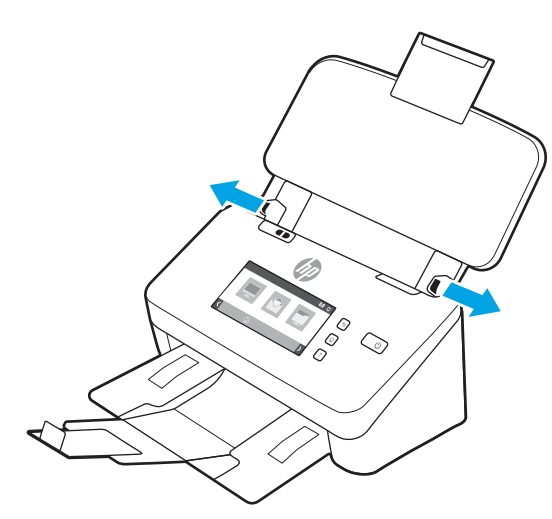

Per la scansione di originali di piccole dimensioni come gli assegni, è molto importante che le guide della carta aderiscano perfettamente ai bordi dell'originale senza però limitarne l'alimentazione nel dispositivo.

4. Smazzare le pagine per accertarsi che non siano attaccate l'una all'altra. Smazzare il bordo che sarà rivolto verso l'alimentatore in una direzione, quindi smazzare lo stesso bordo nella direzione opposta.

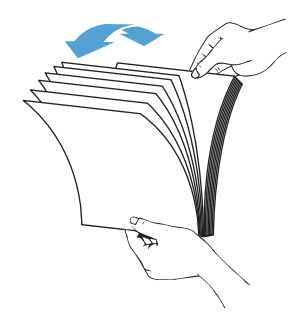

5. Allineare i bordi dei documenti battendo le pagine su un tavolo. Ruotare le pagine di 90 gradi e ripetere l'operazione.

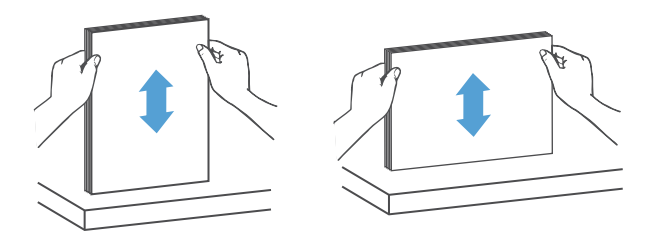

6. Posizionare delicatamente le pagine nel vassoio di alimentazione. Inserire le pagine a faccia in giù con la parte superiore della pagina rivolta verso l'alimentatore. Per ottenere risultati ottimali, non lasciar cadere i documenti nell'alimentatore e non battere sul bordo superiore della risma una volta che le pagine sono state posizionate nel vassoio di alimentazione.

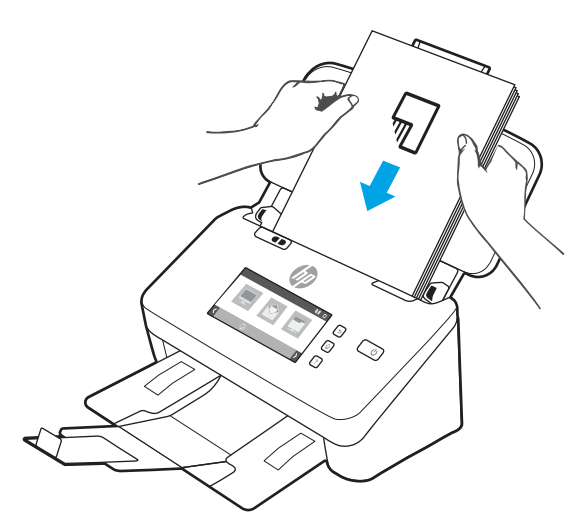

- $\cdot \dot{\phi}$ : SUGGERIMENTO: Evitare di caricare un documento con il bordo di entrata piegato o consumato.
- 7. Verificare che le guide della carta siano allineate ai bordi della risma.

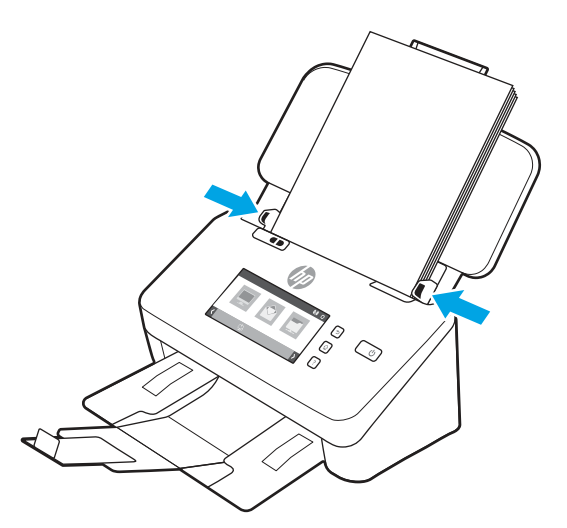

### Caricamento dei biglietti da visita (modelli 2000 s2, 3000 s4 e N4000 snw1)

Per caricare biglietti da visita nel vassoio di alimentazione, fare quanto segue:

1. Caricare la risma di biglietti verso il basso con orientamento orizzontale, con il lato più corto parallelo alle guide della carta.

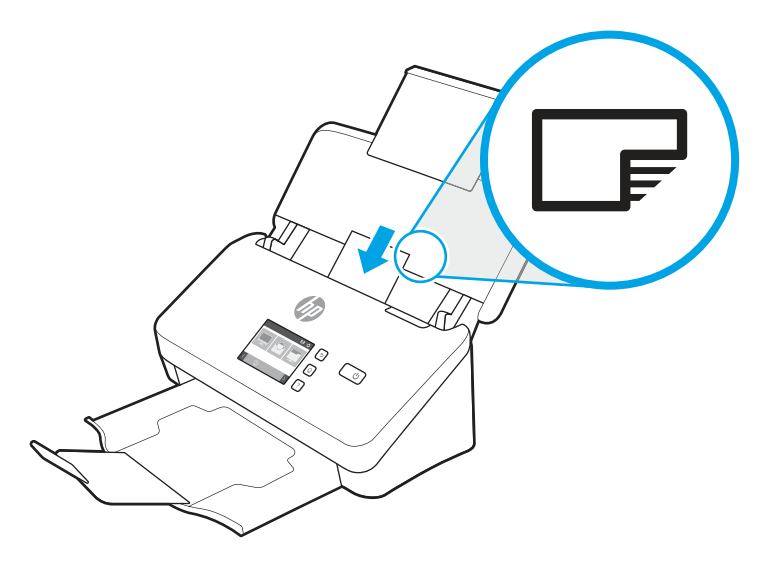

- **EX** NOTA: Per garantire la migliore qualità di scansione, caricare le carte rigide o con caratteri in rilievo con questo orientamento e solo una per volta.
- 2. Regolare le guide della carta in modo da centrare i biglietti assicurandosi che le guide della carta tocchino i bordi dei biglietti.

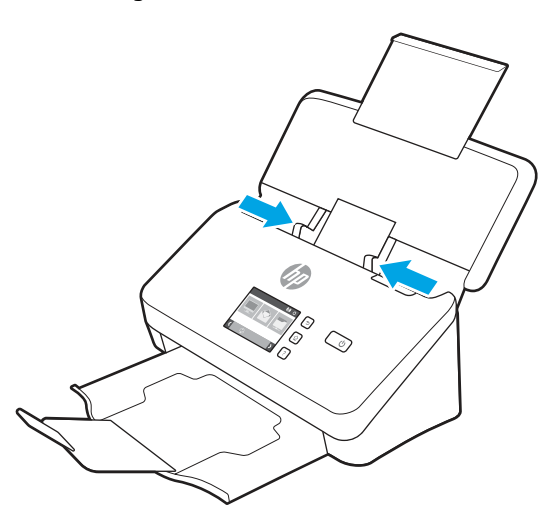

### Caricamento dei biglietti da visita (modelli 5000 s5, 7000 s3 e N7000 snw1)

Per caricare biglietti da visita nel vassoio di alimentazione, fare quanto segue:

1. Caricare la risma di biglietti verso il basso con orientamento orizzontale, con il lato più corto parallelo alle guide della carta.

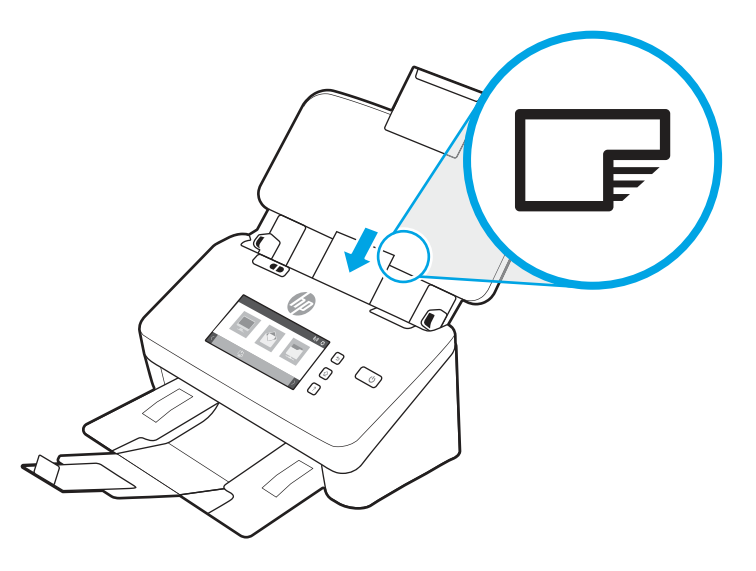

- **EV** NOTA: Per garantire la migliore qualità di scansione, caricare le carte rigide o con caratteri in rilievo con questo orientamento e solo una per volta.
- 2. Regolare le guide della carta in modo da centrare i biglietti assicurandosi che le guide della carta tocchino i bordi dei biglietti.

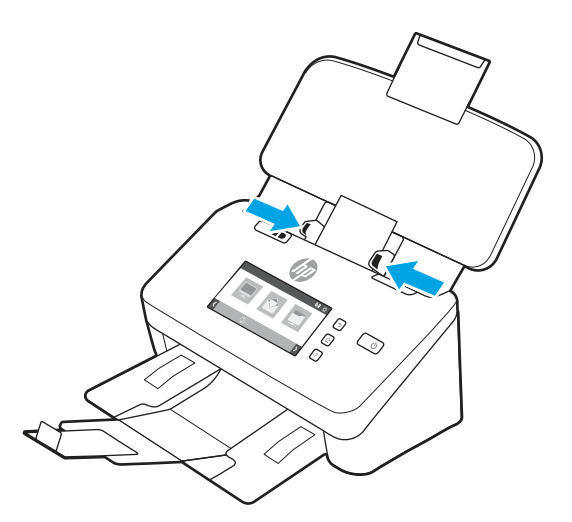

3. Impostare la guida ai supporti di piccole dimensioni.

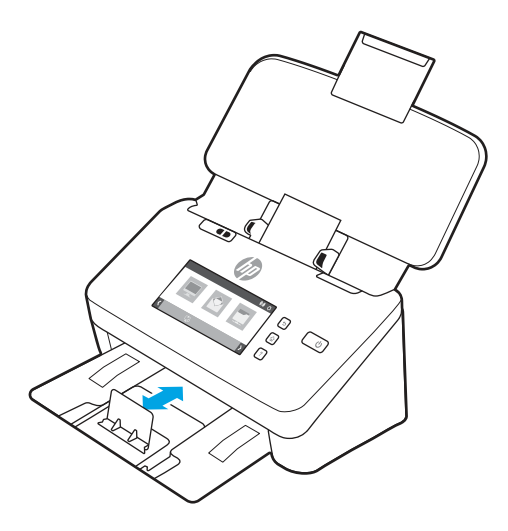

4. Per biglietti da visita più rigidi e spessi, disattivare l'interruttore per supporti spessi per evitare di causare l'errore Rilevamento errata alimentazione (più fogli insieme).

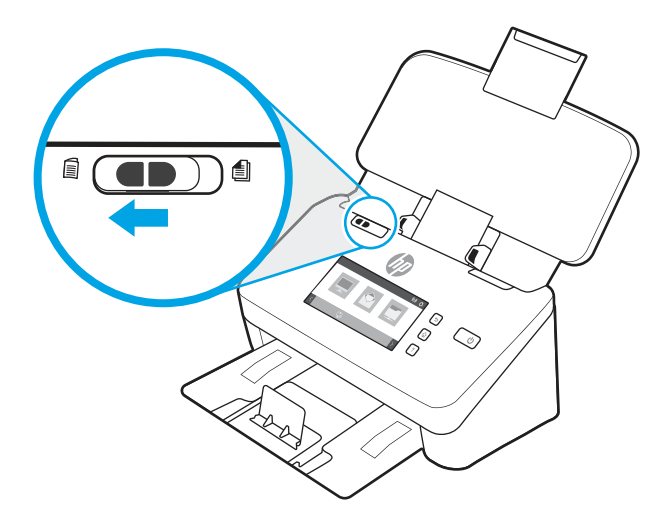

### Caricamento di supporti piegati (modelli 5000 s5, 7000 s3 e N7000 snw1)

Lo scanner supporta l'unione A3, piegando una pagina A3 in formato A4 e poi caricandola nello scanner utilizzando il software di scansione del computer. Il software di scansione può unire le due immagini A4 acquisite in un'unica immagine A3.

Quando si utilizza la funzione di unione A3, utilizzare le seguenti linee guida generali:

- Caricare un solo foglio A3 piegato alla volta. Caricare più di un foglio A3 piegato farà inceppare la carta o impedirà la creazione corretta di un'immagine finale A3 unita.
- Non utilizzare carta più spessa o pesante. L'uso di carta A3 piegata più pesante potrebbe far inclinare le immagini finali acquisite.

Per abilitare la funzione di unione A3 con HP Scan, procedere nel modo seguente:

1. Aprire il software HP Scan.

- 2. Selezionare un profilo di scansione, selezionare un'impostazione di scansione fronte/retro dall'elenco a discesa Lati pagina, quindi fare clic su Altro.
- 3. Nella scheda Scansione, fare clic su Merge (Unisci).
- 4. Selezionare la casella di controllo Merge sides of a 2-sided (duplex) scan into single page (Unisci i lati di una scansione fronte/retro in un'unica pagina), selezionare un'opzione per specificare la posizione del lato anteriore, quindi fare clic su OK.
- 5. Fare clic su Misfeed (Errata alimentazione), deselezionare la casella di controllo Rilevamento errata alimentazione (più fogli insieme), quindi fare clic su OK.
- 6. Caricare i supporti A3 piegati, che ora avranno un formato A4, nel vassoio di alimentazione dello scanner.
- 7. Accertarsi che il bordo piegato dei supporti A3 sia allineato in modo corretto alla guida della carta dello scanner.
- 8. Disattivare l'interruttore per supporti spessi (scorrendo verso sinistra) prima di eseguire la scansione dei supporti A3 piegati.

**第 NOTA:** Il contenuto che si trova nella parte in cui il documento è piegato potrebbe risultare mancante o danneggiato nell'immagine A3 unita finale.

## Avvio di una scansione dall'hardware

Informazioni su come avviare una scansione dal pannello di controllo.

### Scansione dai pulsanti del pannello di controllo (modelli 2000 s2 e 3000 s4)

Per eseguire una scansione dal pannello di controllo, fare quanto segue:

- 1. Caricare l'originale nel vassoio di alimentazione.
- 2. Premere il pulsante di scansione  $\Phi$ .
- $\cdot$  SUGGERIMENTO: Per annullare una scansione, premere il pulsante Annulla  $\times$  sul pannello di controllo.

### Scansione dai pulsanti del pannello di controllo (modelli 5000 s5 e 7000 s3)

Per eseguire una scansione dal pannello di controllo, fare quanto segue:

- 1. Caricare l'originale nel vassoio di alimentazione.
- 2. Usare i pulsanti freccia per selezionare il profilo di scansione desiderato. Se non viene selezionato un profilo, lo scanner utilizzerà il profilo di scansione predefinito.
- 3. Premere il pulsante di scansione lato singolo  $\equiv$  o il pulsante di scansione fronte/retro  $\equiv$ .
- $\cdot \dot{\Omega}$ : SUGGERIMENTO: Per annullare una scansione, premere il pulsante Annulla  $\times$  sul pannello di controllo.

L'interruttore per supporti spessi è un interruttore meccanico sullo scanner che attiva o disattiva la separazione dei fogli.

<sup>&</sup>lt;sup>2</sup> NOTA: Se l'interruttore per supporti spessi non è impostato correttamente, lo scanner danneggerà la carta A3 piegata.

#### Figura 2-10 Interruttore per supporti spessi

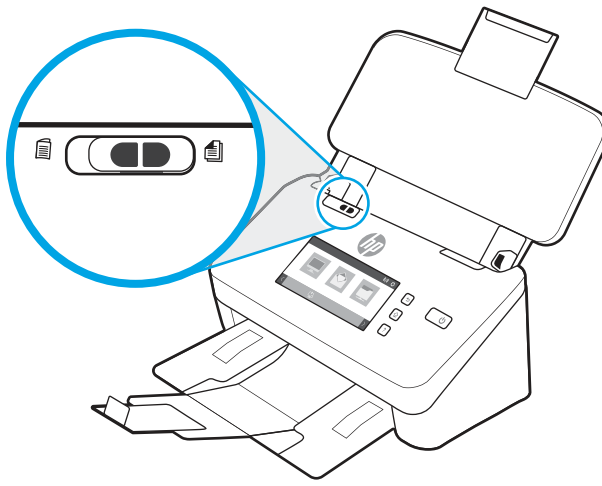

Per impostazione predefinita, è attivo per la maggior parte dei supporti. È necessario disattivarlo prima della scansione di fogli piegati o di originali fragili posizionati in un foglio protettivo in plastica. È possibile caricare solo una pagina piegata o foglio protettivo in plastica alla volta.

**第** NOTA: La disattivazione di questo interruttore potrebbe causare errori di prelievi multipli o inceppamento della carta.

L'attivazione di questo interruttore con carta piegata potrebbe danneggiare il foglio.

### Scansione dal touchscreen (modelli N4000 snw1 e N7000 snw1)

Nei seguenti argomenti è spiegato come eseguire una scansione dal touchscreen.

#### Scansione su computer

Per eseguire scansioni su computer, attenersi alla procedura seguente:

- 1. Caricare l'originale nel vassoio di alimentazione.
- 2. Nella schermata iniziale del pannello di controllo del prodotto, toccare To Computer (Su computer).
- 3. Sullo scanner viene visualizzato un elenco dei computer su cui è installato il software HP e che sono abilitati per la ricezione di scansioni dallo scanner. Selezionare un computer per ricevere la scansione.
- 4. Per modificare le impostazioni di scansione:
	- Toccare Shortcut (Collegamento) per selezionare una diversa scelta rapida per la scansione.
	- Toccare Sides (Lati) per cambiare l'impostazione in lato singolo o fronte/retro.
- 5. Toccare Scansione. La scansione viene inviata al computer selezionato.

#### Scansione su una posizione di rete

Per eseguire scansioni su un percorso di rete, attenersi alla procedura seguente:

- 1. Caricare l'originale nel vassoio di alimentazione.
- 2. Nella schermata iniziale del pannello di controllo del prodotto, toccare To Network Folder (Su cartella di rete).
- 3. Se sono state configurate più destinazioni di rete, sullo scanner viene visualizzato un elenco di cartelle di rete. Selezionare la cartella di rete a cui inviare la scansione.
- 4. Se richiesto, inserire il PIN.
- 5. Per configurare le impostazioni di scansione:
	- Toccare Options (Opzioni) per modificare il tipo di file, la risoluzione, il colore o altre impostazioni avanzate.
	- Toccare Sides (Lati) per cambiare l'impostazione in lato singolo o fronte/retro.
- 6. Toccare Scansione.

#### Scansione a e-mail

Per eseguire una scansione da inviare a un indirizzo e-mail, attenersi alla seguente procedura:

- 1. Caricare l'originale nel vassoio di alimentazione.
- 2. Nella schermata iniziale del pannello di controllo del prodotto, toccare To Email (A e-mail).
- 3. Seguire le istruzioni visualizzate sullo schermo per selezionare o immettere un indirizzo e-mail.
- 4. Per configurare le impostazioni di scansione:
	- Toccare Options (Opzioni) per modificare il tipo di file, la risoluzione, il colore o altre impostazioni avanzate.
	- Toccare Sides (Lati) per cambiare l'impostazione in lato singolo o fronte/retro.
- 5. Toccare Scansione.

#### Scansione su un sito Microsoft SharePoint

Utilizzare la funzione Salva in SharePoint per eseguire la scansione di documenti direttamente su un sito di Microsoft SharePoint. Questa funzione elimina inoltre la necessità di eseguire la scansione di documenti in una cartella di rete, in un'unità flash USB o in un messaggio e-mail, quindi di caricare manualmente i file sul sito Web di SharePoint.

- 1. Caricare l'originale nel vassoio di alimentazione.
- 2. Nella schermata iniziale del pannello di controllo del prodotto, toccare Scansione su SharePoint.
- 3. Se sono state configurate più destinazioni SharePoint, sullo scanner viene visualizzato un elenco di cartelle SharePoint. Selezionare la cartella SharePoint a cui inviare la scansione.
- 4. Per configurare le impostazioni di scansione:
	- Toccare Options (Opzioni) per modificare il tipo di file, la risoluzione, il colore o altre impostazioni avanzate.
	- Toccare Sides (Lati) per cambiare l'impostazione in lato singolo o fronte/retro.
- 5. Toccare Scansione.

#### Scansione su un'unità flash USB

Con il prodotto è possibile eseguire la scansione e il salvataggio di un file in un'unità flash USB. Prima di utilizzare questa funzione, utilizzare il server Web incorporato HP per abilitarla e configurarla.

- 1. Caricare l'originale nel vassoio di alimentazione.
- 2. Inserire l'unità flash USB nella porta USB.
- 3. Nella schermata iniziale del pannello di controllo del prodotto, toccare Scansione su unità USB.
- 4. Per configurare le impostazioni di scansione:
	- Toccare Options (Opzioni) per modificare il tipo di file, la risoluzione, il colore o altre impostazioni avanzate.
	- Toccare Sides (Lati) per cambiare l'impostazione in lato singolo o fronte/retro.
- 5. Toccare Scansione.

## Uso del software di scansione (Windows)

Nei seguenti argomenti viene descritto come utilizzare il software di scansione.

### Gestione dei collegamenti di scansione

I collegamenti di scansione rappresentano un metodo rapido ed efficace per selezionare le impostazioni delle attività di scansione utilizzate più spesso. Utilizzare il software HP Scan per creare e modificare i collegamenti di scansione.

#### Visualizzazione dei collegamenti di scansione

Per visualizzare i collegamenti di scansione esistenti, aprire HP Scan. I collegamenti di scansione esistenti verranno visualizzati in un elenco a sinistra.

#### Creazione dei collegamenti di scansione

Per creare un nuovo collegamento di scansione, procedere come descritto di seguito:

- 1. Aprire il software HP Scan.
- 2. Fare clic su Crea nuovo collegamento di scansione.
- 3. Immettere un nome per il nuovo collegamento.
- 4. Scegliere se creare il nuovo collegamento dalle impostazioni correnti o da un collegamento esistente.
- 5. Fare clic su Crea.
- 6. Modificare le impostazioni per il nuovo collegamento di scansione. Fare clic su Altro per ulteriori impostazioni.
- 7. Fare clic sull'icona di salvataggio accanto al nome del nuovo collegamento nel relativo elenco per salvare le modifiche apportate al collegamento oppure fare clic sull'icona di **annullamento** per annullare le modifiche.

#### Modifica dei collegamenti

Per modificare un collegamento di scansione, procedere come descritto di seguito:

- 1. Aprire il software HP Scan.
- 2. Selezionare un collegamento da modificare dall'elenco a sinistra.
- 3. Modificare le impostazioni sul lato destro della schermata. Fare clic su Altro per ulteriori impostazioni.
- 4. Fare clic sull'icona Salva a destra del nome del collegamento per salvare le modifiche.

### Scansione in un'immagine

Per salvare la scansione come immagine, attenersi alla seguente procedura:

- 1. Caricare il documento nel vassoio di alimentazione.
- 2. Aprire il software HP Scan.
- 3. Eseguire una di queste operazioni:
	- Selezionare Salva come JPEG o Invia tramite e-mail come JPEG e fare clic su Scansione.
	- Scegliere un altro collegamento di scansione, cambiare Tipo di elemento in Foto, selezionare un tipo di file di immagine dall'elenco a discesa Tipo di file e fare clic su Scansione.

### Scansione su un PDF

Per salvare la scansione come file PDF, attenersi alla seguente procedura:

- 1. Caricare il documento nel vassoio di alimentazione.
- 2. Aprire il software HP Scan.
- 3. Eseguire una di queste operazioni:
	- Selezionare Salva come PDF o Invia tramite e-mail come PDF e fare clic su Scansione.
	- Scegliere qualsiasi altro collegamento di scansione e selezionare PDF, PDF con funzione di ricerca (.PDF) o PDF/A (.PDF) dall'elenco a discesa Tipo file, quindi fare clic su Scansione.

### Scansione di testo per la modifica (OCR)

Il software HP Scan utilizza il riconoscimento ottico dei caratteri (OCR) per convertire il testo di una pagina in testo modificabile su un computer. Il software OCR viene fornito con il software HP Scan e ReadIris Pro. Per informazioni sull'uso del software OCR, vedere la sezione Scansione di testo per la modifica nella Guida online.

### Scansione a e-mail

Informazioni su come eseguire una scansione per l'invio a un indirizzo e-mail utilizzando il software HP Scan.

**第 NOTA:** per eseguire la scansione su un'e-mail, verificare che sia disponibile una connessione a Internet.

- 1. Caricare il documento nel vassoio di alimentazione.
- 2. Aprire il software HP Scan.
- 3. Eseguire una di queste operazioni:
	- Selezionare Invia tramite e-mail come PDF o Invia tramite e-mail come JPEG e fare clic su Scansione.
	- Scegliere un altro collegamento di scansione e selezionare Invia tramite e-mail dall'elenco a discesa Invia a, quindi fare clic su Scansione.

### Scansione al cloud

Informazioni su come eseguire una scansione su cloud utilizzando il software HP Scan.

- $\mathbb{P}$  NOTA: Per esequire una scansione su cloud, verificare che sia disponibile una connessione Internet.
	- 1. Caricare il documento nel vassoio di alimentazione.
	- 2. Aprire il software HP Scan.
	- 3. Selezionare Invia al cloud, quindi selezionare la destinazione del file, ad esempio Google Drive o DropBox.
	- 4. Selezionare Scansione.

### Dig su FTP

L'immagine acquisita con la scansione può essere caricata in una cartella FTP utilizzando il software HP Scan.

- 1. Caricare il documento nel vassoio di alimentazione.
- 2. Aprire il software HP Scan.
- 3. Selezionare una scelta rapida per la scansione. Nell'area di Destinazione, selezionare Invia a.
- 4. Selezionare la cartella FTP di destinazione. Se questa funzione viene utilizzata per la prima volta, fare clic su Aggiungi per configurare prima la cartella FTP di destinazione.
- 5. Fare clic su OK, quindi fare clic su Scansione.

### Scansione su SharePoint

L'immagine acquisita con la scansione può essere caricata direttamente su un sito di SharePoint utilizzando il software HP Scan.

- 1. Caricare il documento nel vassoio di alimentazione.
- 2. Aprire il software HP Scan.
- 3. Selezionare una scelta rapida per la scansione. Nell'area di Destinazione, selezionare Invia a.
- 4. Selezionare il sito SharePoint di destinazione. Se questa funzione non è stata ancora configurata, fare clic su Aggiungi per configurare prima il sito SharePoint di destinazione.
- 5. Fare clic su OK, quindi fare clic su Scansione.

### Scansione di documenti lunghi o molto lunghi

Per impostazione predefinita, lo scanner rileva automaticamente il formato della pagina con la selezione di Detect Size (Rileva formato) per le lunghezze inferiori o uguali a 356 mm.

Per i documenti lunghi o molto lunghi, selezionare Lungo (8,50 x 34") o Molto lungo (8,50 x 122") dall'elenco a discesa del formato della pagina nelle impostazioni del collegamento di scansione.

**EX** NOTA: Può essere acquisita una sola pagina alla volta quando si utilizza un'impostazione per pagine lunghe o molto lunghe.

Se lo scanner è impostato per la scansione di pagine lunghe o molto lunghe, verrà eseguita la scansione di una pagina alla volta. L'uso di questa impostazione per la scansione di pagine con formati standard rallenta il processo, pertanto se ne consiglia l'utilizzo solo per la scansione di pagine superiori a 356 mm.

### Rilevamento di alimentazioni multiple

La funzione Rilevamento errata alimentazione interrompe l'operazione di scansione se rileva più pagine contemporaneamente nell'alimentatore dello scanner. Questa funzione è attivata per impostazione predefinita.

La disattivazione di questa funzione potrebbe essere utile durante la scansione:

- Se si sta eseguendo la scansione di moduli compositi (cosa sconsigliata da HP).
- Se si sta eseguendo la scansione di documenti su cui sono presenti etichette o note adesive.

NOTA: Utilizzare l'interfaccia utente ISIS, WIA o TWAIN per abilitare il rilevamento alimentazione multipla durante la scansione da software non HP.

### Scansione quotidiana

Il collegamento Scansione quotidiana consente agli utenti di definire e salvare un collegamento di scansione per le esigenze quotidiane. Le seguenti Impostazioni dei collegamenti di scansione sono personalizzabili quando è selezionato il collegamento Scansione quotidiana:

- Tipo di elemento
- Lati pagina
- Formato pagina
- Modalità colore
- Destinazione/Tipo di file

#### Eliminazione automatica delle pagine vuote

Quando la funzione Delete blank pages (Elimina pagine vuote) è attiva, il contenuto delle pagine acquisite viene valutato e se vengono rilevate pagine vuote, queste vengono mostrate nel visualizzatore con sopra un indicatore di eliminazione. Le pagine vuote rilevate vengono eliminate automaticamente quando la scansione viene salvata nella destinazione.

- 1. Aprire il software HP Scan.
- 2. Selezionare una scelta rapida per la scansione.
- 3. Fare clic su Altro. Selezionare la scheda Documento, selezionare Delete blank pages (Elimina pagine vuote) dalla casella di riepilogo Adjust documents (Correggi documenti), quindi fare clic su OK.
- $\cdot \dot{\Omega}$ : SUGGERIMENTO: Il cursore della sensibilità consente di regolare il valore della sensibilità del rilevamento e dell'eliminazione delle pagine vuote. Spostando il cursore verso i valori più bassi, più pagine vengono rilevate come vuote ed eliminate. Spostando il cursore verso i valori più alti, le pagine devono essere quasi completamente vuote per essere rilevate ed eliminate. Il valore della sensibilità può essere impostato anche immettendo un valore o facendo clic sui pulsanti con le frecce.

### Regolazione automatica dell'orientamento della pagina

Questa funzione consente di regolare automaticamente l'orientamento della pagina in base alla lingua.

- 1. Aprire il software HP Scan.
- 2. Selezionare una scelta rapida per la scansione.
- 3. Fare clic su Altro. Nella scheda Scansione, selezionare la casella di riepilogo Orientamento pagina, quindi selezionare la casella di controllo **Auto Orient** (Orientamento automatico).
- 4. Selezionare la lingua del documento, fare clic su OK, quindi avviare la scansione.

### Processi riservati (modelli N4000 snw1 e N7000 snw1)

La funzione Processi riservati consente di avviare un processo dal software HP Scan sul computer con opzioni preimpostate, quindi di avviare il processo sullo scanner, evitando di passare ripetutamente dallo scanner al computer.

- 1. Quando questa funzione viene utilizzata per la prima volta, è necessario prima riservare un processo di scansione dal software HP Scan.
	- a. Sul computer, aprire il software HP Scan, quindi fare clic su Job Reservation (Prenotazione processi).
	- b. Nella finestra di dialogo Job Reservation Settings (Impostazioni prenotazione processi), selezionare Enable reservation (Consenti prenotazione).
	- c. Se si desidera impostare un PIN, selezionare Use PIN (Usa PIN), immettere un PIN, quindi fare clic su OK.
- 2. Selezionare un collegamento di scansione, modificare le impostazioni, se necessario, quindi fare clic su Scansione.
- 3. Passare allo scanner. Caricare l'originale nel vassoio di alimentazione.
- 4. Nella schermata iniziale del pannello di controllo del prodotto, toccare Processi riservati per avviare la scansione.

### Eliminazione dei colori da un documento

È possibile eliminare un canale colore (rosso, verde o blu) o fino a tre colori specifici. Per i colori specifici, l'impostazione della sensibilità consente di specificare il livello di approssimazione con il quale il colore specificato deve essere acquisito.

L'eliminazione dei colori dalla scansione può ridurre le dimensioni del file di scansione e migliorare i risultati del riconoscimento ottico dei caratteri (OCR).

Per selezionare i colori da eliminare da una scansione nel software HP Scan, fare quanto segue:

- 1. Aprire il software HP Scan.
- 2. Eseguire la scansione di una pagina di esempio con i colori da eliminare, nel visualizzatore.
- 3. Fare clic sul pulsante Altro, quindi sulla scheda Immagine e selezionare la funzione di Esclusione colore.
- 4. Attivare un colore da escludere e selezionarlo dall'anteprima utilizzando lo strumento Preleva colore. Assicurarsi di salvare i colori.

Possono essere selezionate solo le opzioni per l'eliminazione del colore disponibili per lo scanner.

Per informazioni sulle impostazioni di eliminazione dei colori, fare riferimento alla guida in linea del software di scansione utilizzato.

### Rilevamento automatico del formato pagina

Il software HP Scan è in grado di rilevare automaticamente il formato della pagina tramite l'opzione Detect Size (Rileva formato). Quando si seleziona l'opzione Detect Size (Rileva formato) nell'elenco a discesa Formato carta, l'immagine acquisita viene ritagliata fino al formato della pagina rilevata e il contenuto inclinato viene raddrizzato.

### Ritaglio o riempimento automatico dell'immagine acquisita nel formato pagina selezionato

Questa funzione consente di ritagliare o riempire l'immagine acquisita nel formato pagina selezionato.

Per ritagliare o riempire automaticamente l'immagine acquisita nel formato pagina selezionato, procedere nel modo seguente:

- 1. Aprire il software HP Scan.
- 2. Selezionare un collegamento di scansione, quindi fare clic su **Altro** per ulteriori impostazioni.
- 3. Selezionare l'opzione di ritaglio dall'elenco a discesa Input Page Size (Formato pagina di input).
	- Per ritagliare automaticamente in base al contenuto del documento, selezionare Detect Content on Page (Rileva contenuto sulla pagina).
	- Per ritagliare automaticamente in base alle dimensioni del documento, selezionare Detect Size (Rileva formato).
- **EX NOTA:** Utilizzare l'interfaccia utente ISIS o TWAIN per impostare le opzioni di ritaglio durante la scansione da software non HP.

Per informazioni sulle impostazioni di ritaglio automatico, consultare la guida in linea per il software di scansione utilizzato.

4. Verificare che sia selezionata l'opzione Same as Input (Stesso dell'input) per Output Page Size (Formato pagina di output), quindi fare clic su Scansione.

#### Rilevamento automatico del colore

È possibile utilizzare questa funzione per ridurre le dimensioni del file acquisito salvando solo le pagine contenenti colore, ad esempio le scansioni a colori, e salvando tutte le altre pagine come scansioni in bianco e nero.

Per rilevare automaticamente il colore in un'immagine acquisita, fare quanto segue:

- 1. Aprire il software HP Scan.
- 2. Selezionare una scelta rapida per la scansione.
- 3. Per regolare le impostazioni di sensibilità Rilevamento colore automatico e della modalità di output, fare clic su Altro, quindi selezionare Immagine.
- 4. Fare clic sulla casella di riepilogo a discesa Modalità colore e selezionare Rilevamento colore automatico.
- 5. Selezionare la casella di riepilogo Rilevamento colore automatico, modificare le impostazioni, quindi fare clic su OK.
- 6. Fare clic su Scan (Scansione).

NOTA: per informazioni sulle impostazioni di rilevamento automatico dei colori, consultare la guida in linea per il software di scansione utilizzato.

Utilizzare l'interfaccia utente ISIS, WIA o TWAIN per rilevare automaticamente il colore durante la scansione da software non HP.

### Scansione in modalità bianco e nero ottimizzata per il testo

Utilizzare questa funzione per migliorare l'immagine acquisita durante la scansione di testo in bianco e nero. Per utilizzare questa funzione, procedere come descritto di seguito:

- 1. Aprire il software HP Scan.
- 2. Selezionare una scelta rapida per la scansione.
- 3. Fare clic su Altro, selezionare la scheda Immagine, quindi selezionare Black/White (1 bit) (Bianco e nero (1 bit)) dalla casella di riepilogo Modalità colore.
- 4. Selezionare Threshold for Black/White (Soglia per bianco e nero), selezionare Enhance Content (Ottimizza contenuto), quindi fare clic su OK.

### Raddrizzamento automatico delle immagini acquisite

Utilizzare la funzione di Raddrizza contenuto per raddrizzare il contenuto inclinato rispetto alle dimensioni della pagina nel documento di origine. Utilizzare la funzione Detect Size (Rileva formato) per raddrizzare le immagini delle pagine che possono essersi inclinate durante il processo di scansione.

- 1. Aprire il software HP Scan.
- 2. Selezionare una scelta rapida per la scansione.
- 3. Fare clic su Altro, selezionare la scheda Documento e selezionare Raddrizza contenuto.

### Aggiunta o rimozione di un dispositivo

È possibile utilizzare il software HP Scan per aggiungere o rimuovere un dispositivo dal computer.

- 1. Aprire il software HP Scan.
- 2. Fare clic sull'icona Impostazioni  $\{O\}$  per aprire la finestra Impostazioni dispositivo.
- 3. Effettuare una delle seguenti operazioni:
	- Per aggiungere un dispositivo, fare clic sull'icona più +, fare clic su **Connect a new device** (Connetti un nuovo dispositivo), quindi seguire le istruzioni visualizzate sullo schermo.
	- Per rimuovere un dispositivo, selezionare il nome dello scanner dall'elenco degli scanner connessi, quindi fare clic sul pulsante Elimina.
	- SUGGERIMENTO: È possibile selezionare più scanner ed eliminarli contemporaneamente.

SUGGERIMENTO: Per aggiungere un nuovo dispositivo è possibile utilizzare anche HP Scan Assistant. Avviare HP Scan Assistant dal desktop del computer, fare clic su Strumenti, fare clic su Configurazione e software del dispositivo, quindi selezionare Connect a new device (Connetti un nuovo dispositivo).

#### Scansione mediante altri software di scansione

Lo scanner supporta anche le seguenti applicazioni di terze parti:

Readiris Pro: Applicazione OCR.

- Cardiris: Applicazione per biglietti da visita.
- Applicazioni di terze parti che supportano TWAIN, ISIS e WIA.

## Uso del software di scansione (macOS)

Nei seguenti argomenti è spiegato come eseguire una scansione utilizzando il software di scansione.

### Scansione a e-mail

Per la scansione a e-mail, fare quanto segue:

**第 NOTA:** per eseguire la scansione su un'e-mail, verificare che sia disponibile una connessione a Internet.

- 1. Caricare il documento nel vassoio di alimentazione.
- 2. Nella cartella Applicazioni, fare doppio clic sull'icona Image Capture Apple.
- 3. Nella finestra Image Capture, selezionare lo scanner dall'elenco Dispositivi.
- ic: SUGGERIMENTO: Per altre opzioni di scansione con Image Capture Apple, fare clic su Mostra dettagli.
- 4. Selezionare E-mail nell'elenco Scansione a per allegare automaticamente una scansione a un messaggio e-mail.
- $\mathbb{R}^*$  NOTA: Se si utilizza un'applicazione e-mail diversa da Apple Mail, è possibile acquisire il documento in un file e allegarlo manualmente a una e-mail oppure è possibile aggiungere la propria applicazione e-mail nell'elenco Scansione a.

Per aggiungere un'applicazione e-mail nell'elenco, selezionare Altro, quindi l'applicazione e-mail e infine fare clic su Scegli.

5. Nel messaggio e-mail risultante, immettere l'indirizzo e-mail, l'oggetto e l'eventuale corpo del messaggio e quindi inviare l'e-mail.

### HP Easy Scan

Per eseguire una scansione da HP Easy Scan:

- 1. Caricare il documento nel vassoio di alimentazione.
- 2. Nella cartella Applicazioni, fare doppio clic sull'icona HP Easy Scan.
- 3. Individuare il prodotto in base al nome e assicurarsi che sia lo scanner selezionato.
- 4. Selezionare la preimpostazione appropriata per il processo di scansione.
- 5. Fare clic sul pulsante Scansione.
- 6. Una volta eseguita la scansione di tutte le pagine, fare clic su File, quindi su Salva.
- 7. Specificare il formato e il percorso di salvataggio, quindi fare clic su Salva.

#### Scansione da altre applicazioni

È ora possibile acquisire direttamente un'immagine in qualsiasi applicazione compatibile con ICA. Nell'applicazione, cercare le opzioni per importare o acquisire immagini da uno scanner.

**EX** NOTA: Il software HP non supporta la scansione TWAIN. Se l'applicazione dispone di funzioni per l'importazione o l'acquisizione ma lo scanner HP non è presente nell'elenco, è possibile che l'applicazione cerchi solo gli scanner che supportano TWAIN.

## Configurazione avanzata con HP Utility (macOS)

Utilizzare l'utility HP per controllare lo stato dello scanner oppure per visualizzare o modificare le impostazioni dello scanner dal computer in uso. È possibile utilizzare l'utility HP quando lo scanner è connesso tramite cavo USB.

### Aprire l'utility HP

Per aprire l'utility HP, attenersi alla procedura riportata di seguito:

- 1. Sul computer, aprire la cartella **Applicazioni**.
- 2. Selezionare HP, quindi Utility HP.

### Funzioni dell'utility HP

La barra degli strumenti di HP Utility include queste voci:

- Dispositivi: fare clic su questo pulsante per mostrare o nascondere i prodotti Mac trovati da Utility HP.
- Tutte le impostazioni: fare clic su questo pulsante per tornare sulla pagina principale di Utility HP.
- Supporto HP: Fare clic su questo pulsante per aprire un browser e accedere al sito Web dell'assistenza HP.
- Supplies (Materiali): Fare clic su questo pulsante per aprire il sito Web HP SureSupply.
- Registrazione: Fare clic su questo pulsante per aprire il sito Web di registrazione HP.
- Riciclo: Fare clic su questo pulsante per aprire il sito Web del programma di riciclaggio HP Planet Partners.

L'utility HP è composta da pagine che si aprono facendo clic sull'elenco Tutte le impostazioni.

## Suggerimenti per la scansione

Utilizzare i seguenti suggerimenti per ottimizzare le prestazioni quando si esegue la scansione di originali fragili.

### Ottimizzazione della scansione e della velocità delle operazioni

Il tempo totale di scansione è influenzato da varie impostazioni. Per ottimizzare le prestazioni di scansione, tenere presente quanto segue.

- Per ottimizzare le prestazioni, accertarsi che il computer sia conforme ai requisiti di sistema consigliati. Per visualizzare i requisiti di sistema minimi e consigliati, vedere [www.hp.com,](http://www.hp.com) quindi cercare il modello di scanner e la parola specifiche.
- Il salvataggio di un'immagine acquisita in formato ricercabile (ad esempio, un PDF ricercabile) richiede più tempo rispetto al salvataggio di un formato immagine, in quanto l'immagine acquisita deve essere analizzata dal riconoscimento ottico dei caratteri (OCR). Prima di selezionare un formato di scansione ricercabile, verificare che sia effettivamente necessario.

● Se si esegue la scansione con una risoluzione maggiore rispetto a quella necessaria, la scansione sarà più lenta e il file creato sarà più grande, ma senza che ciò porti alcun vantaggio. Per le scansioni ad alta risoluzione, impostare la risoluzione di scansione su un livello più basso per aumentare la velocità di scansione.

### Scansione di originali fragili

Per eseguire la scansione di documenti fragili (ad esempio foto o documenti su carta gualcita o molto sottile), inserire il documento in una custodia trasparente prima di caricarlo nel vassoio di alimentazione.

Modelli 5000 s5, 7000 s3 e N7000 snw1: prima di avviare la scansione, portare l'interruttore per supporti spessi nella posizione disabilitata (scorrendo verso sinistra).

# 3 Cura e manutenzione

Questa sezione contiene informazioni su come avere cura ed eseguire la manutenzione dello scanner.

Per informazioni aggiornate sulla manutenzione, visitare la home page del sito Web di assistenza del prodotto:

- Modelli 2000 s2: [www.hp.com/support/sj2000s2](http://www.hp.com/support/sj2000s2)
- Modelli 3000 s4: [www.hp.com/support/sj3000s4](http://www.hp.com/support/sj3000s4)
- Modelli N4000 snw1: [www.hp.com/support/sjn4000snw1](http://www.hp.com/support/sjn4000snw1)
- Modelli 5000 s5: [www.hp.com/support/sjflow5000s5](http:/www.hp.com/support/sjflow5000s5)
- Modelli 7000 s3: [www.hp.com/support/sjflow7000s3](http://www.hp.com/support/sjflow7000s3)
- Modelli N7000 snw1: [www.hp.com/support/sjflown7000snw1](http://www.hp.com/support/sjflown7000snw1)

## Test e calibrazione dello schermo a sfioramento

Per provare e calibrare il touchscreen, effettuare le seguenti operazioni:

- 1. Selezionare l'icona Impostazioni.
- 2. Selezionare Display.
- 3. Scorrere in basso e selezionare Ricalibrazione schermo.
- 4. Seguire le istruzioni visualizzate sullo schermo per eseguire la calibrazione.
- 5. Al termine del processo, viene visualizzato il messaggio Ricalibrazione completata.

## Pulizia del prodotto

La pulizia periodica dello scanner garantisce scansioni di alta qualità. La cura necessaria dipende da vari fattori, come la frequenza di utilizzo e l'ambiente. La pulizia ordinaria deve essere eseguita in base alla necessità.

### Pulizia delle strisce di scansione

Per pulire i componenti delle strisce di scansione, procedere come descritto di seguito:

1. Premere il pulsante di accensione  $\omega$  per spegnere lo scanner e scollegare il cavo USB e l'alimentazione dallo scanner.

2. Aprire lo sportello dell'alimentatore documenti tirando verso di sé il fermo.

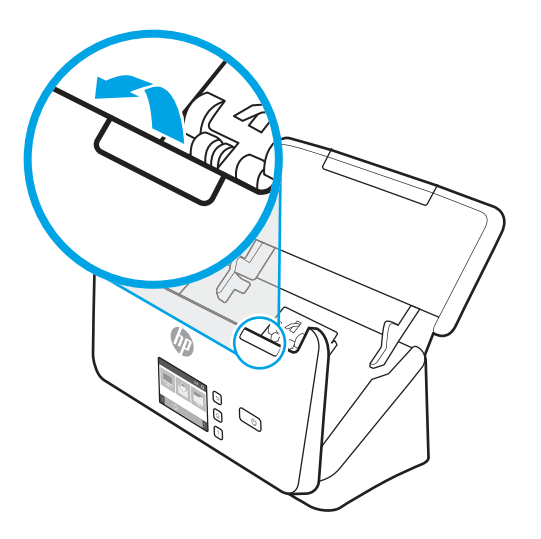

3. Pulire le strisce di scansione con un panno morbido e privo di lanugine, inumidito con un detergente delicato.

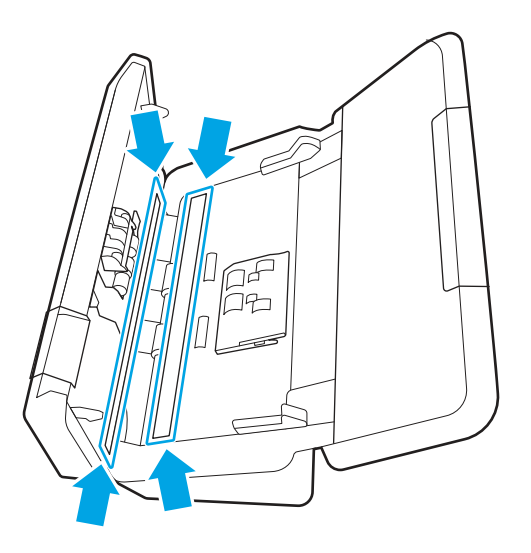

ATTENZIONE: Per pulire le strisce di scansione utilizzare solo detergenti per vetri. Evitare detergenti contenenti sostanze abrasive, acetone, benzene e tetracloruro di carbonio perché possono danneggiarle. Evitare inoltre l'alcool isopropilico perché può lasciare delle striature sulle strisce di scansione.

Non spruzzare il detergente per vetri direttamente sulle strisce di scansione.

- 4. Asciugare le strisce di scansione con un panno asciutto, morbido e privo di lanugine. Pulire le strisce di materiale riflettente grigio su ogni ciascuna striscia.
- 5. Chiudere l'alimentatore di documenti, ricollegare il cavo USB e l'alimentazione allo scanner, quindi premere il pulsante di accensione  $\circledcirc$  per accendere lo scanner. A questo punto, lo scanner è pronto per il normale utilizzo.

### Pulizia del percorso della carta

Se le immagini acquisite presentano striature o graffi, pulire il percorso della carta utilizzando l'apposito panno di pulizia HP.

#### **EX** NOTA: Se la carta si inceppa di frequente, pulire i rulli.

Per pulire il percorso della carta, fare quanto segue:

- 1. Aprire la confezione sigillata contenente il panno HP per la pulizia del percorso della carta seguendo la linea di strappo. Fare attenzione a non rompere il panno all'interno.
- 2. Estrarre il panno e aprirlo.
- 3. Mettere il panno aperto nel vassoio di alimentazione.

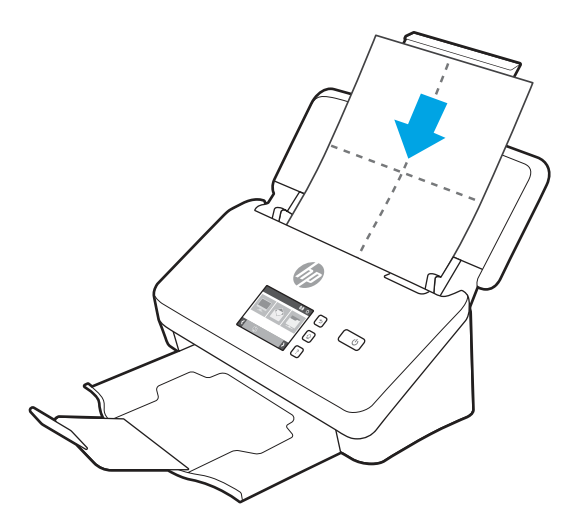

- 4. Windows: Avviare Programma di utilità HP Scanner Tools e selezionare la scheda Manutenzione.
- 5. Far passare il panno nello scanner.

Windows: In Pulisci percorso carta, fare clic su Pulizia in modo che il panno venga alimentato nello scanner.

macOS (modelli 2000 s2 e 3000 s4): Premere il pulsante di scansione  $\hat{\varphi}$  per far passare il panno nello scanner.

- NOTA: Oltre a far passare il panno nello scanner, il Mac esegue il collegamento assegnato al pulsante di scansione  $\mathbf{\Phi}$ .
- ATTENZIONE: Attendere qualche minuto per permettere ai componenti di asciugarsi, quindi passare alla fase successiva.
- 6. Inserire al massimo cinque pagine di carta nello scanner. Eseguire la scansione e osservare i risultati.
- 7. Se compaiono delle striature, ripetere le operazioni descritte dal punto 3 al punto 6.

Il panno di pulizia può essere riutilizzato fino a cinque volte in un periodo di tempo di 30 minuti. Dopodiché, il panno si asciugherà. Se, nonostante l'utilizzo ripetuto del panno di pulizia, le striature rimangono, pulire i rulli.

8. Windows: In Registra pulizia percorso carta, fare clic su Registra pulizia per registrare questo intervento ed aggiornare lo storico degli interventi di pulizia del percorso della carta.

### Pulizia dei rulli

È necessario eseguire la pulizia dei rulli nei seguenti casi:

Windows: Il programma di utilità HP Scanner Tools indica che è necessario eseguire la pulizia.

- La carta si inceppa di frequente.
- L'alimentatore di documenti non carica le pagine nel percorso della carta.
- Le immagini risultano allungate.
- Si esegue spesso la scansione di uno dei seguenti tipi di documenti: carta patinata, documenti trattati chimicamente quali carta autocopiante, documenti con una notevole quantità di carbonato di calcio, documenti scritti a matita o con scritte a matita, documenti su cui il toner non si è fuso.

Per pulire i rulli, fare quanto segue:

- 1. Premere il pulsante di accensione  $\omega$  per spegnere lo scanner e scollegare il cavo USB e l'alimentazione dallo scanner.
- 2. Aprire lo sportello dell'alimentatore documenti tirando verso di sé il fermo.

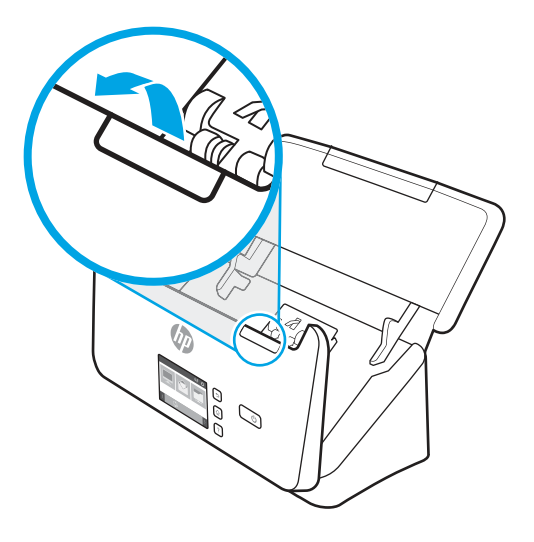

3. Nella parte posteriore dell'alimentatore documenti aperto, utilizzare la punta del dito per premere la linguetta nell'angolo superiore destro del coperchio dei rulli di prelievo, quindi tirare in avanti per aprire il coperchio ed esporre i rulli di prelievo.

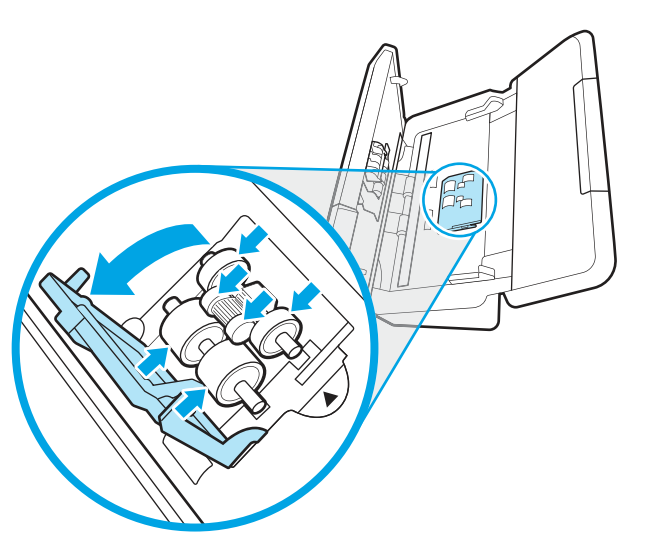

4. Utilizzando un panno HP per la pulizia del percorso della carta o un panno pulito inumidito con alcol isopropilico, pulire i rulli di prelievo.

Pulire i rulli dall'alto verso il basso facendoli ruotare completamente di 360 gradi per esser certi di passare panno sull'intera superficie, quindi chiudere il coperchio.

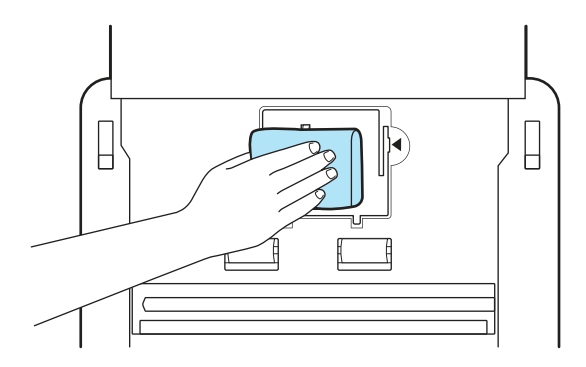

5. Sotto i rulli di prelievo, pulire i rulli al di sopra e al di sotto della superficie di scansione.

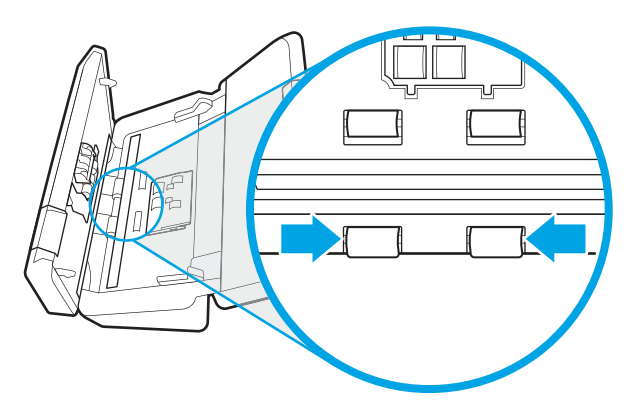

6. Aprire il coperchio dei rulli di separazione, quindi pulire i rulli di separazione.

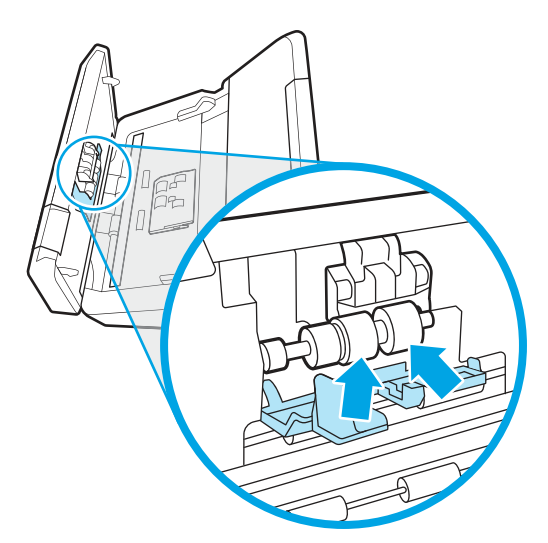

7. Chiudere il coperchio dei rulli di separazione. Sotto i rulli di separazione, pulire i rulli al di sopra e al di sotto della superficie di scansione.

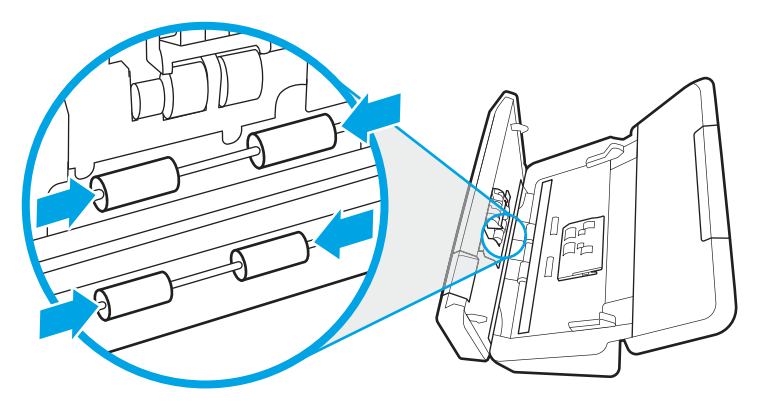

- 8. Premere contemporaneamente su entrambi i lati dello sportello dell'alimentatore documenti per chiuderlo, quindi ricollegare il cavo USB e l'alimentatore di corrente allo scanner.
- ATTENZIONE: Attendere 2 minuti che i rulli di alimentazione si asciughino prima di caricare documenti nell'alimentatore.
- 9. Premere il pulsante di accensione (b per accendere lo scanner.
- 10. Windows: aggiornare la cronologia degli interventi di manutenzione sullo scanner.
	- a. Avviare Programma di utilità HP Scanner Tools e selezionare la scheda Manutenzione.
	- b. In Registra pulizia rulli, fare clic su Registra pulizia per registrare questa operazione di pulizia e aggiornare la cronologia di pulizia dei rulli.

Per ulteriori informazioni, consultare la Guida di Programma di utilità HP Scanner Tools.

## Sostituzione dei componenti

La sostituzione dei componenti in base alle necessità aiuta a garantire scansioni di alta qualità. I componenti devono essere sostituiti quando indicato dal programma di utilità HP Scanner Tools o se lo scanner non funziona correttamente.

Il kit di sostituzione rullo include i seguenti componenti di ricambio:

- Rulli di prelievo
- Rulli di separazione

Il kit di ricambio include inoltre istruzioni dettagliate per la sostituzione di ognuna di queste parti.

### Sostituzione del kit rullo (modelli 2000 s2, 3000 s4 e N4000 snw1)

Negli argomenti seguenti è spiegato come sostituire il kit rullo.

È necessario eseguire la sostituzione dei rulli nei seguenti casi:

Windows: Quando la finestra di dialogo Manutenzione consigliata indica che è necessario un intervento di manutenzione.

- Se nello scanner rimangono di frequente documenti inceppati.
- **EX NOTA:** HP consiglia di sostituire i rulli ogni 100.000 scansioni.

Windows: HP Scanner Tools Utility può visualizzare un promemoria quando è necessario eseguire un intervento di manutenzione, in quanto in alcune condizioni l'intervento potrebbe essere necessario prima del previsto.

NOTA: Dal momento che il kit di ricambio dei rulli è un materiale di consumo, non è coperto dalla garanzia, né dai contratti di assistenza tecnica standard.

#### Sostituzione del modulo del rullo di prelievo

Per sostituire il modulo dei rulli, procedere come descritto di seguito:

- 1. Premere il pulsante di accensione  $\omega$  per spegnere lo scanner e scollegare il cavo USB e l'alimentazione dallo scanner.
- 2. Aprire lo sportello dell'alimentatore documenti tirando verso di sé il fermo.

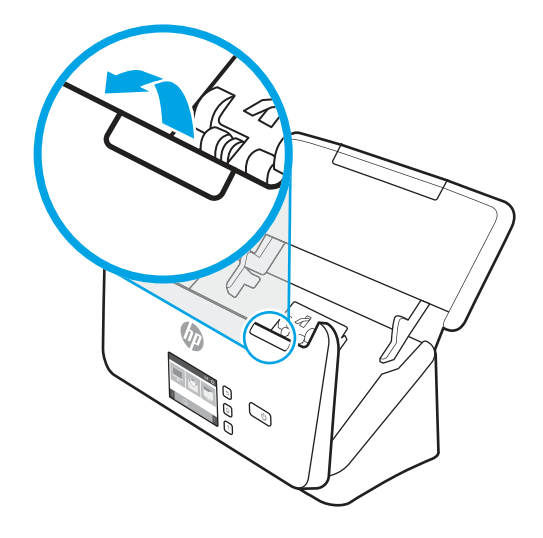

3. Sganciare la linguetta del coperchio del rullo di prelievo.

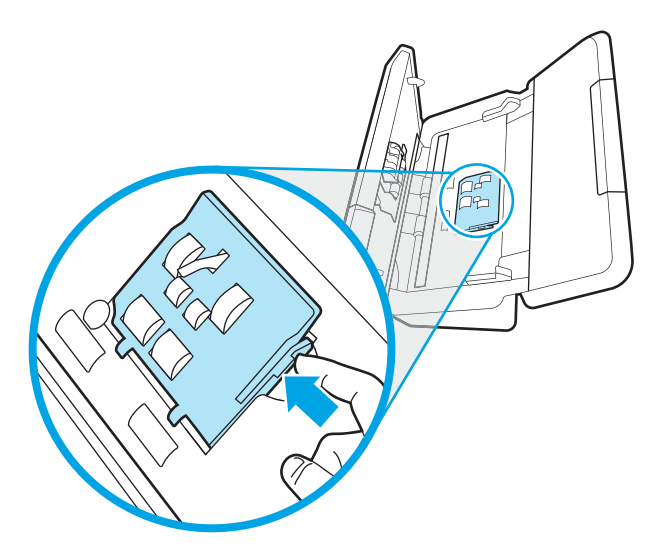

4. Rimuovere e sostituire i rulli come descritto nelle istruzioni fornite con il kit di sostituzione.

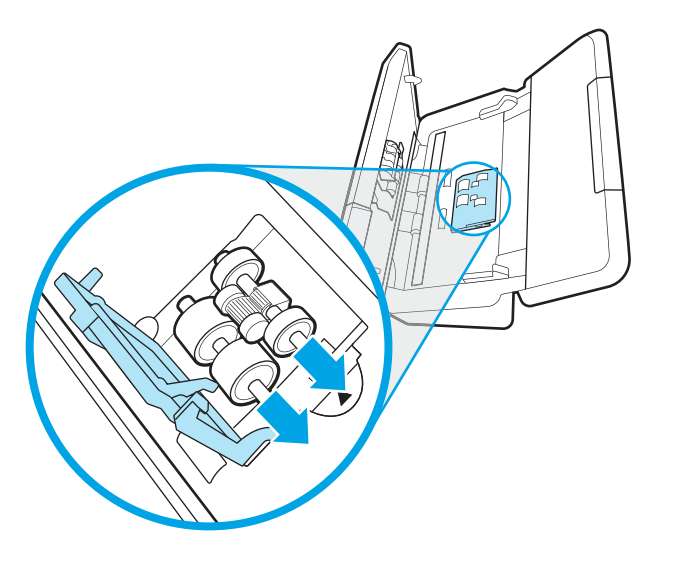

### Sostituzione dei rulli di separazione

Per sostituire i rulli di separazione, procedere come segue:

1. Sganciare la linguetta del coperchio dei rulli di separazione.

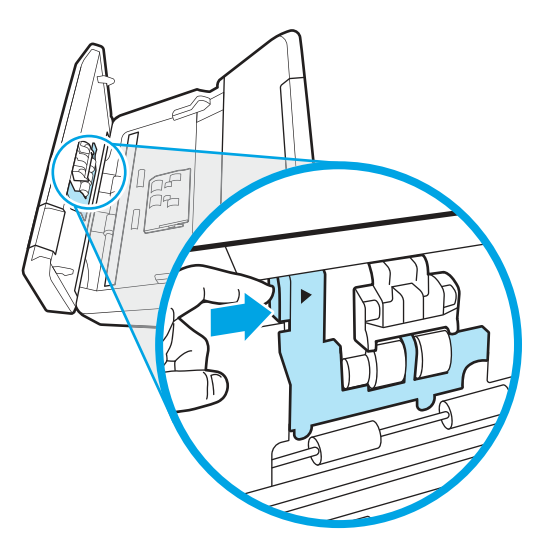

2. Estrarre e sostituire i rulli come descritto nelle istruzioni fornite con il kit di ricambio.

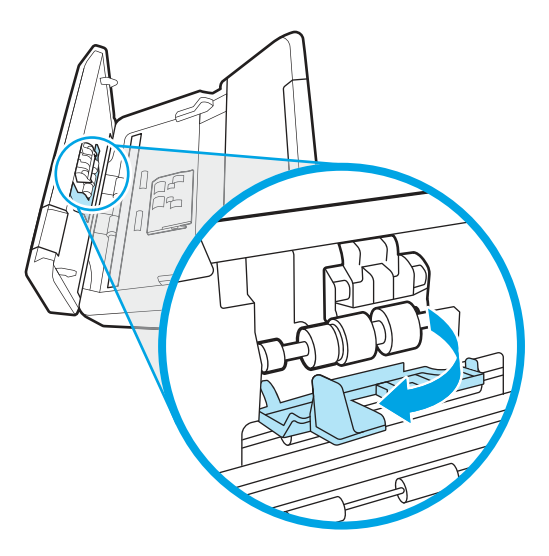

- 3. Premere contemporaneamente su entrambi i lati dello sportello dell'alimentatore documenti per chiuderlo.
- 4. Premere il pulsante di accensione (b) per accendere lo scanner.
- 5. Windows: aggiornare la cronologia degli interventi di manutenzione sullo scanner.
	- a. Aprire Programma di utilità HP Scanner Tools.
	- b. In Record Replacement (Registra sostituzione), fare clic su Record Replacement per registrare questa operazione di sostituzione e aggiornare la cronologia di sostituzione del rullo.

### Sostituzione del kit rullo (modelli 5000 s5, 7000 s3 e N7000 snw1)

Negli argomenti seguenti è spiegato come sostituire il kit rullo.

È necessario eseguire la sostituzione dei rulli nei seguenti casi:

- Windows: Quando la finestra di dialogo Manutenzione consigliata indica che è necessario un intervento di manutenzione.
- Se nello scanner rimangono di frequente documenti inceppati.
- **WARE:** HP consiglia di sostituire i rulli ogni 100.000 scansioni.

Windows: HP Scanner Tools Utility può visualizzare un promemoria quando è necessario eseguire un intervento di manutenzione, in quanto in alcune condizioni l'intervento potrebbe essere necessario prima del previsto.

NOTA: Dal momento che il kit di ricambio dei rulli è un materiale di consumo, non è coperto dalla garanzia, né dai contratti di assistenza tecnica standard.

#### Sostituzione del modulo del rullo di prelievo

Per sostituire il modulo dei rulli, procedere come descritto di seguito:

1. Premere il pulsante di accensione (b per spegnere lo scanner e scollegare il cavo USB e l'alimentazione dallo scanner.

2. Aprire lo sportello dell'alimentatore documenti tirando verso di sé il fermo.

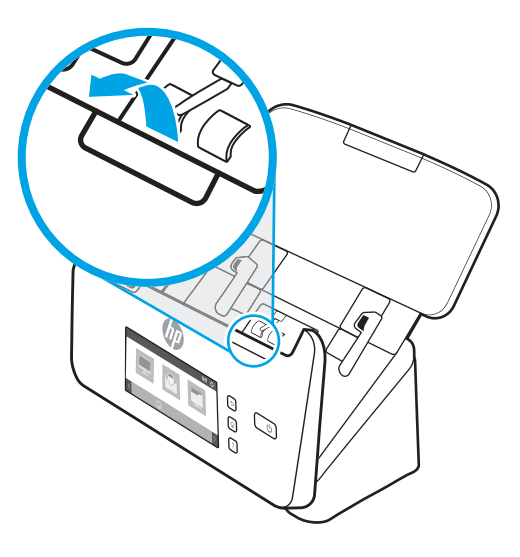

3. Sganciare la linguetta del coperchio del rullo di prelievo.

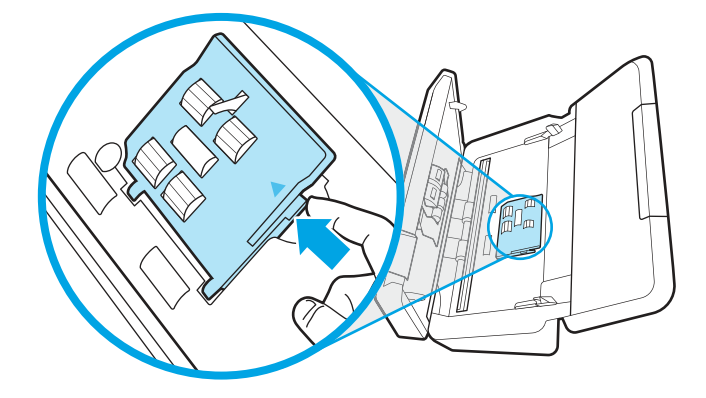

4. Rimuovere e sostituire i rulli come descritto nelle istruzioni fornite con il kit di sostituzione.

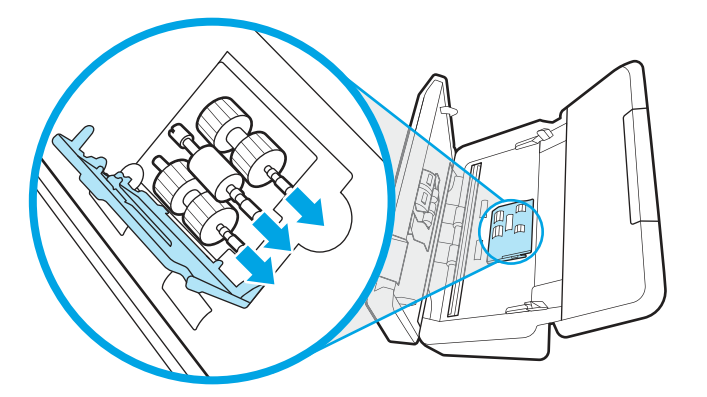

### Sostituzione dei rulli di separazione

Per sostituire i rulli di separazione, procedere come segue:

1. Sganciare la linguetta del coperchio dei rulli di separazione.

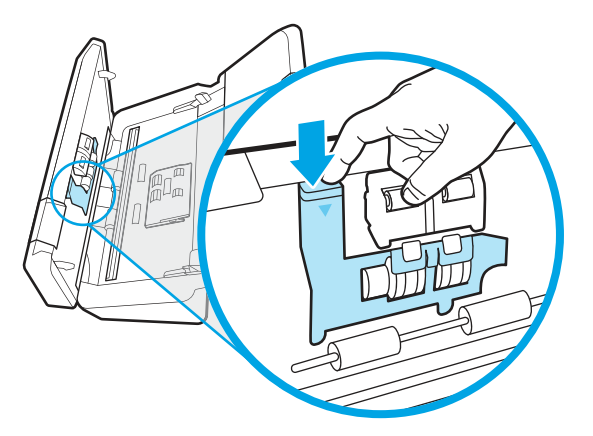

2. Estrarre e sostituire i rulli come descritto nelle istruzioni fornite con il kit di ricambio.

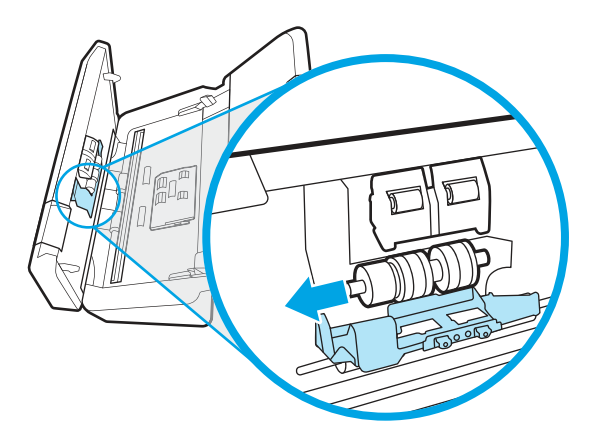

- 3. Premere contemporaneamente su entrambi i lati dello sportello dell'alimentatore documenti per chiuderlo.
- 4. Premere il pulsante di accensione U per accendere lo scanner.
- 5. Windows: aggiornare la cronologia degli interventi di manutenzione sullo scanner.
	- a. Aprire Programma di utilità HP Scanner Tools.
	- b. In Record Replacement (Registra sostituzione), fare clic su Record Replacement per registrare questa operazione di sostituzione e aggiornare la cronologia di sostituzione del rullo.

## Ordine di parti di ricambio e accessori

È possibile ordinare online i componenti per la manutenzione indicati nella tabella seguente.

Per ordinare i componenti per la manutenzione dello scanner, visitare il sito Web dedicato alle parti per scanner HP all'indirizzo [www.hp.com/buy/parts.](http://www.hp.com/buy/parts)

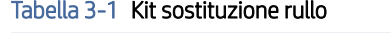

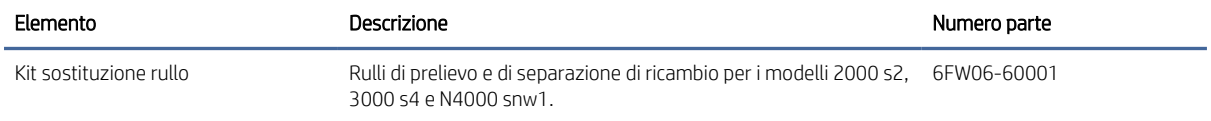

#### Tabella 3-1 Kit sostituzione rullo (continuazione)

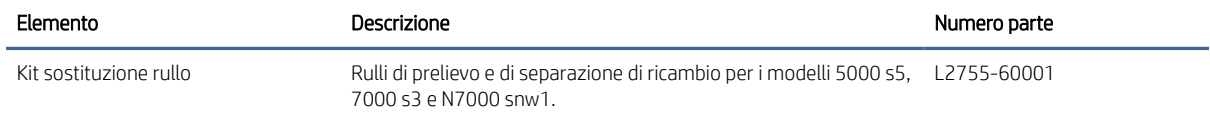

# 4 Risoluzione dei problemi

Questa sezione fornisce le soluzioni ai problemi più comuni dello scanner. Per informazioni aggiuntive sulla risoluzione dei problemi, consultare la Guida del programma di scansione HP utilizzato.

## Suggerimenti di base per la risoluzione dei problemi

Semplici problemi come le strisce di scansione sporche o i cavi lenti possono essere la causa di una scarsa qualità delle scansioni, di un funzionamento anomalo o del malfunzionamento dello scanner. In caso di problemi durante le operazioni di scansione, effettuare sempre i controlli elencati di seguito.

- Se si esegue la scansione di un documento che sarà analizzato tramite il riconoscimento ottico dei caratteri (OCR), assicurarsi che l'originale sia sufficientemente chiaro per essere analizzato.
- Accertarsi che il cavo USB e il cavo di alimentazione siano inseriti saldamente nei rispettivi connettori sul retro dello scanner e che il cavo di alimentazione sia collegato a una presa elettrica funzionante o a uno stabilizzatore.
- Verificare che lo scanner non si sia spento automaticamente. Se si è spento automaticamente, premere il pulsante di accensione (b per accendere lo scanner.
- Verificare che lo scanner riceva alimentazione.
	- Verificare che il LED di alimentazione sul pannello di controllo sia acceso.
	- Se il LED di alimentazione è spento, assicurarsi che ci sia corrente nella presa o nello stabilizzatore a cui è collegato l'alimentatore.
	- Se nella presa o nello stabilizzatore è presente corrente ma il LED di alimentazione non si accende, l'alimentatore potrebbe essere difettoso. Per assistenza, visitare la home page del sito Web di assistenza del prodotto:
		- Modelli 2000 s2: [www.hp.com/support/sj2000s2](http://www.hp.com/support/sj2000s2)
		- Modelli 3000 s4: [www.hp.com/support/sj3000s4](http://www.hp.com/support/sj3000s4)
		- Modelli N4000 snw1: [www.hp.com/support/sjn4000snw1](http://www.hp.com/support/sjn4000snw1)
		- Modelli 5000 s5: [www.hp.com/support/sjflow5000s5](http:/www.hp.com/support/sjflow5000s5)
		- Modelli 7000 s3: [www.hp.com/support/sjflow7000s3](http://www.hp.com/support/sjflow7000s3)
		- Modelli N7000 snw1: [www.hp.com/support/sjflown7000snw1](http://www.hp.com/support/sjflown7000snw1)
- Se mentre si sta tentando di usare lo scanner si riceve il messaggio di errore Scanner non trovato, spegnere lo scanner, attendere 30 secondi e riaccendere lo scanner. Se il messaggio continua a essere visualizzato, potrebbe essere necessario reimpostare lo scanner.
- Se lo scanner è stato collegato al computer tramite hub USB o porta USB sulla parte anteriore del computer, scollegare lo scanner e ricollegarlo a una porta USB sul retro del computer.
- Windows: Verificare che il pulsante di scansione  $\hat{\varphi}$ , il pulsante di scansione lato singolo  $\Box$  o il pulsante di scansione fronte/retro sia attivato dal software di scansione HP.
- Spegnere lo scanner, attendere 30 secondi, quindi riaccenderlo.
- Accertarsi di aver chiuso lo sportello dell'alimentatore documenti.
- Riavviare il computer.

Se i problemi persistono, è possibile che il software di scansione HP, il firmware o i driver associati non siano aggiornati oppure siano danneggiati. Visitare la home page del sito Web di assistenza del prodotto per trovare gli aggiornamenti del software, del firmware e dei driver disponibili per lo scanner:

- Modelli 2000 s2: [www.hp.com/support/sj2000s2](http://www.hp.com/support/sj2000s2)
- Modelli 3000 s4: [www.hp.com/support/sj3000s4](http://www.hp.com/support/sj3000s4)
- Modelli N4000 snw1: [www.hp.com/support/sjn4000snw1](http://www.hp.com/support/sjn4000snw1)
- Modelli 5000 s5: [www.hp.com/support/sjflow5000s5](http:/www.hp.com/support/sjflow5000s5)
- Modelli 7000 s3: [www.hp.com/support/sjflow7000s3](http://www.hp.com/support/sjflow7000s3)
- Modelli N7000 snw1: [www.hp.com/support/sjflown7000snw1](http://www.hp.com/support/sjflown7000snw1)

## Ripristino dello scanner (modelli N4000 snw1 e N7000 snw1)

Per ripristinare lo scanner, fare quanto segue:

- 1. Chiudere il software HP Scan, se aperto.
- 2. Toccare l'icona Impostazioni nella schermata iniziale del pannello di controllo, selezionare Reimposta, quindi toccare Reimposta..
- 3. Attendere 30 secondi. Lo scanner viene ripristinato.

## Interpretazione di spie e sequenze di segnalazioni luminose sul pannello di controllo (modelli 2000 s2 e 3000 s4)

Se lo scanner richiede un intervento, la spia di errore lampeggia o mantiene una luce fissa sul display del pannello di controllo.

Nella tabella riportata di seguito viene descritta la soluzione da seguire, in base alle possibili cause della spia di errore che lampeggia.

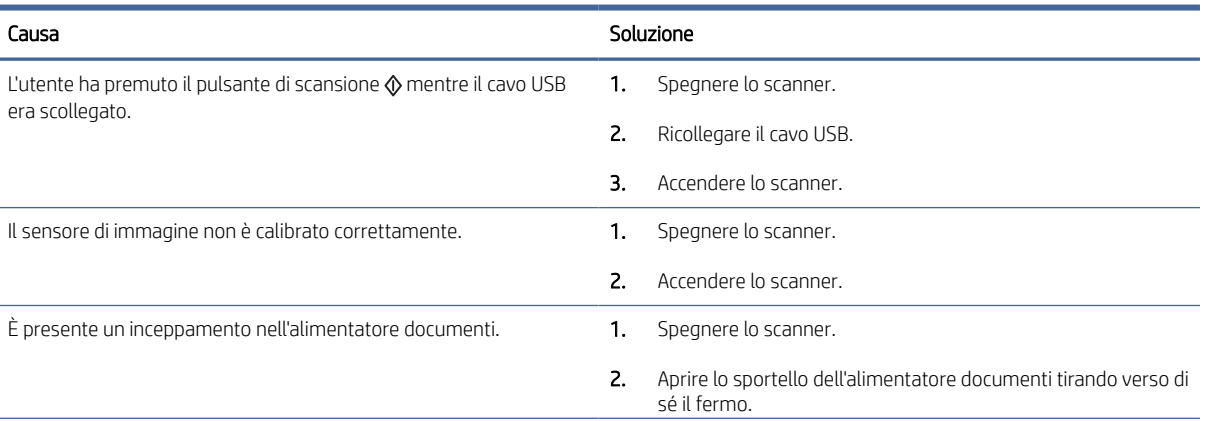

#### Tabella 4-1 Causa e soluzione

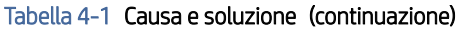

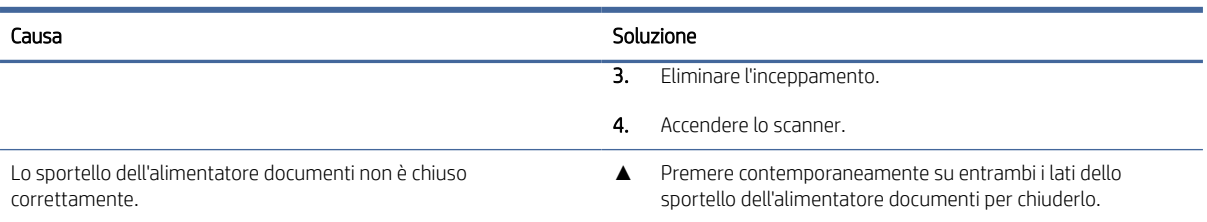

## Problemi di installazione dello scanner

Leggere le seguenti informazioni sulla risoluzione dei problemi relativi all'installazione dello scanner.

### Controllo dei cavi

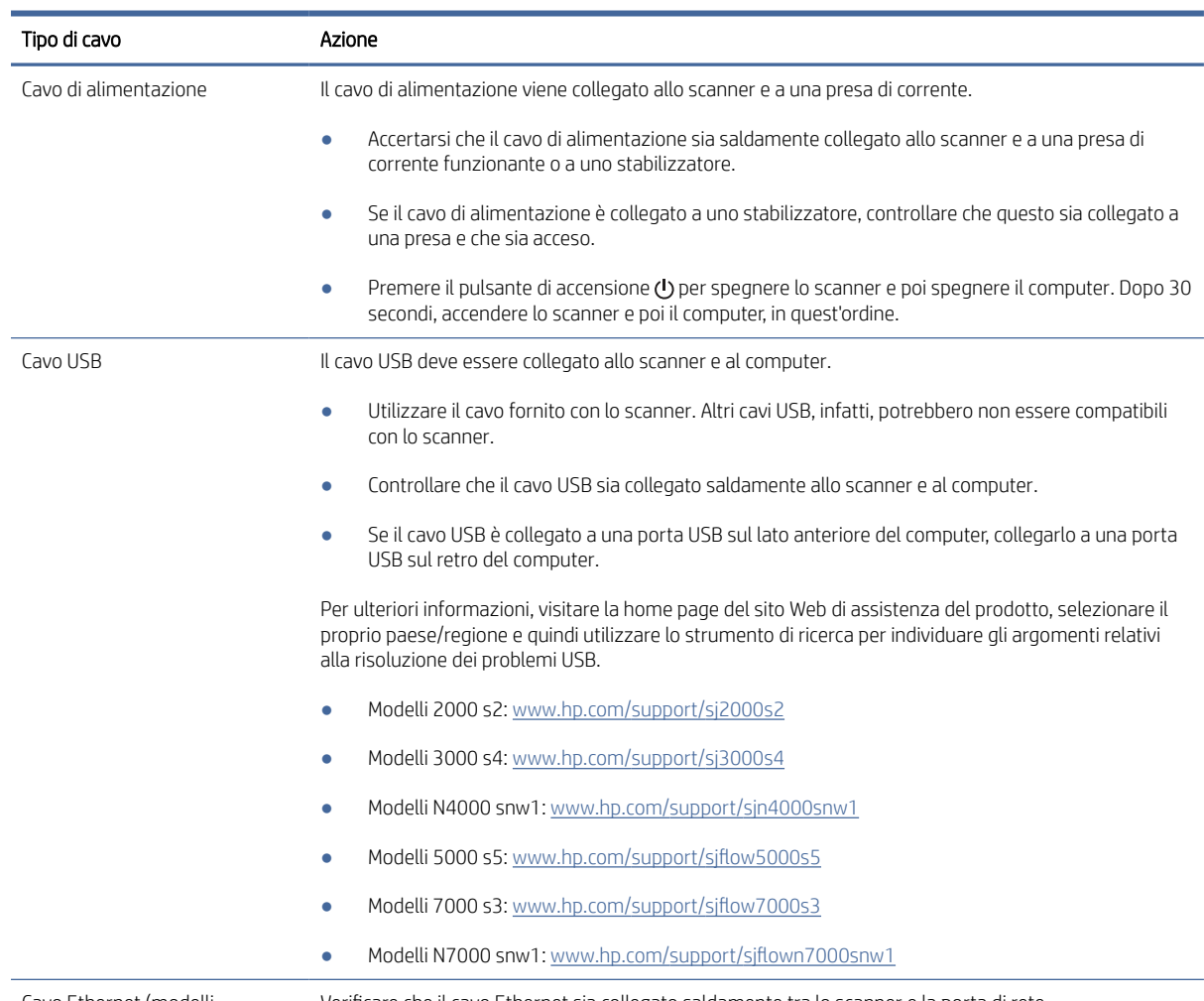

#### Tabella 4-2 Controllare il cavo

Cavo Ethernet (modelli N4000 snw1 e N7000 snw1) Verificare che il cavo Ethernet sia collegato saldamente tra lo scanner e la porta di rete.

#### Tabella 4-2 Controllare il cavo (continuazione)

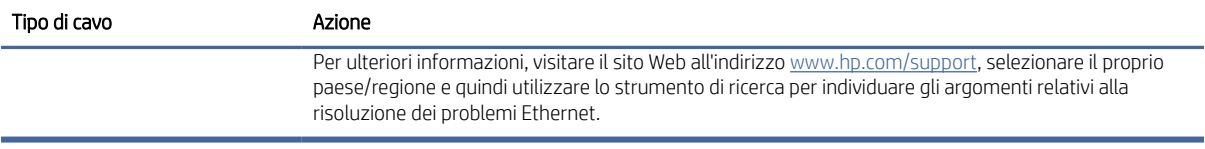

### Disinstallazione e reinstallazione degli strumenti e dei driver di HP ScanJet (Windows)

Una volta eseguito il controllo delle connessioni via cavo dello scanner, se il problema persiste, è possibile che la causa sia un'installazione incompleta. Provare a disinstallare e reinstallare gli strumenti e i driver di HP ScanJet.

- 1. Premere il pulsante di accensione  $\omega$  per spegnere lo scanner e scollegare il cavo USB e il cavo di alimentazione dallo scanner.
- 2. Sul computer, aprire il pannello di controllo e utilizzare lo strumento App e funzionalità per disinstallare le seguenti applicazioni:
	- Software del dispositivo base HP ScanJet
	- Driver HP Scan Jet ISIS
	- HP Scan
	- Plugin per HP ScanJet
- 3. Riavviare il computer.
- 4. Reinstallare gli strumenti e i driver di HP ScanJet.
	- Spegnere lo scanner, attendere 30 secondi, quindi riaccenderlo. Il software e i driver si installeranno automaticamente.
	- Se i driver e gli strumenti non si installano automaticamente, installarli manualmente.
- 5. Ricollegare il cavo USB e il cavo di alimentazione allo scanner, quindi premere il pulsante di accensione  $\omega$  per accendere lo scanner.

## Problemi di accensione

Leggere le seguenti informazioni sulla risoluzione dei problemi di accensione.

#### Controllo dell'alimentazione dello scanner

Il cavo di alimentazione viene collegato allo scanner e a una presa di corrente.

- Controllare che il cavo di alimentazione sia saldamente collegato allo scanner e a una presa di corrente funzionante.
- Se il cavo di alimentazione è collegato a uno stabilizzatore, controllare che questo sia collegato a una presa e che sia acceso.
- Verificare che lo scanner riceva alimentazione.
	- Verificare che il LED di alimentazione sul pannello di controllo sia acceso.
- Se il LED di alimentazione è spento, assicurarsi che ci sia corrente nella presa o nello stabilizzatore a cui è collegato l'alimentatore.
- Se nella presa o nello stabilizzatore è presente corrente ma il LED di alimentazione non si accende, l'alimentatore potrebbe essere difettoso. Per assistenza, visitare la home page del sito Web di assistenza del prodotto:
	- Modelli 2000 s2: [www.hp.com/support/sj2000s2](http://www.hp.com/support/sj2000s2)
	- Modelli 3000 s4: [www.hp.com/support/sj3000s4](http://www.hp.com/support/sj3000s4)
	- Modelli N4000 snw1: [www.hp.com/support/sjn4000snw1](http://www.hp.com/support/sjn4000snw1)
	- Modelli 5000 s5: [www.hp.com/support/sjflow5000s5](http:/www.hp.com/support/sjflow5000s5)
	- Modelli 7000 s3: [www.hp.com/support/sjflow7000s3](http://www.hp.com/support/sjflow7000s3)
	- Modelli N7000 snw1: [www.hp.com/support/sjflown7000snw1](http://www.hp.com/support/sjflown7000snw1)

#### Lo scanner non si accende

Se lo scanner non si accende quando si preme il pulsante di accensione (b, verificare quanto seque:

- È possibile che lo scanner non sia collegato. Verificare che l'alimentatore sia collegato allo scanner e alla presa di alimentazione.
- L'alimentatore potrebbe non funzionare.
	- Verificare che il LED di alimentazione sul pannello di controllo sia acceso.
	- Se il LED di alimentazione è spento, assicurarsi che ci sia corrente nella presa o nello stabilizzatore a cui è collegato l'alimentatore.
	- Se nella presa o nello stabilizzatore è presente corrente ma il LED di alimentazione non si accende, l'alimentatore potrebbe essere difettoso. Per assistenza, visitare la home page del sito Web di assistenza del prodotto:
		- Modelli 2000 s2: [www.hp.com/support/sj2000s2](http://www.hp.com/support/sj2000s2)
		- Modelli 3000 s4: [www.hp.com/support/sj3000s4](http://www.hp.com/support/sj3000s4)
		- Modelli N4000 snw1: [www.hp.com/support/sjn4000snw1](http://www.hp.com/support/sjn4000snw1)
		- Modelli 5000 s5: [www.hp.com/support/sjflow5000s5](http:/www.hp.com/support/sjflow5000s5)
		- o Modelli 7000 s3: [www.hp.com/support/sjflow7000s3](http://www.hp.com/support/sjflow7000s3)
		- Modelli N7000 snw1: [www.hp.com/support/sjflown7000snw1](http://www.hp.com/support/sjflown7000snw1)

#### Lo scanner è in pausa o si è spento

Se lo scanner interrompe la scansione, fare quanto segue. Dopo ciascun passaggio, iniziare una scansione per controllare se lo scanner ha ripreso a funzionare. Se il problema persiste, continuare con il passo successivo.

1. Uno dei cavi potrebbe non essere collegato correttamente. Accertarsi che il cavo USB e l'alimentatore siano regolarmente collegati.

Utilizzare il cavo fornito con lo scanner. Altri cavi USB, infatti, potrebbero non essere compatibili con lo scanner.
- 2. Verificare che lo scanner riceva alimentazione.
	- a. Verificare che il LED di alimentazione sul pannello di controllo sia acceso.
	- b. Se il LED di alimentazione è spento, assicurarsi che ci sia corrente nella presa o nello stabilizzatore a cui è collegato l'alimentatore.
	- c. Se nella presa o nello stabilizzatore è presente corrente ma il LED di alimentazione non si accende, scollegare il cavo di alimentazione dalla sorgente di alimentazione, attendere 30 secondi e poi ricollegarlo.
	- d. Se il problema non viene risolto, l'alimentatore potrebbe essere difettoso. Per assistenza, visitare la home page del sito Web di assistenza del prodotto:
	- Modelli 2000 s2: [www.hp.com/support/sj2000s2](http://www.hp.com/support/sj2000s2)
	- Modelli 3000 s4: [www.hp.com/support/sj3000s4](http://www.hp.com/support/sj3000s4)
	- Modelli N4000 snw1: [www.hp.com/support/sjn4000snw1](http://www.hp.com/support/sjn4000snw1)
	- Modelli 5000 s5: [www.hp.com/support/sjflow5000s5](http:/www.hp.com/support/sjflow5000s5)
	- Modelli 7000 s3: [www.hp.com/support/sjflow7000s3](http://www.hp.com/support/sjflow7000s3)
	- Modelli N7000 snw1: [www.hp.com/support/sjflown7000snw1](http://www.hp.com/support/sjflown7000snw1)
- 3. Riavviare il computer.
- 4. Windows: Sul computer, aprire il pannello di controllo e utilizzare lo strumento App e funzionalità per disinstallare le seguenti applicazioni:
	- Software del dispositivo base HP ScanJet
	- Driver HP ScanJet ISIS
	- Plugin per HP ScanJet
	- HP Scan
- 5. Ricollegare il cavo USB e l'alimentatore di corrente allo scanner, quindi premere il pulsante di accensione per accendere lo scanner. Reinstallare il software e i driver di HP ScanJet.

## Lo scanner continua a spegnersi

Se lo scanner continua a spegnersi, provare a effettuare le seguenti operazioni in base al sistema operativo in uso.

Per impostazione predefinita, lo scanner attiva la modalità di sospensione nel caso di 15 minuti di inattività e si spegne automaticamente dopo due ore di inattività per risparmiare energia.

Windows: per modificare le impostazioni predefinite, completare questi passaggi:

- 1. Aprire il programma di utilità HP Scanner Tools.
- 2. Selezionare la scheda *Impostazioni*, quindi selezionare i valori appropriati per la modalità Sospensione e lo spegnimento automatico.
	- Per specificare il periodo di inattività dopo il quale lo scanner entra in modalità sospensione, selezionare 15 minuti o 1 ora dall'elenco a discesa Put the scanner to sleep after (Attiva sospensione dello scanner dopo).
- <span id="page-73-0"></span>Per specificare il periodo di inattività trascorso il quale lo scanner si spegne automaticamente, selezionare il valore desiderato (1 ora, 2 ore, 4 ore o 8 ore) dall'elenco a discesa Turn off the scanner after (Spegni scanner dopo).
- 3. Fare clic su Applica.

macOS: Utilizzare HP Utility per modificare queste impostazioni predefinite.

## Inceppamenti della carta

Rivedere le seguenti informazioni sulla rimozione degli inceppamenti della carta.

NOTA: La scansione di pagine umide o bagnate può causare inceppamenti della carta. Verificare che le pagine alimentate siano completamente asciutte (il toner deve essere asciutto e non devono essere presenti sostanze umide come liquido correttore o colla sulla pagina).

## Eliminazione degli inceppamenti dall'alimentatore di documenti

Per eliminare un inceppamento della carta, fare quanto segue:

1. Aprire lo sportello dell'alimentatore documenti tirando verso di sé il fermo.

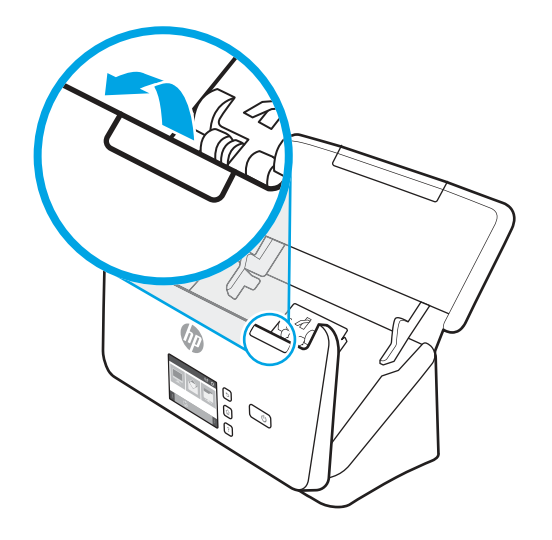

- 2. Rimuovere le pagine dal vassoio di alimentazione.
- 3. Rimuovere gli originali o eventuali ostruzioni dal percorso della carta.
- 4. Rimuovere qualunque corpo estraneo visibile (ad esempio, pezzi di carta, punti metallici o fermagli) dal percorso della carta.
- 5. Ispezionare i quattro rulli sul lato anteriore e i cinque sul lato posteriore dello sportello dell'alimentatore documenti e rimuovere eventuale impurità e tracce di sporco.
- 6. Premere contemporaneamente su entrambi i lati dello sportello dell'alimentatore documenti per chiuderlo.
- 7. Ricaricare tutti gli originali nel vassoio di alimentazione e avviare nuovamente la scansione.

## Un elemento caricato nello scanner si inceppa continuamente

Per risolvere il problema, provare a effettuare le operazioni descritte di seguito.

- <span id="page-74-0"></span>● È possibile che l'elemento non soddisfi i requisiti degli originali supportati.
- Sull'originale potrebbero essere presenti punti metallici o note adesive. In questo caso, rimuoverle.
- Assicurarsi che le guide della carta tocchino i bordi dell' originale.

## Inceppamento nell'alimentazione della carta

Leggere le seguenti informazioni sulla risoluzione dei problemi relativi all'alimentazione della carta.

## Inceppamenti, arricciature, errori di alimentazione o sovrapposizione di fogli

Leggere le seguenti informazioni sulla risoluzione del problema.

- La scansione di pagine umide o bagnate può causare inceppamenti della carta. Verificare che le pagine di sui si sta eseguendo la scansione siano completamente asciutte (il toner sia asciutto e non vi sia presenza di sostanze umide come liquido correttore o colla).
- Controllare che tutti i rulli siano posizionati correttamente, il coperchio dei rulli chiuso e l'alimentatore di documenti riagganciato e chiuso.
- Se le pagine sembrano inclinarsi quando vengono alimentate nel percorso della carta nello scanner, controllare le immagini acquisite nel software per assicurarsi che non siano inclinate.
- Le pagine potrebbero non essere posizionate correttamente. Raddrizzarle e regolare le guide in modo da centrare la pila.
- Per un corretto funzionamento, le guide della carta devono toccare i due lati della risma di carta. Assicurarsi che la risma di carta sia allineata e che le guide tocchino i bordi della risma.
- È possibile che il vassoio di alimentazione o quello di uscita contengano più pagine di quelle consentite. Caricare un numero inferiore di pagine nel vassoio di alimentazione e rimuovere quelle presenti nel vassoio di uscita.
- Pulire il percorso della carta nello scanner per ridurre i problemi legati a un'errata alimentazione. Se il problema persiste, pulire i rulli. Se il problema persiste, sostituire i rulli.

## La carta non viene alimentata dallo scanner

Se la carta non viene alimentata dallo scanner, provare a effettuare le seguenti operazioni:

Ricaricare le pagine nel vassoio di alimentazione, verificando che siano a contatto con i rulli.

L'alimentatore documenti non è agganciato e chiuso correttamente. Aprire l'alimentatore e poi richiuderlo premendo con decisione.

Potrebbe trattarsi di un problema dell'hardware dello scanner. Per provare lo scanner, procedere come descritto di seguito.

- 1. Controllare che il cavo di alimentazione sia ben collegato allo scanner e a una presa di corrente funzionante o a uno stabilizzatore. Controllare che il LED di alimentazione nel pannello di controllo sia acceso per verificarne il regolare funzionamento.
- 2. Se l'alimentatore è collegato a uno stabilizzatore, controllare che questo sia collegato a una presa e acceso.
- 3. Premere il pulsante di accensione (b per spegnere lo scanner, scollegare il cavo di alimentazione dallo scanner e poi spegnere il computer a cui lo scanner è collegato. Attendere 30 secondi, ricollegare il cavo di

alimentazione allo scanner, premere il pulsante di accensione (b per accendere lo scanner e poi accendere il computer.

4. Provare a eseguire nuovamente la scansione.

## <span id="page-75-0"></span>Problemi di qualità dell'immagine

Leggere le seguenti informazioni sulla risoluzione dei problemi relativi alla qualità dell'immagine.

## Le immagini acquisite non sono dritte

Per risolvere il problema, provare a effettuare le operazioni descritte di seguito.

- Verificare che le guide della carta siano centrate sullo scanner e impostate a una larghezza appropriata per l'originale di cui si desidera eseguire la scansione. Assicurarsi che le guide della carta tocchino i bordi dell'originale.
- Windows: Utilizzare la funzione di Raddrizza contenuto per raddrizzare il contenuto inclinato rispetto alle dimensioni della pagina nel documento di origine. Utilizzare la funzione **Detect Size** (Rileva formato) per raddrizzare le immagini delle pagine che possono essersi inclinate durante il processo di scansione.

## Le immagini acquisite presentano striature o graffi

Per risolvere il problema, provare a effettuare le operazioni descritte di seguito.

- Controllare che gli originali siano puliti e senza grinze.
- Pulire le strisce di scansione. Per informazioni relative alla pulizia dello scanner, vedere Cura e manutenzione a pagina 49.

## L'immagine acquisita non è nitida

Per risolvere il problema, provare a effettuare le operazioni descritte di seguito.

- Controllare la presenza di eventuali ostruzioni nel percorso della carta nello scanner e accertarsi che le quide della carta siano posizionate correttamente. Provare a eseguire nuovamente la scansione.
- Verificare che il documento non sia sfocato.
- La polvere che si accumula sulle strisce di scansione all'interno dell'alimentatore documenti può degradare la qualità delle scansioni. Pulire le strisce di scansione con un panno morbido e privo di lanugine, inumidito con un detergente delicato.

## L'immagine acquisita è completamente nera o completamente bianca

Per risolvere il problema, provare a effettuare le operazioni descritte di seguito.

- È possibile che l'elemento non sia stato posizionato correttamente nel vassoio di alimentazione. Verificare che il lato di stampa dell'oggetto da acquisire sia rivolto verso il basso nel vassoio di alimentazione.
- Windows: se si effettua la scansione per ottenere un'immagine in bianco e nero, assicurarsi che né la soglia del bianco né quella del nero sia impostata sui valori estremi. Impostando la soglia su un estremo si determinerà la creazione di un'immagine interamente nera o bianca.
- macOS: Se si effettua una scansione per creare un'immagine di testo utilizzando l'applicazione Image Capture, impostare Correzione immagine su Manuale e utilizzare il dispositivo di scorrimento Soglia per regolare il valore della soglia.

## <span id="page-76-0"></span>La parte inferiore dell'immagine acquisita è tagliata

Per impostazione predefinita, il software di scansione può eseguire la scansione di originali con una lunghezza massima di 356 mm .

Verificare che il formato della pagina selezionato nel software di scansione (o nel collegamento di scansione selezionato) sia adatto alla lunghezza del documento da acquisire.

## Non è possibile ingrandire l'immagine acquisita

Il software potrebbe aver impostato l'esposizione per l'intera area di scansione anziché per una piccola parte dell'originale. Selezionare e trascinare i punti di controllo intorno all'area di selezione fino a visualizzare l'area dell'immagine che si desidera acquisire.

## Problemi di funzionamento dello scanner

Leggere le seguenti informazioni sulla risoluzione dei problemi relativi al funzionamento dello scanner.

## Problemi di connessione

Leggere le seguenti informazioni sulla risoluzione dei problemi di connessione.

### Controllo del collegamento USB

Per verificare la connessione USB, attenersi alla procedura riportata di seguito.

Controllare il collegamento fisico allo scanner.

- Utilizzare il cavo fornito con lo scanner. Altri cavi USB, infatti, potrebbero non essere compatibili con lo scanner.
- Controllare che il cavo USB sia collegato saldamente allo scanner e al computer. Se l'icona del tridente presente sul cavo USB è rivolta verso il basso, il cavo è collegato correttamente allo scanner.

Una volta verificati tali elementi, se il problema persiste, provare a fare quanto segue:

- 1. A seconda del modo in cui lo scanner è collegato al computer, effettuare una delle seguenti operazioni:
	- Se il cavo USB è collegato a un hub USB o una docking station, scollegarlo dall'hub o dalla docking station e collegarlo direttamente alla porta USB sul retro del computer.
	- Se il cavo USB è collegato direttamente al computer, inserirlo in un'altra porta USB sul retro del computer.
	- Rimuovere tutti gli altri dispositivi USB dal computer, ad eccezione della tastiera e del mouse.
- 2. Premere il pulsante di accensione (b per spegnere lo scanner, attendere 30 secondi e poi accendere lo scanner.
- 3. Riavviare il computer.
- 4. Una volta riavviato il computer, provare a utilizzare lo scanner.
	- Se lo scanner funziona, collegare un dispositivo USB alla volta e verificare, tutte le volte, il funzionamento dello scanner. Scollegare i dispositivi USB che impediscono il funzionamento dello scanner.

● Windows: Se lo scanner non funziona, disinstallare e installare nuovamente i driver e il software di HP ScanJet.

### <span id="page-77-0"></span>Verifica della connessione Ethernet (modelli N4000 snw1 e N7000 snw1)

Per verificare la connessione Ethernet attenersi alla procedura riportata di seguito.

- 1. Verificare che il cavo Ethernet sia collegato saldamente tra il prodotto e un router, jack o switch Ethernet.
- 2. Se il cavo Ethernet è collegato a un router di rete o a uno switch Ethernet, provare a collegarlo a un'altra porta del router o dello switch.
- 3. Premere il pulsante di accensione (b) per spegnere lo scanner, attendere 30 secondi e poi accendere lo scanner.

### Controllare la connessione wireless (modelli N4000 snw1 e N7000 snw1)

Effettuare le seguenti verifiche per controllare la connessione wireless.

- Verificare che il cavo di rete non sia collegato.
- Verificare che lo scanner e il router wireless siano accesi e alimentati. Verificare inoltre che il segnale radio wireless dello scanner sia attivo.
- Verificare che l'SSID (Service Set Identifier) sia corretto. Se non si è certi che l'SSID sia corretto, eseguire nuovamente la configurazione per la rete wireless.
- Con le reti protette, verificare che le informazioni relative alla sicurezza siano corrette. Se tali informazioni sono errate, eseguire nuovamente la configurazione per la rete wireless.
- Se la rete wireless funziona correttamente, accedere a tale rete mediante altri computer. Se la rete dispone di un accesso Internet, effettuare una connessione a Internet in modalità wireless.
- Verificare che il metodo di crittografia (AES o TKIP) sia lo stesso per lo scanner e per il punto di accesso wireless (sulle reti che utilizzano la sicurezza WPA).
- Verificare che lo scanner si trovi nel campo della rete wireless. Per la maggior parte delle reti, il prodotto deve trovarsi entro 30 m (100 piedi) dal punto di accesso (router) wireless.
- Verificare che nessun ostacolo blocchi il segnale wireless. Rimuovere eventuali oggetti metallici di grandi dimensioni tra il punto di accesso e lo scanner. Accertarsi che pali, pareti o colonne di supporto contenenti metallo o cemento non separino lo scanner dal punto di accesso wireless.
- Verificare che lo scanner sia posizionato lontano da dispositivi elettronici che possano interferire con il segnale wireless. Molti dispositivi possono interferire con il segnale wireless, inclusi motori, telefoni cordless, telecamere per sistemi di sicurezza, altre reti wireless e alcuni dispositivi Bluetooth.
- Verificare che il driver di scansione sia installato sul computer.
- Verificare che il computer e lo scanner siano collegati alla stessa rete wireless.
- Per macOS, verificare che il router wireless supporti Bonjour.

## I pulsanti non funzionano correttamente

Se i pulsanti non funzionano correttamente, attenersi alla seguente procedura.

1. Uno dei cavi potrebbe non essere collegato correttamente. Assicurarsi che il cavo USB e l'alimentazione siano collegati correttamente.

- <span id="page-78-0"></span>2. Spegnere lo scanner, attendere 30 secondi, quindi riaccenderlo.
- 3. Riavviare il computer.
- 4. Se il problema persiste, potrebbe avere a che fare con il pannello di controllo. Contattare l'assistenza clienti HP:
	- Modelli 2000 s2: [www.hp.com/support/sj2000s2](http://www.hp.com/support/sj2000s2)
	- Modelli 3000 s4: [www.hp.com/support/sj3000s4](http://www.hp.com/support/sj3000s4)
	- Modelli N4000 snw1: [www.hp.com/support/sjn4000snw1](http://www.hp.com/support/sjn4000snw1)
	- Modelli 5000 s5: [www.hp.com/support/sjflow5000s5](http:/www.hp.com/support/sjflow5000s5)
	- Modelli 7000 s3: [www.hp.com/support/sjflow7000s3](http://www.hp.com/support/sjflow7000s3)
	- Modelli N7000 snw1: [www.hp.com/support/sjflown7000snw1](http://www.hp.com/support/sjflown7000snw1)

## Problemi del display LCD (modelli 5000 s5 e 7000 s3)

Leggere le seguenti informazioni sulla risoluzione dei problemi del display LCD.

#### Il display LCD presenta problemi di visualizzazione

I seguenti sintomi indicano un problema con il pannello di controllo dello scanner.

- Problemi relativi ai LCD: il display è vuoto o una parte del contenuto risulta mancante.
- Problemi relativi ai LED: I LED non funzionano o rimangono nello stato sbagliato.

Se lo scanner presenta uno di questi problemi, contattare l'assistenza HP all'indirizzo [www.hp.com/support.](http://www.hp.com/support/)

#### I pulsanti dello scanner non funzionano come previsto

I seguenti sintomi indicano un problema con il pannello di controllo dello scanner.

- Problemi relativi ai pulsanti: I pulsanti non rispondono o si verifica l'azione errata quando si preme un pulsante. Ad esempio, si ottiene la scansione di un solo lato quando si preme il pulsante di scansione fronte/retro 말.
- Problemi relativi ai LED: I LED non funzionano o rimangono nello stato sbagliato.

Se lo scanner presenta uno di questi problemi, contattare l'assistenza HP all'indirizzo [www.hp.com/support.](http://www.hp.com/support/)

## Problemi del touch panel (modelli N4000 snw1 e N7000 snw1)

I seguenti sintomi indicano un problema con il touch panel dello scanner.

- Problemi del touch panel: il display è vuoto o una parte del contenuto risulta mancante.
- Problemi relativi ai pulsanti: I pulsanti non rispondono o si verifica l'azione errata quando si preme un pulsante (ad esempio, si ottiene la scansione di un solo lato quando si preme il pulsante di scansione fronte/retro ቡ).

Se lo scanner presenta uno di questi problemi, contattare l'assistenza HP all'indirizzo [www.hp.com/support.](http://www.hp.com/support/)

## <span id="page-79-0"></span>Problemi relativi alle prestazioni di scansione

Leggere le seguenti informazioni sulla risoluzione dei problemi relativi alle prestazioni di scansione.

#### Lo scanner non esegue la scansione immediatamente

Verificare che lo sportello dell'alimentatore documenti sia chiuso e che lo scanner sia acceso.

#### La scansione viene eseguita molto lentamente

Quando si deve acquisire un testo da modificare, è il programma di riconoscimento ottico dei caratteri (OCR) che rallenta la scansione del documento, quindi tale lentezza è una cosa normale. Attendere il completamento della scansione.

#### **W** NOTA: Windows: per risultati ottimali con la scansione OCR, la compressione dello scanner deve essere impostata sul livello minimo oppure disabilitata.

Se si esegue la scansione con una risoluzione maggiore rispetto a quella necessaria, la scansione sarà più lenta e il file creato sarà più grande, ma senza che ciò porti alcun vantaggio. Per le scansioni ad alta risoluzione, la riduzione della risoluzione di scansione ad un livello più basso comporta un vantaggio in termini di velocità.

#### Lo scanner esegue la scansione di un solo lato di una pagina fronte-retro

Verificare che il collegamento di scansione selezionato specifichi la scansione fronte/retro.

#### Le pagine acquisite non sono presenti nella destinazione scelta per la scansione

Durante la scansione, le pagine attaccate l'una all'altra vengono acquisite come un'unica pagina. Verificare che le pagine acquisite non siano attaccate tra loro.

#### Le pagine acquisite non sono nell'ordine corretto nella destinazione scelta per la scansione

Se le pagine acquisite non sono nell'ordine corretto nella destinazione scelta per la scansione, provare a effettuare le operazioni descritte di seguito.

- Verificare che l'ordine delle pagine del documento originale sia corretto prima di posizionare il documento rivolto verso il basso nel vassoio di alimentazione.
- Assicurarsi che sui documenti non vi siano graffette, fermagli o altri oggetti simili (ad esempio note adesive), perché ciò potrebbe causare un'alimentazione non corretta delle pagine.
- Verificare che le pagine non si attacchino l'una all'altra.

#### I file acquisiti sono troppo grandi

Se i file di scansione sono troppo grandi, verificare quanto segue.

- La maggior parte dei programmi di scansione, consente di selezionare un formato file più piccolo quando si seleziona il formato di output. Per maggiori informazioni, vedere la Guida del software di scansione in uso.
- Verificare la risoluzione di scansione (per maggiori informazioni, vedere la Guida del software di scansione in uso).
	- 200 dpi sono sufficienti per memorizzare i documenti come immagini.
- Per la maggior parte dei caratteri, 300 dpi sono sufficienti per utilizzare il riconoscimento ottico dei caratteri (OCR) per creare testo modificabile.
- Per i caratteri asiatici e di piccole dimensioni, si consiglia di scegliere una risoluzione superiore.
- **第 NOTA:** Per le scansioni speciali di sfondi con punti neri, se si salva il file in formato .tif si potrebbe ottenere un'immagine di dimensioni inferiori.

Se si esegue la scansione con una risoluzione maggiore rispetto a quella necessaria, il file creato sarà più grande, ma senza che ciò porti alcun vantaggio.

- Le scansioni a colori generano file più grandi rispetto alle scansioni in bianco e nero.
- Se si effettua la scansione di un grande numero di pagine allo stesso tempo, acquisire poche pagine alla volta per creare più file di dimensioni inferiori.

## Problemi di riconoscimento ottico dei caratteri (OCR) (Windows)

Lo scanner utilizza il riconoscimento ottico dei caratteri (OCR) per convertire il testo di una pagina in testo editabile su un computer.

- Se è possibile eseguire la scansione ma non la modifica del testo, prima della scansione effettuare le seguenti selezioni:
	- Selezionare un collegamento di scansione che supporta OCR. I seguenti collegamenti di scansione supportano OCR:
		- Salva come PDF
		- Invia e-mail come PDF
		- Salva come testo modificabile (OCR)
		- Invia al cloud
		- Scansione quotidiana
	- Selezionare uno dei seguenti tipi di file di output basato su OCR nella casella a discesa Tipo di file:
		- Testo (.txt)
		- Rich Text (.rtf)
		- Word (.doc, .docx)
		- Excel (.xls, .xlsx)
		- CSV (.csv)
		- XML (.xml)
		- PDF con funzione di ricerca (.pdf)
		- PDF/A (.pdf)
- **EX** NOTA: se non viene selezionato un tipo di file di output basato su OCR, il documento viene acquisito come immagine e non è possibile modificare il testo.
	- Verificare gli originali
- <span id="page-81-0"></span>– Il software potrebbe non riconoscere un testo con un passo molto stretto. Ad esempio, se il testo da riconoscere ha caratteri mancanti o uniti, "rn" potrebbe essere convertito in "m".
- La precisione del riconoscimento ottico dipende dalla qualità dell'immagine, dalla dimensione del testo, dalla struttura dell'originale e dalla qualità della scansione. Verificare che l'originale abbia una qualità immagine sufficiente per una buona scansione.
- Gli sfondi colorati possono provocare la perdita di risalto delle immagini in primo piano.
- Se le strisce di scansione sono sporche, la scansione non avrà una chiarezza ottimale. Verificare che siano pulite.

## Problemi di invio a un indirizzo e-mail (modelli N4000 snw1 e N7000 snw1)

Per risolvere i problemi di invio a un indirizzo e-mail, provare a effettuare le operazioni descritte di seguito.

#### Convalida dell'indirizzo del gateway SMTP

Aprire il server Web incorporato per confermare che l'indirizzo del gateway SMTP sia corretto. Confermare inoltre che l'indirizzo e-mail utilizzato sia valido.

#### Convalida del gateway LDAP (Windows)

Attenersi alla procedura riportata di seguito per convalidare il gateway LDAP in Windows.

- 1. Aprire Esplora risorse. Nella barra degli indirizzi, digitare LDAP:// seguito immediatamente dall'indirizzo del gateway LDAP. Ad esempio, digitare LDAP://12.12.12.12 dove "12.12.12.12" è l'indirizzo del gateway LDAP.
- 2. Premere il tasto Invio. Se l'indirizzo del gateway LDAP è valido, viene visualizzata la finestra di dialogo Trova contatti.
- 3. Se l'indirizzo del gateway LDAP non è valido, contattare l'amministratore di rete.

## Ulteriore risoluzione dei problemi

#### Tabella 4-3 Ulteriore assistenza per la risoluzione dei problemi

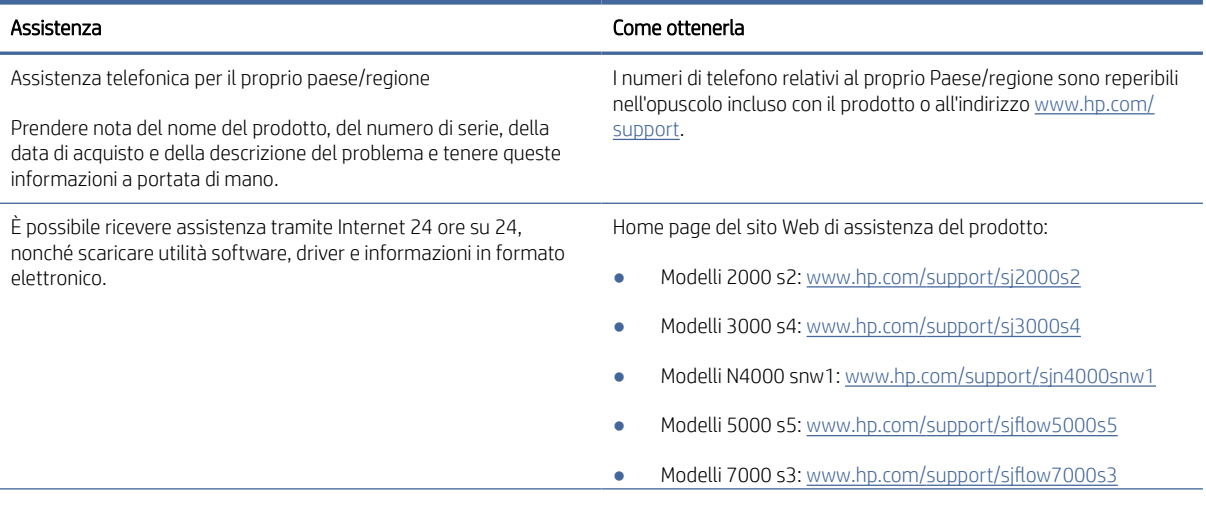

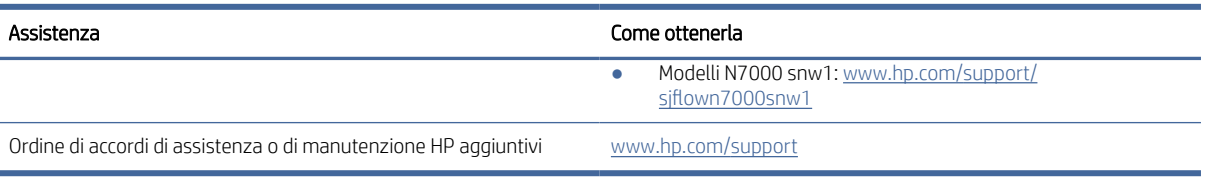

#### Tabella 4-3 Ulteriore assistenza per la risoluzione dei problemi (continuazione)

# Indice analitico

## A

accensione dello scanner risoluzione dei problemi [61,](#page-67-0) [64,](#page-70-0) [65](#page-71-0) alimentatore risoluzione dei problemi del cavo [61,](#page-67-0) [63](#page-69-0) alimentazione consumo [1,](#page-7-0) [9,](#page-15-0) [11](#page-17-0) alimentazione di più pagine [61,](#page-67-0) [68](#page-74-0) Annulla [1,](#page-7-0) [7](#page-13-0) assistenza online [61,](#page-67-0) [75](#page-81-0) assistenza clienti online [61,](#page-67-0) [75](#page-81-0) assistenza online [61,](#page-67-0) [75](#page-81-0) assistenza tecnica online [61,](#page-67-0) [75](#page-81-0)

#### C

carta errori di alimentazione [61,](#page-67-0) [68](#page-74-0) formati supportati [15,](#page-21-0) [25,](#page-31-0) [27](#page-33-0) inceppamenti [61,](#page-67-0) [67](#page-73-0) mancata alimentazione [61,](#page-67-0) [68](#page-74-0) risoluzione dei problemi [61,](#page-67-0) [68](#page-74-0) cavi risoluzione dei problemi [61,](#page-67-0) [63](#page-69-0) Cavo USB risoluzione dei problemi [61,](#page-67-0) [63](#page-69-0) cloud, scansione su [15,](#page-21-0) [39](#page-45-0) collegamenti di scansione [39](#page-45-0) componenti ordinare [49,](#page-55-0) [54,](#page-60-0) [57](#page-63-0)

#### D

disinstallazione e reinstallazione del software [61,](#page-67-0) [63,](#page-69-0) [64](#page-70-0) drivers formati della carta [15,](#page-21-0) [25,](#page-31-0) [27](#page-33-0)

#### E

elettriche, specifiche [1,](#page-7-0) [9,](#page-15-0) [11](#page-17-0) errori di alimentazione risoluzione dei problemi [61,](#page-67-0) [68](#page-74-0)

## F

funzioni collegamenti di scansione [39](#page-45-0) rilevamento alimentazione multipla [15,](#page-21-0) [39,](#page-45-0) [42](#page-48-0) rilevamento automatico del colore [15,](#page-21-0) [39](#page-45-0) rilevamento formato pagina [15,](#page-21-0) [39,](#page-45-0) [43](#page-49-0) ritagliare o riempire l'immagine acquisita nel formato pagina selezionato [15,](#page-21-0) [39](#page-45-0) supporto per pagine lunghe [15,](#page-21-0) [39,](#page-45-0) [41](#page-47-0) supporto per pagine molto lunghe [15,](#page-21-0) [39,](#page-45-0) [41](#page-47-0)

#### G

gestione dell'alimentazione [61,](#page-67-0) [64](#page-70-0) gestione delle impostazioni di alimentazione [61,](#page-67-0) [64](#page-70-0) guide della carta, posizione [1,](#page-7-0) [2](#page-8-0)

#### H

 $HP$  TWAIN  $1.12$ HP Web Jetadmin [14](#page-20-0) HP, panno per la pulizia del percorso della carta [49](#page-55-0)

#### I

immagini inclinate [61,](#page-67-0) [69](#page-75-0) immagini indistinte [61,](#page-67-0) [69](#page-75-0) immagini sfocate [61,](#page-67-0) [69](#page-75-0) immagini tagliate risoluzione dei problemi [61,](#page-67-0) [69,](#page-75-0) [70](#page-76-0) inceppamenti risoluzione dei problemi [61,](#page-67-0) [67](#page-73-0) inclinate, immagini [61,](#page-67-0) [69](#page-75-0) Informazioni sul prodotto [1](#page-7-0) installazione del software risoluzione dei problemi [61,](#page-67-0) [63](#page-69-0) ISIS [1,](#page-7-0) [12,](#page-18-0) [13](#page-19-0)

#### J

Jetadmin, HP Web [14](#page-20-0)

## K

kit rullo sostituire [49,](#page-55-0) [54,](#page-60-0) [57](#page-63-0)

## L

LED fax [61,](#page-67-0) [62](#page-68-0) LED di alimentazione [1,](#page-7-0) [7](#page-13-0)

#### M

Macintosh Utility HP [15,](#page-21-0) [46,](#page-52-0) [47](#page-53-0) manutenzione pulizia dei rulli [49](#page-55-0) pulizia del percorso della carta [49](#page-55-0) materiali di consumo ordinare [49,](#page-55-0) [59](#page-65-0) stato, visualizzazione con HP Utility per Mac [15,](#page-21-0) [46,](#page-52-0) [47](#page-53-0) memoria incluso [1,](#page-7-0) [9](#page-15-0) Modalità di sospensione [1,](#page-7-0) [14](#page-20-0)

## O

ordinare kit di ricambio rulli [49,](#page-55-0) [54,](#page-60-0) [57](#page-63-0) materiali di consumo [49,](#page-55-0) [59](#page-65-0) originali fragili, scansione [15,](#page-21-0) [47,](#page-53-0) [48](#page-54-0) OS (sistemi operativi) supportato [1,](#page-7-0) [9](#page-15-0)

#### P

pagine al minuto [1,](#page-7-0) [9](#page-15-0) pagine in ordine errato [61,](#page-67-0) [70,](#page-76-0) [71,](#page-77-0) [73](#page-79-0) pagine mancanti, risoluzione dei problemi [61,](#page-67-0) [70,](#page-76-0) [73](#page-79-0) pannello di controllo [1](#page-7-0) *Vedere* pannello di controllo posizione [1,](#page-7-0) [2](#page-8-0) pulsanti [7](#page-13-0) panno per la pulizia [49](#page-55-0) percorso carta problemi di alimentazione documenti [61,](#page-67-0) [67](#page-73-0)

pulizia [49](#page-55-0) problemi con il display [72](#page-78-0) problemi con il touch panel [72](#page-78-0) problemi del LCD [72](#page-78-0) problemi di alimentazione documenti [61,](#page-67-0) [67](#page-73-0) problemi di visualizzazione [72](#page-78-0) problemi relativi al touch panel [72](#page-78-0) prodotto Modalità di sospensione [1,](#page-7-0) [14](#page-20-0) spegnimento automatico [1,](#page-7-0) [14](#page-20-0) Programma di utilità HP Scanner Tools come usare [1,](#page-7-0) [12](#page-18-0) pulizia percorso carta [49](#page-55-0) rulli [49](#page-55-0) Pulsante di accensione [1,](#page-7-0) [6,](#page-12-0) [7](#page-13-0) pulsante di accensione/spegnimento, posizione [1,](#page-7-0) [2](#page-8-0) pulsante di alimentazione, posizione [1,](#page-7-0) [2](#page-8-0) Pulsante di scansione [1,](#page-7-0) [6](#page-12-0) Pulsante Scansione fronte/retro [7](#page-13-0) Pulsante Scansione lato singolo [7](#page-13-0) pulsanti Alimentazione [1,](#page-7-0) [6,](#page-12-0) [7](#page-13-0) pannello di controllo dello scanner [1,](#page-7-0) [6,](#page-12-0) [7](#page-13-0) Pulsante [1,](#page-7-0) [7](#page-13-0) Scansione 1.6 Scansione fronte/retro [7](#page-13-0) Scansione lato singolo [7](#page-13-0) touch panel dello scanner [7](#page-13-0)

## R

requisiti di sistema minimi [9](#page-15-0) requisiti minimi di sistema [9](#page-15-0) reti HP Web Jetadmin [14](#page-20-0) supportato [1,](#page-7-0) [9](#page-15-0) rilevamento alimentazione multipla [15,](#page-21-0) [39,](#page-45-0) [42](#page-48-0) rilevamento automatico del colore [15,](#page-21-0) [39](#page-45-0) rilevamento automatico formato pagina [15,](#page-21-0) [39,](#page-45-0) [43](#page-49-0) rilevamento formato pagina [15,](#page-21-0) [39,](#page-45-0) [43](#page-49-0) risoluzione dei problemi alimentazione [61,](#page-67-0) [64,](#page-70-0) [65](#page-71-0) cavi [61,](#page-67-0) [63](#page-69-0)

disinstallazione e reinstallazione del software [61,](#page-67-0) [63,](#page-69-0) [64](#page-70-0) display [72](#page-78-0) errori di alimentazione [61,](#page-67-0) [68](#page-74-0) file di scansione di grandi dimensioni [61,](#page-67-0) [70,](#page-76-0) [73](#page-79-0) immagini inclinate [61,](#page-67-0) [69](#page-75-0) immagini sfocate [61,](#page-67-0) [69](#page-75-0) immagini tagliate [61,](#page-67-0) [69,](#page-75-0) [70](#page-76-0) inceppamenti [61,](#page-67-0) [67](#page-73-0) installazione [61,](#page-67-0) [63](#page-69-0) la carta non viene alimentata [61,](#page-67-0) [68](#page-74-0) LCD (Liquid Crystal Display) [72](#page-78-0) non funziona più [61,](#page-67-0) [64](#page-70-0) oggetti fragili [15,](#page-21-0) [47,](#page-53-0) [48](#page-54-0) ordine delle pagine [61,](#page-67-0) [70,](#page-76-0) [71,](#page-77-0) [73](#page-79-0) pagine mancanti [61,](#page-67-0) [70,](#page-76-0) [73](#page-79-0) problemi di alimentazione documenti [61,](#page-67-0) [67](#page-73-0) pulsanti [72](#page-78-0) scansione di oggetti fragili [15,](#page-21-0) [47,](#page-53-0) [48](#page-54-0) scansioni bianche [61,](#page-67-0) [69](#page-75-0) scansioni fronte/retro [61,](#page-67-0) [70,](#page-76-0) [73](#page-79-0) scansioni nere [61,](#page-67-0) [69](#page-75-0) striature [61,](#page-67-0) [69](#page-75-0) suggerimenti di base [61](#page-67-0) touch panel [72](#page-78-0) velocità [15,](#page-21-0) [47,](#page-53-0) [61,](#page-67-0) [70,](#page-76-0) [73](#page-79-0) verifica dell'alimentazione [61,](#page-67-0) [64](#page-70-0) ritagliare o riempire automaticamente l'immagine acquisita nel formato pagina selezionato [15,](#page-21-0) [39](#page-45-0) ritagliare o riempire l'immagine acquisita nel formato pagina selezionato [15,](#page-21-0) [39](#page-45-0) rulli pulizia [49](#page-55-0) sostituire [49,](#page-55-0) [54,](#page-60-0) [57](#page-63-0)

## S

scanner pannello di controllo [1,](#page-7-0)6 touch panel [7](#page-13-0) scansione biglietti da visita [15,](#page-21-0) [25](#page-31-0) file troppo grandi [61,](#page-67-0) [70,](#page-76-0) [73](#page-79-0) oggetti fragili [15,](#page-21-0) [47,](#page-53-0) [48](#page-54-0) originali [15,](#page-21-0) [25](#page-31-0) problemi di alimentazione documenti [61,](#page-67-0) [67](#page-73-0) Scansione [37](#page-43-0)

Scansione su cartella di rete configurazione iniziale [15,](#page-21-0) [18](#page-24-0) scansione su cloud [15,](#page-21-0) [39](#page-45-0) Scansione su e-mail configurazione [15](#page-21-0) Scansione su SharePoint attivazione [15](#page-21-0) Scansione su unità USB attivazione [15,](#page-21-0) [20](#page-26-0) scansioni bianche risoluzione dei problemi [61,](#page-67-0) [69](#page-75-0) scansioni fronte/retro risoluzione dei problemi [61,](#page-67-0) [70,](#page-76-0) [73](#page-79-0) scansioni nere risoluzione dei problemi [61,](#page-67-0) [69](#page-75-0) servizio clienti HP [61,](#page-67-0) [75](#page-81-0) sistemi operativi (OS) supportato [1,](#page-7-0) [9](#page-15-0) sistemi operativi supportati [9](#page-15-0) sistemi operativi, supportati [9](#page-15-0) siti Web assistenza clienti [61,](#page-67-0) [75](#page-81-0) ordinare materiali di consumo [49,](#page-55-0) [59](#page-65-0) parti di ricambio [49,](#page-55-0) [54,](#page-60-0) [57](#page-63-0) Siti web HP Web Jetadmin, download [14](#page-20-0) software disinstallazione e reinstallazione [61,](#page-67-0) [63,](#page-69-0) [64](#page-70-0) Mac [1,](#page-7-0) [13](#page-19-0) risoluzione dei problemi di installazione [61,](#page-67-0) [63](#page-69-0) Utility HP [15,](#page-21-0) [46,](#page-52-0) [47](#page-53-0) Windows [1,](#page-7-0) [12](#page-18-0) software dello scanner Mac [1,](#page-7-0) [13](#page-19-0) Windows [1,](#page-7-0) [12](#page-18-0) software HP Scan Extended informazioni su [1,](#page-7-0) [12](#page-18-0) software macOS [1,](#page-7-0) [13](#page-19-0) Software per Windows [1,](#page-7-0) [12](#page-18-0) sostituzione rulli [49,](#page-55-0) [54,](#page-60-0) [57](#page-63-0) specifiche elettriche e acustiche [1,](#page-7-0) [9,](#page-15-0) [11](#page-17-0) specifiche acustiche [1,](#page-7-0) [9,](#page-15-0) [11](#page-17-0) stato Utility HP, Mac [15,](#page-21-0) [46,](#page-52-0) [47](#page-53-0) striature risoluzione dei problemi [61,](#page-67-0) [69](#page-75-0) supporti errori di alimentazione [61,](#page-67-0) [68](#page-74-0) inceppamenti [61,](#page-67-0) [67](#page-73-0) mancata alimentazione [61,](#page-67-0) [68](#page-74-0)

risoluzione dei problemi [61,](#page-67-0) [68](#page-74-0) supporto per pagine lunghe [15,](#page-21-0) [39,](#page-45-0) [41](#page-47-0) supporto per pagine molto lunghe [15,](#page-21-0) [39,](#page-45-0) [41](#page-47-0)

### T

TWAIN [1,](#page-7-0) [12](#page-18-0)

#### U

Utility HP [15,](#page-21-0) [46,](#page-52-0) [47](#page-53-0) Utility HP per Mac Bonjour [15,](#page-21-0) [46,](#page-52-0) [47](#page-53-0) funzioni [15,](#page-21-0) [46,](#page-52-0) [47](#page-53-0) Utility HP, Mac [15,](#page-21-0) [46,](#page-52-0) [47](#page-53-0)

#### V

vassoi capacità [1,](#page-7-0) [9](#page-15-0) incluso [1,](#page-7-0) [9](#page-15-0) vassoi di alimentazione e di uscita posizione [1](#page-7-0) Vassoio di alimentazione caricamento dei biglietti da visita [15,](#page-21-0) [25](#page-31-0) caricamento di documenti [15,](#page-21-0) [25](#page-31-0) posizione [2](#page-8-0) suggerimenti per il caricamento [15,](#page-21-0) [25](#page-31-0) Vassoio di uscita posizione [1,](#page-7-0) [2](#page-8-0) velocità risoluzione dei problemi [61,](#page-67-0) [70,](#page-76-0) [73](#page-79-0) velocità, risoluzione dei problemi [15,](#page-21-0) [47](#page-53-0)